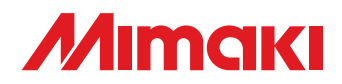

**MIMAKI** 

**Cut Simply and Directly From CorelDRAW! CorelDRAW X3 are supported.**

# **MANUEL D'UTILISATION**

**Plug-in Cutting Software** 

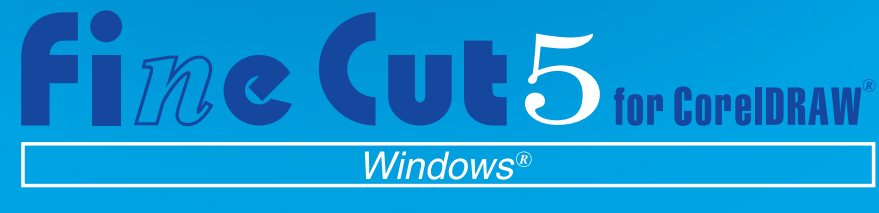

## **MIMAKI ENGINEERING CO., LTD.**

**http://www.mimaki.co.jp/english/ E-mail:trading@mimaki.co.jp**

D<sub>201335</sub>

## A propos de FineCut for CorelDRAW

Nous vous remercions d'avoir un produit Mimaki.

FineCut, logiciel de découpe direct pour CorelDRAW®, offre un environnement de découpe stable qui n'a jamais été obtenu avec n'importe quel autre logiciel de découpe. Une fonction de tri intégrée diminue énormément le temps de découpe.

## Remarques :

- Ne pas copier ce manuel en tout ou partie sous n'importe quel forme que ce soit sans l'accord préalable de Mimaki.
- Ne copier ce logiciel sur aucun autre disque quel qu'il soit si ce n'est pour faire un disque de sauvegarde et ne pas le copier en mémoire si ce n'est pour son exécution.
- A l'exception des dommages indiqués dans les Notes de Garantie de Mimaki Engineering Co., Ltd. décline toute responsabilité en cas d'effets (y-compris la perte de revenue, les dommages indirects, les dommages spéciaux ou d'autres dommages financiers) résultant de l'utilisation ou de la non-utilisation du produit. Cela s'applique également au cas où Mimaki Engineering est averti de la possibilité de dommages. Par exemple, Mimaki Engineering Co., Ltd. décline toute responsabilité en cas de dommages subis par un support (travail) causés en utilisant ce produit et en cas de dommages indirects causés par un produit créé à l'aide du support.

CorelDRAW est une marque commerciale de Corel Corporation. Microsoft et Windows sont des marques déposées de Microsoft Corporation aux Etats-Unis d'Amérique. Tous les noms de sociétés et de produits sont des marques commerciales ou des marques déposées de chaque société individuelle.

#### Environnement système

Pour utiliser FineCut5, les conditions suivantes sont nécessaires.

#### **Windows:**

- IBM PC ou compatible avec processeur Pentium ou UC compatible (sauf CPU 64bit)
- Microsoft® Windows® 98, Windows® ME, Windows® 2000, Windows® XP En cas de connexion à un plotter par prise USB, il faut avoir Windows2000 Service-Pack3, WindowsXP Service-Pack1, ou une version ultérieure.

#### **Moniteur :**

• 800 x 600 pixels, ou résolution supérieure nécessaire

#### **Logiciels:**

• CorelDRAW® 10(Service Pack 1 ou plus récent), 11, 12, X3

#### **Plotter:**

• Série Mimaki CG(CG-45 ou plus récent), série Mimaki CF-0912, Série Mimaki CF2, série Mimaki DC

### Réglage du plotter

Avant d'utiliser FineCut5, procéder aux réglages du plotter.

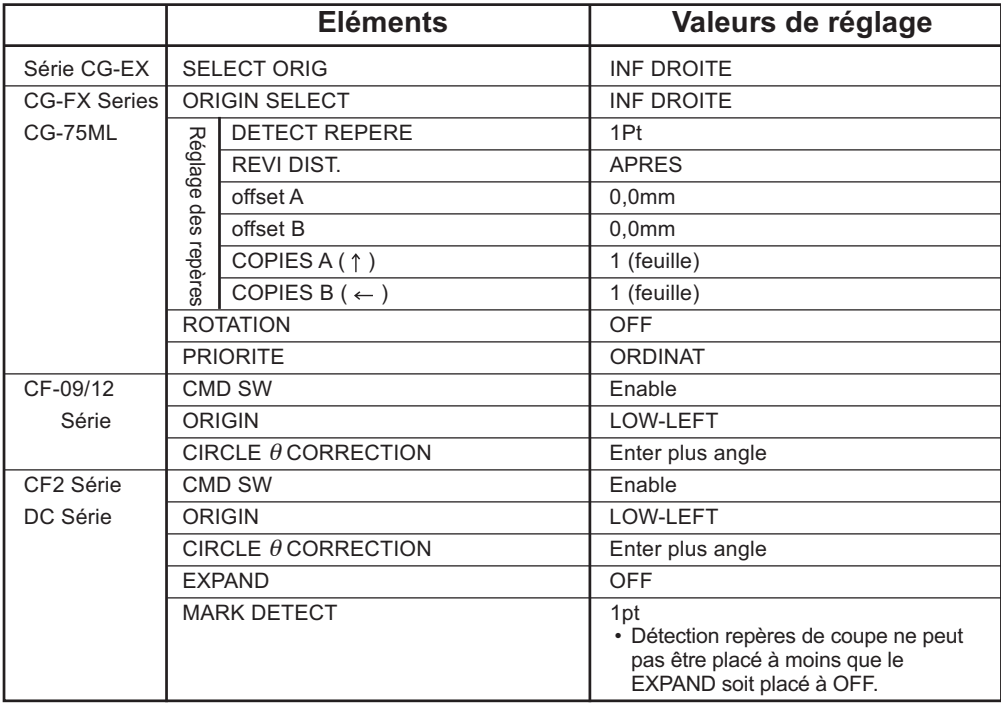

# *Nouvelles fonctions de FineCut5*

Les fonctions suivantes ont été ajoutées.

# *1* **Aperçu (Se référer à la page 85)**

- La mise à l'échelle est librement disponible avec l'Outil de zoom, icône Ajuster.
- L'affichage de l'Image Objet/Ligne de découpage peut être interchangé.
- Le déplacement direct est disponible. (Les feuilles peuvent être entièrement utilisées.)

# *2* **Mosaïque (Se référer à la page 22)**

<span id="page-3-0"></span>○ ○ ○○○○○○○○○○○○○○○○○○○○○○○○○○○○○○○○○○○○○○○○○○○○○

Un objet peut être divisé pour appliquer la fonction Mosaïque. L'affichage de l'Image Objet/Ligne de découpage peut être interchangé.

# *3* **Fonction Ligne fine (Se référer à la page 26)**

Ligne de précoupe autour de l'objet qui permet de découper l'objet avec facilité.

### *4* **Spécifier la condition de Sortie Directe (Se référer à la page 93)**

Lorsque les conditions de sortie ne sont pas enregistrées à l'avance, spécifier certaines conditions dans la boîte de dialogue "Sortie d'impression" pour une sortie directe.

# **Déplacer/Ajuster dans les feuilles**

#### **(Se référer à la page 88)**

*5*

Un simple clic permet de déplacer l'objet au centre ou dans un coin de la feuille.

La mise à l'échelle est disponible pour l'objet à la taille maximale de la feuille.

## *6* **Enregistrer dans un fichier/Fichier de Découpe de Sortie (Se référer à la page 95)**

Enregistrer les données de commande sous forme de fichier de sortie.

## **Repère de coupe (Se référer à la page 44)**

- Incrément du taux de détection du repère de coupe Utiliser cette fonction lorsque le repère de coupe n'est pas reconnu en utilisant la couleur de support autre que le blanc, il se peut que le repère de coupe ne soit pas reconnu. (Il se peut que le repère de coupe ne soit pas reconnu selon les types d'encres de support.)
- Découpe rectangulaire du repère de coupe La ligne de découpage rectangulaire reste.

# **Onglet pour Plotter/Configuration utilisateur**

*7*

#### **(Se référer à la page 80)**

*8*

Les conditions de communication peuvent être configurées facilement.

○○○○○○○○○○○○○○○○○○○○○○○○○○○○○○○○○○○○○○○○○○○○○○○○

### *9* **Identification des données continues de coupe avec les données de format**

#### **(Se référer à la page 66)**

Cette fonction est supportée par le plotter CG-75ML plotter. Cette fonction permet de découper le contour de plusieurs données différentes en continu. En outre, les informations de motif comprennent les informations de rotation du support. Cela permet de placer le support dans n'importe quelle direction lorsque les données ont été tournées pour l'impression ou lors du placement du support sans enroulement.

**10 Séparation de marque** (Voir page 70)<br>Cette fonction n'est disponible que pour la série CF2/<br>Cette fonction nermet de disposer une séparation de r Cette fonction n'est disponible que pour la série CF2/DC. Cette fonction permet de disposer une séparation de marque sur un objet de grande taille qui dépasse la surface de coupe et de la découper en plusieurs fois (de 2 à 5 fois).

# *11* **Mode de découpe inverse (Voir page 72)**

Cette fonction n'est disponible que pour la série CF2/DC. Il est possible de découper du carton ondulé, etc. depuis le verso et d'obtenir une finition parfaite.

# *12* **Fonction de sortie d'approximation d'arc circulaire (Voir page 80)**

Lorsque vous découpez la partie courbe d'un objet, sélectionnez "Arc"pour obtenir une découpe de la partie courbe plus soignée.

Le manuel d'utilisation de FineCut décrit les fonctions de FineCut.

#### **Notations**

Les éléments de menu sont mis entre crochets comme par exemple menu [Fichier]. Les touches affichées dans une boîte de dialogue sont encadrées comme  $\boxed{D$ écoupe.

<span id="page-5-0"></span>○○○○○○○○○○○○○○○○○○○○○○ ○○○○○○○○○○○○○○○○○○○○○○○○○○○○○

## Symboles

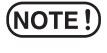

Indique une procédure que vous devez exécuter et une précaution que vous devez prendre lors de l'utilisation du produit.

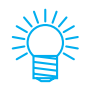

Décrit une procédure utile.

# **Table des matières**

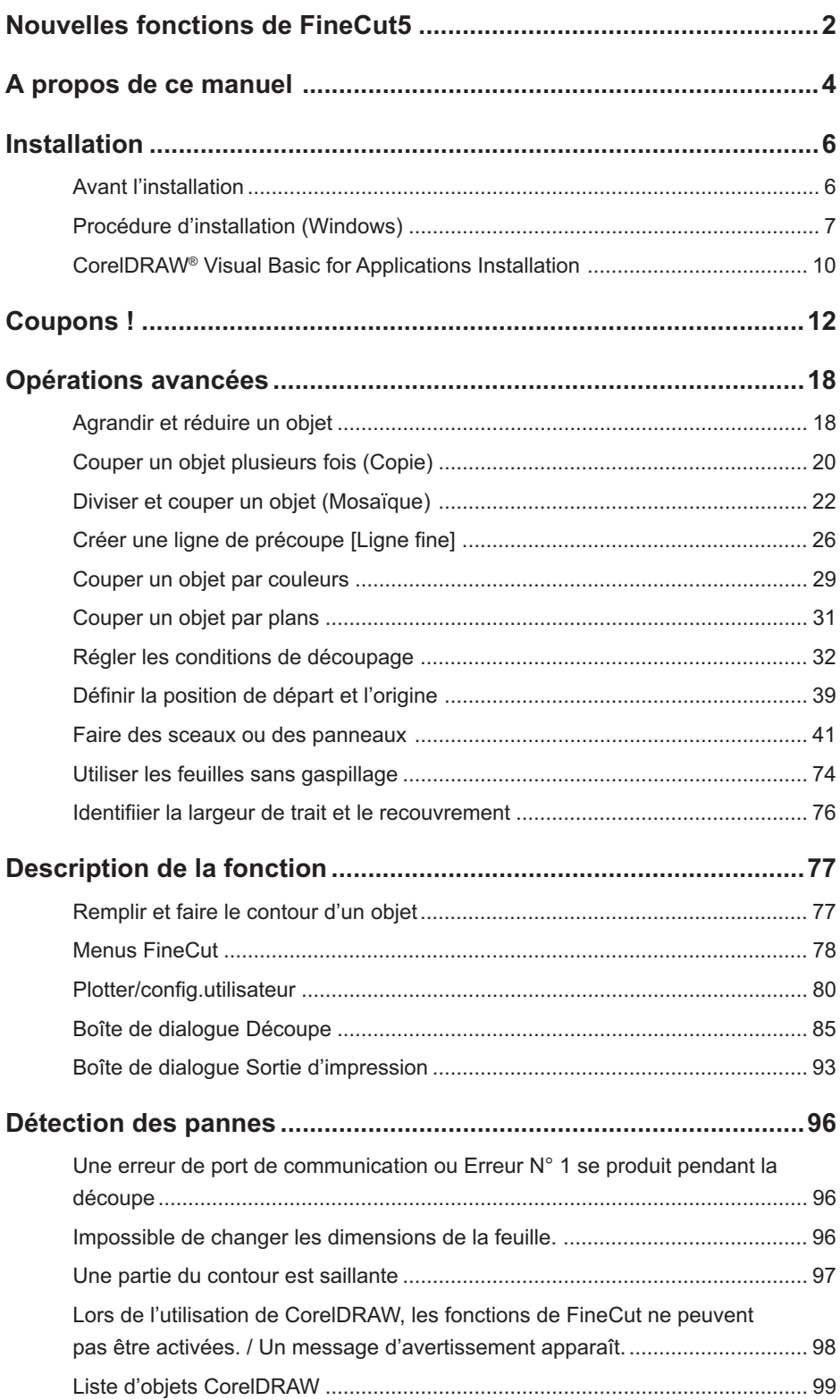

<span id="page-7-0"></span>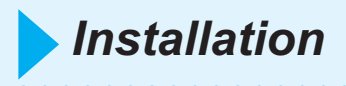

# **Avant l'installation**

### (NOTE!)

#### **CorelDRAW® 10**

Installer Visual Basic pour Applications, sinon le logiciel FineCut risque de ne pas fonctionner normalement. Lors de l'installation de CorelDRAW, s'assurer d'installer Visual Basic pour Applications en sélectionner l'installation personnalisée dans l'assistant d'installation de CorelDRAW. Pour obtenir des détails, se référer aux procédures d'installation jointes. CorelDRAW 11, 12 exécute la procédure standard. (Voir page 10)

○○○○○○○○○○○○○ ○○○○○○○○○○○○○○○○○○○○○○○○○○○○○○○○○○○○○○○○○○○○○

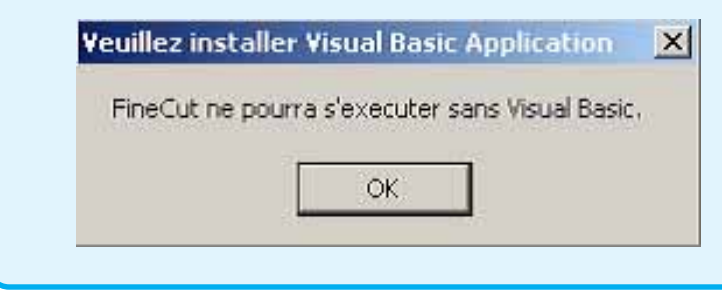

#### (NOTE !)

#### **CorelDRAW® toutes versions**

Au cas où CorelDRAW n'aurait jamais été activé après son installation, un message d'erreur sera affiché pendant l'installation et son installation sera interrompue. Activer une fois le logiciel CorelDRAW puis le fermer avant de lancer l'installation.

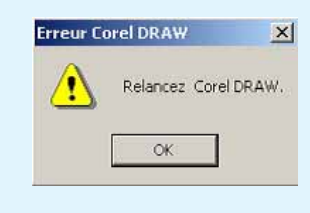

### (NOTE !)

#### **CorelDRAW® 10**

Le Pack Service SP1 ou version ultérieure est nécessaire pour l'utilisation de CorelDRAW 10. Si aucun SP1 n'a été installé, un message d'erreur sera affiché pendant l'installation et son installation sera interrompue. Installer une fois le SP1 puis reprendre les opérations pour installer CorelDRAW 10.

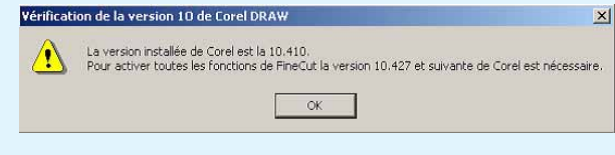

# **Procédure d'installation (Windows)**

Pour plus de détails, se référer au fichier "Read me.pdf".

- 1 Allumer l'ordinateur.
- 2 | Placer le CD-ROM de FineCut dans le lecteur de disque.

○○○○○○○○○○○○○○○○○○○○○○○○○○○○○○○○○○○○○○○○○○○○○○○○○○○○○○○○○○○○○○○○○

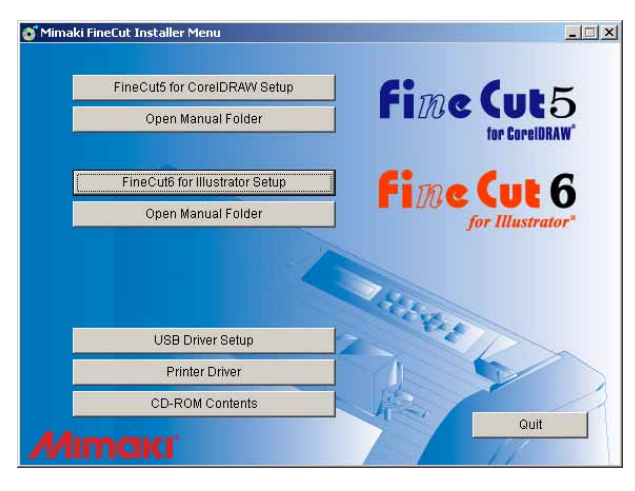

Cliquer sur FineCut5 for CorelDRAW Setup.

- 
- 3 L'écran d'installation est activé.

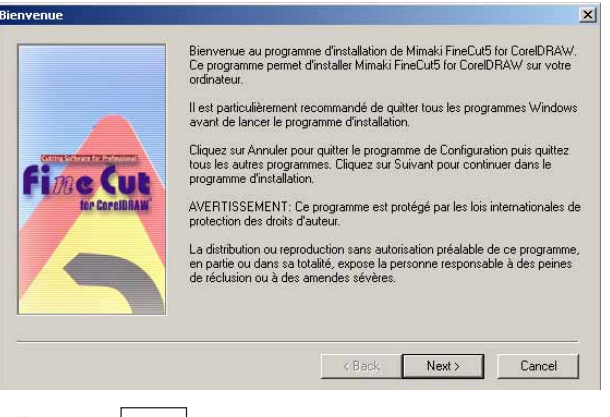

Cliquer sur  $\sqrt{\text{Next}}$ .

4 L'écran de la Licence d'utilisation du logiciel apparaît.

○○○○○○○○○○○○○○○○○○○○○○○○○○○○○○○○○○○○○○○○○○○○○○○○○○○○○○○○○○○○○○○○

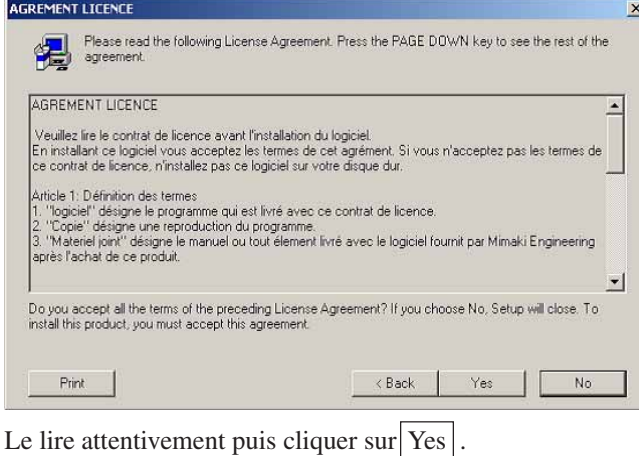

5 Après avoir sélectionné une version du logiciel CorelDRAW à installer, cliquer sur  $\overline{OK}$ .

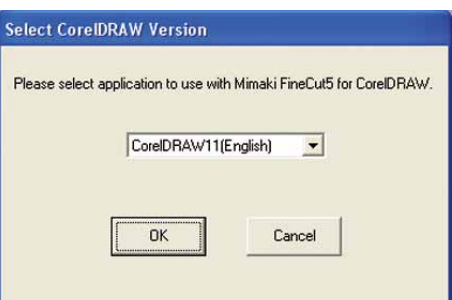

 $\overline{6}$  Sélectionner si la barre d'outils FineCut doit être affichée ou non dans la barre de commandes de CorelDRAW.

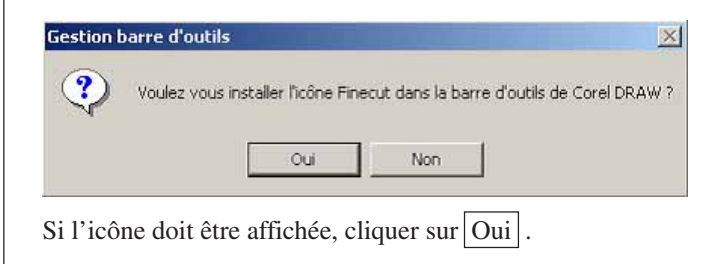

# 7 | Le procédé d'installation accomplit.

○○○○○○○○○○○○○○○○○○○○○○○○○○○○○○○○○○○○○○○○○○○○○○○○○○○○○○○○○○○○○○○○○ ○

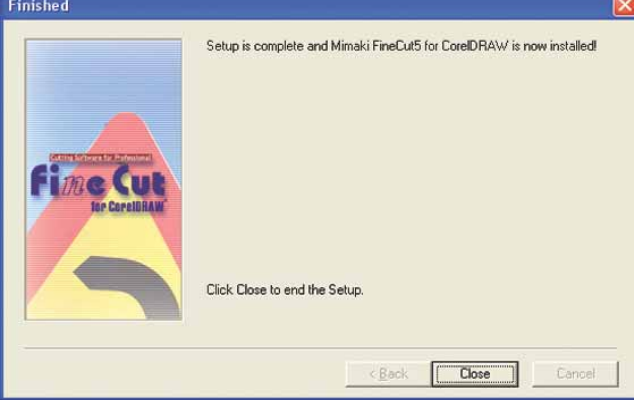

Cliquer Close.

## **CorelDRAW® Visual Basic for Applications Installation**

<span id="page-11-0"></span>○○○○○○○○○○○○○○○○○○○○○○○○○○○○○○○○○○○○○○○○○○○○○○○○○○○○○○○○○○○○○○○○

Merci d'avoir choisi FineCut for CorelDRAW® de Mimaki.

Pour pouvoir utiliser FineCut for CorelDRAW®, vous devez installer [Visual Basic for Applications] de CorelDRAW®. Ce manuel vous explique comment installer seulement [Visual Basic for Applications] après avoir installé CorelDRAW®. Pour les détails, reportez-vous au MODE D'EMPLOI de CorelDRAW®.

Pour résoudre les problèmes relatifs à CorelDRAW®, téléchargez le pack de service au site Internet. (URL: http://www.corel.com)

Nous vous commandons d'installer le pack de service pour vous assurer que FineCut fonctionnera correctement.

## **< CorelDRAW®10 >**

- 1 Mettez le CD-ROM de CorelDRAW®10 dans le lecteur de disque.
- 2 | Cliquez [Installation de CorelDRAW®10].
- 3 | "CorelDRAW® Setup Wizard" apparaît. Cliquez sur la case [Ajouter de nouveaux composants], puis cliquez sur  $\vert$ Suivant $\vert$ .
- $4$  Sélectionnez [Fichiers programme] dans [Visual Basic pour Applications 6.0 & IE5] dans [Outils de productivité] de [Applications principales].

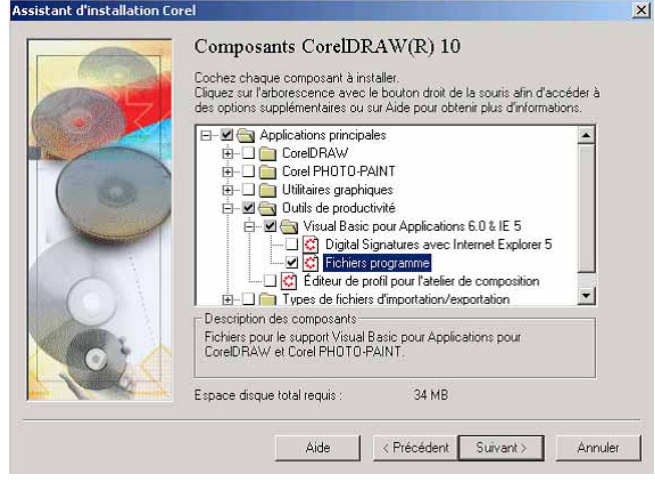

 $C$ liquez  $\vert$  Suivant  $\vert$ .

 $\overline{5}$  Affichez la boîte de dialogue de sélection "Outils d'écriture CorelDRAW®10". Si vous voulez installer d'autres composants, sélectionnez-les puis cliquez sur  $\vert$  Suivant $\vert$ .  $\overline{6}$  Affichez la boîte de dialogue de sélection "Profils de couleurs". Si vous voulez installer d'autres composants, sélectionnez-les puis cliquez sur  $\vert$ Suivant $\vert$ . 7 Affichez la boîte de dialogue de sélection "Dossier de destination CorelDRAW®10". Confirmez la destination de la copie de [Visual Basic for Applications], puis cliquez sur  $\vert$ Suivant $\vert$ . 8 | Cliquez sur Installer pour démarrer l'installation. 9 | Lorsque l'installation est terminée, procédez à I'installation de FineCut for CorelDRAW®.

○○○○○○○○○○○○○○○○○○○○○○○○○○○○○○○○○○○○○○○○○○○○○○○○○○○○○○○○○○○○○○○○○ ○

<span id="page-13-0"></span>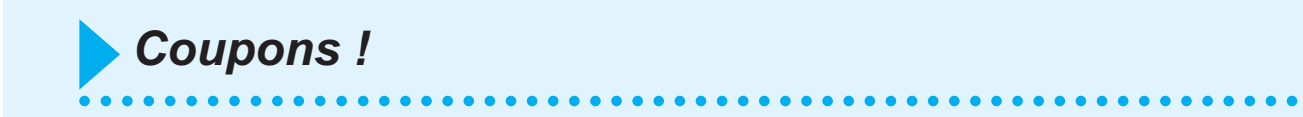

Le procédé suivant montre comment couper ABC en bas à droite de la feuille de format A3 en utilisant une machine de découpe de la série Mimaki CG.

De plus, faire un cadre autour de ABC, et le couper à 5 mm des caractères.

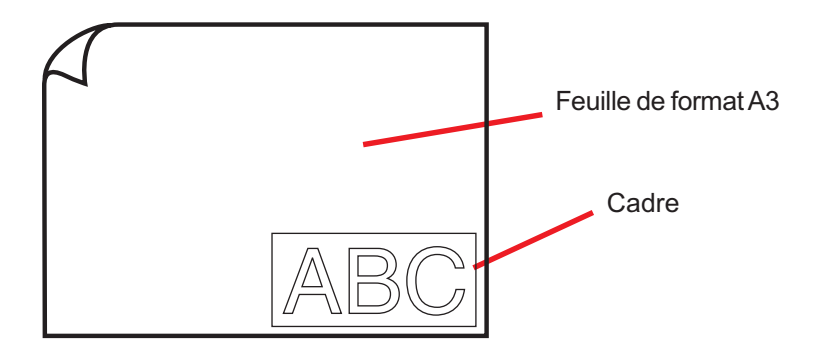

1 | Charger une feuille de format A3 dans le plotter comme illustré ci-dessous.

 $(NOTE!)$ 

Pour connaître les procédures de fonctionnement du plotter, se référer au Guide de Fonctionnement fourni avec le plotter.

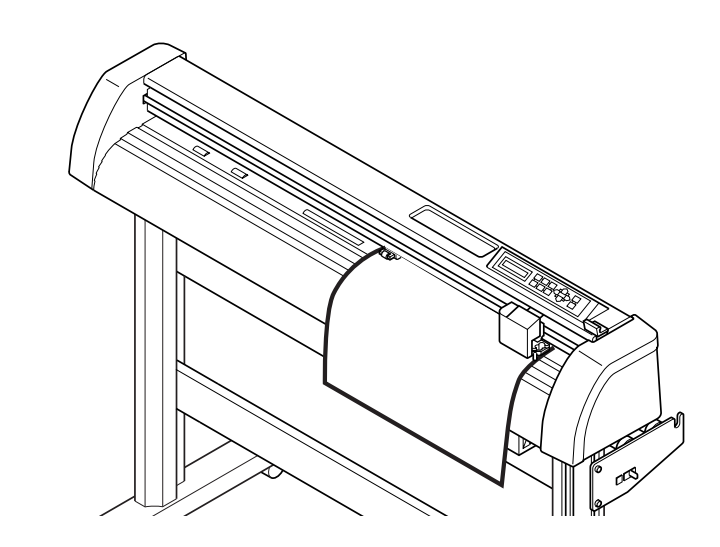

2 | Mettre le plotter en mode REMOTE.

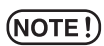

S'assurer que le plotter est bien en mode REMOTE. S'il est en mode LOCAL, FineCut ne peut pas charger la longueur de la feuille.

# 3 | Activer CorelDRAW.

Il est inutile de régler la taille du papier sur le format A3.

○○○○○○○○○○○○○○○○○○○○○○○○○○○○○○○○○○○○○○○○○○○○○○○○○○○○○○○○○○○○○○○○○

# 4 | Utiliser l'Outil Lettre pour saisir "ABC".

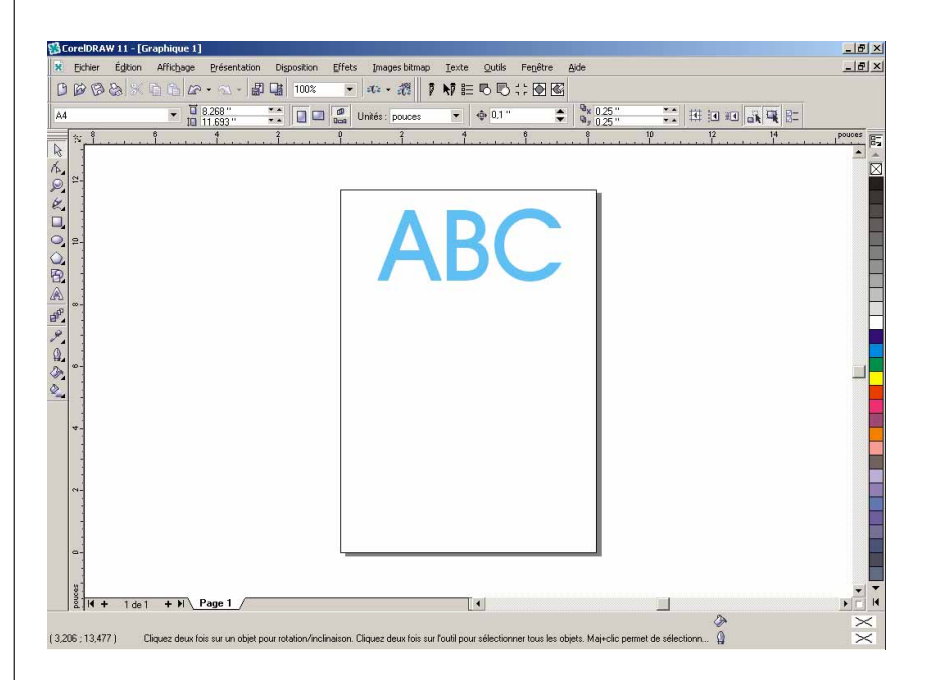

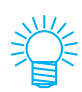

La "Barre de commandes FineCut" est affichée automatiquement. Si la "Barre de commande FineCut" n'est pas affichée, sélectionner la Barre de commandes "FineCut" depuis le menu [Outils] - [Personnalisation] - [Espace de travail] dans CorelDRAW.

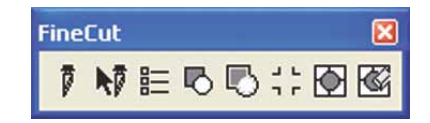

# 5 | Cliquer sur la touche Plotter/Config.utilisateur dans le menu FineCut.

Alternativement, sélectionner [Plotter/Config. Utilisateur...] dans le menu [Outils]- [FineCut].

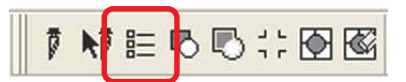

○○○○○○○○○○○○○○○○○○○○○○○○○○○○○○○○○○○○○○○○○○○○○○○○○○○○○○○○○○○○○○○○

# 6 | Régler le plotter.

S'assurer de bien définir les mêmes valeurs pour le Plotter et la Communication que celles configurées sur le plotter. (Se référer à la page 80)

 $(NOTE!)$ 

Si les valeurs saisies diffèrent des réglages du plotter, l'objet ne sera pas généré normalement.

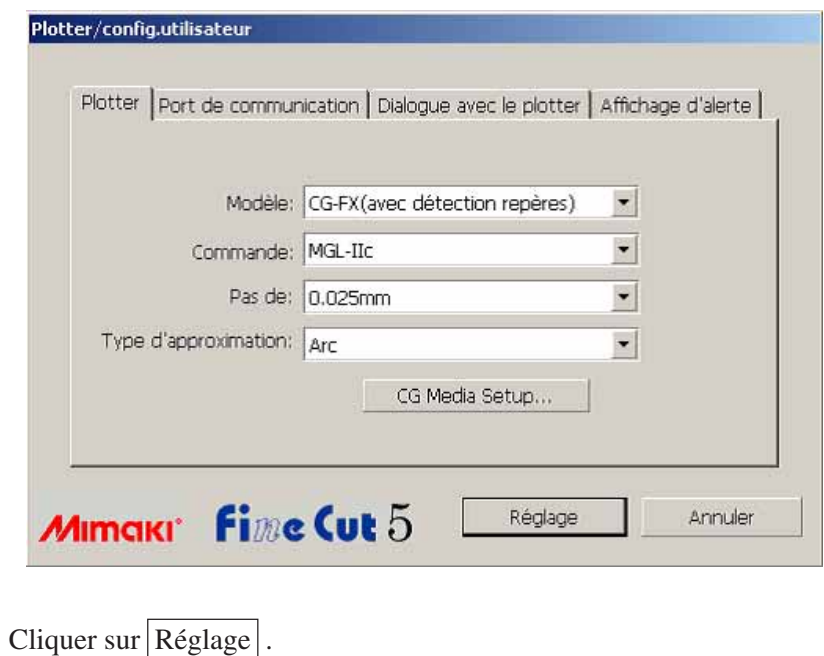

# 7 | Cliquer sur Découpe dans le menu FineCut.

○○○○○○○○○○○○○○○○○○○○○○○○○○○○○○○○○○○○○○○○○○○○○○○○○○○○○○○○○○○○○○○○○ ○

Alternativement, sélectionner [Découpe] dans le menu [Outils]-[FineCut].

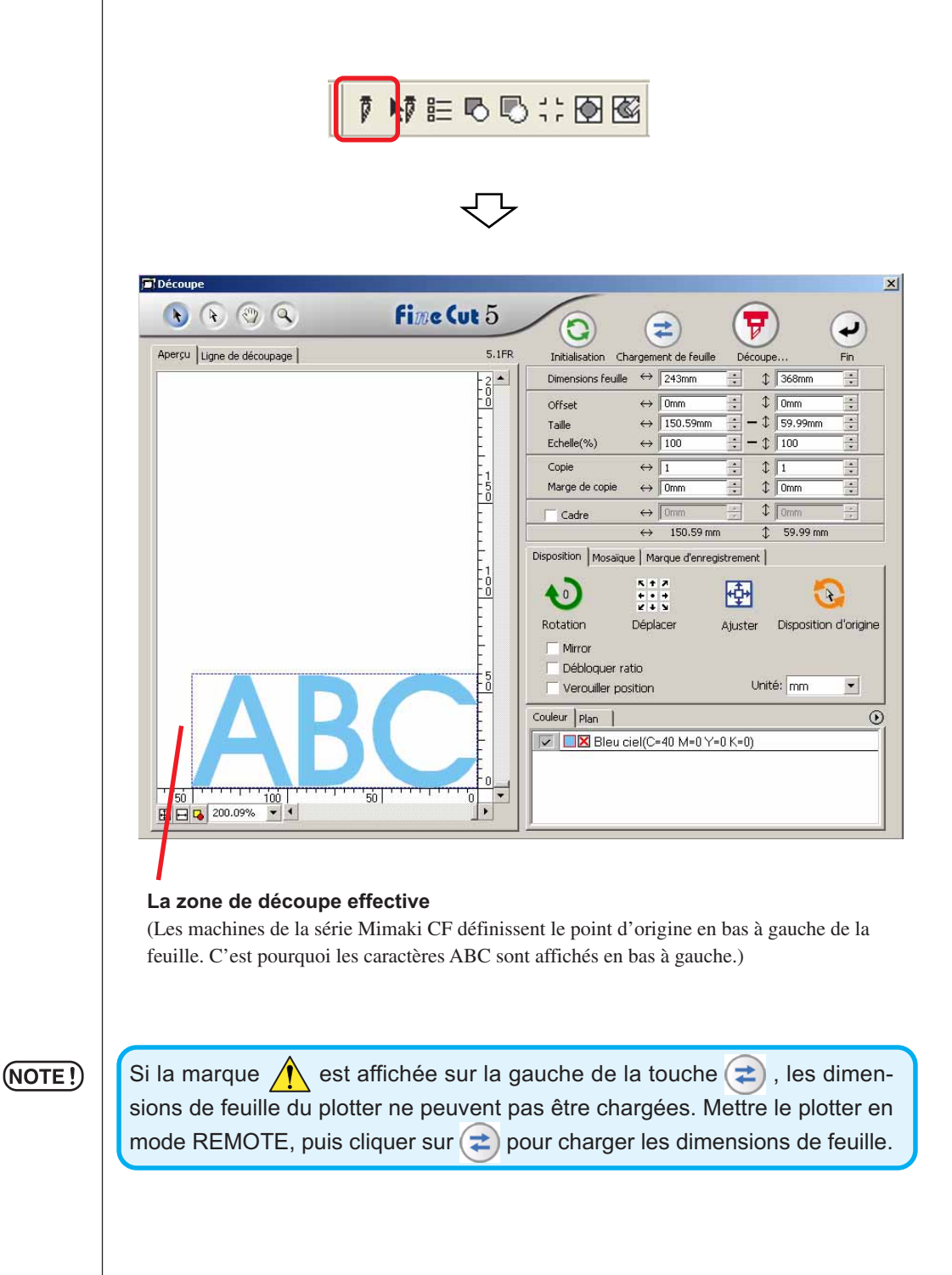

# 8 Définir un cadre.

Définir un cadre à 5 mm autour de l'objet. Cocher la case [Cadre] et saisir la valeur 5 comme valeur d'espacement du cadre.

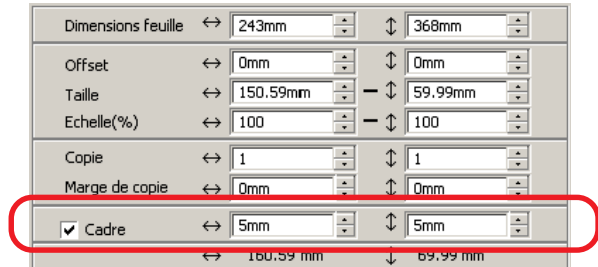

○ ○○○○○○○○○○○○○○○○○○○○○○○○○○○○○○○○○○○○○○○○○○○○ ○○○○○○○○○○○○○○○○○○○○

9 | Cliquer sur la touche  $\boxed{\overline{v}}$  Découpe.

La boîte de dialogue Sortie d'impression apparaît.

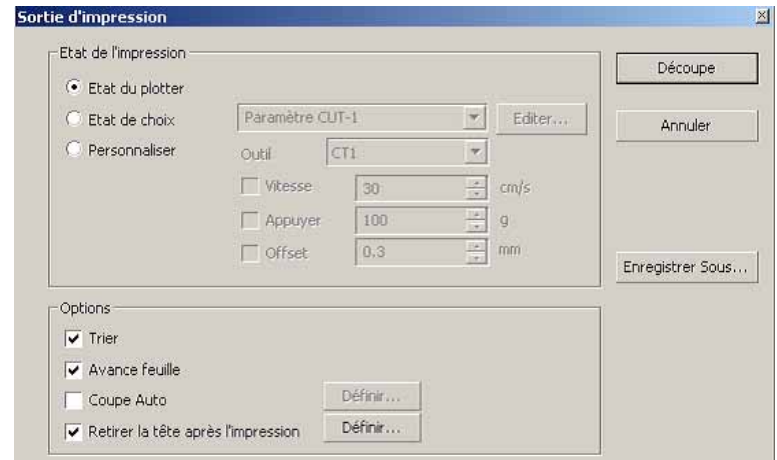

Régler la condition de découpage. (Se référer à la page 93)

Sélectionner "Etat du plotter" pour utiliser les conditions de découpage prédéterminées sur le plotter.

 $(NOTE!)$ 

S'assurer de faire correspondre les conditions du support avec les valeurs prédéterminées sur le plotter. Si les valeurs saisies diffèrent des réglages du plotter, l'objet ne sera pas généré normalement.

# 10 | Cliquer sur la touche Découpe pour lancer la découpe.

○○○○○○○○○○○○○○○○○○○○○○○○○○○○○○○○○○○○○○○○○○○○○○○○○○○○○○○○○○

Le point d'origine est défini en bas à droite de la feuille. La découpe de l'objet commence donc en bas à droite. (en bas à gauche pour les machines de la série Mimaki CF)

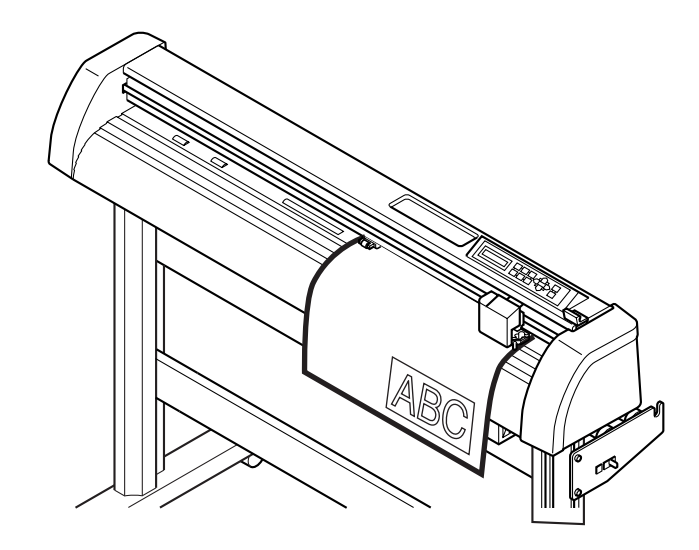

# 11 Cliquer sur la touche  $\bigoplus$  End.

La boîte de dialogue Découpe est fermée.

17

# **Agrandir et réduire un objet**

Agrandir ou réduire un objet. Déplacer le curseur de la souris jusqu'à un coin de l'objet puis faites-le glisser.

# Agrandir ou réduire un objet avec un ratio d'aspect fixe.

Cliquer sur [Débloquer ratio] dans le menu Option et décocher la case [Débloquer ratio]. Agrandir ou réduire l'objet en faisant glisser le curseur depuis un coin de l'objet.

<span id="page-19-0"></span>○○○○○○○○○○○○○ ○○○○○○○○○○○○○○○○○○○○○○○○○○○○○○○○○○○○○○○○○○○○○

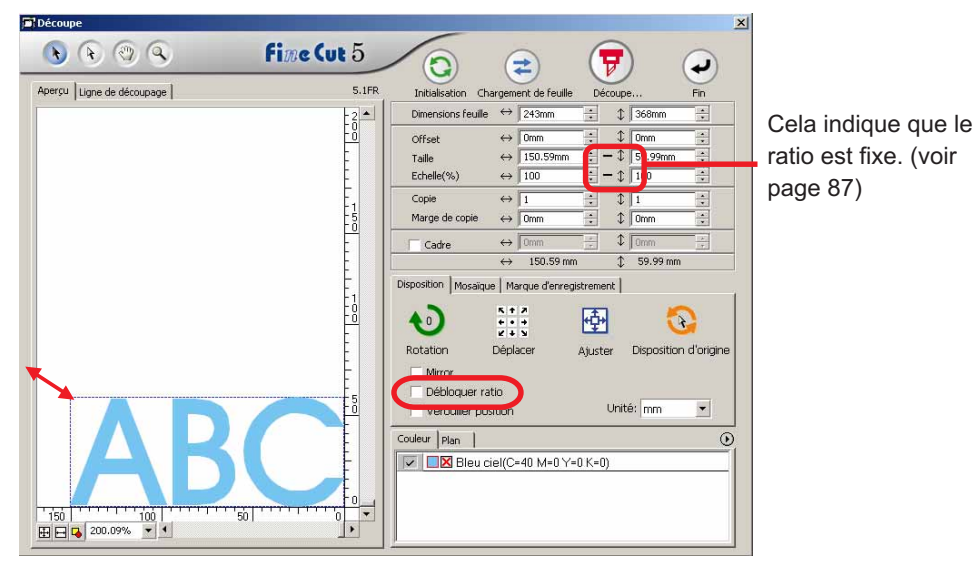

# 2 Agrandir ou réduire un objet uniquement dans le sens horizontal ou vertical.

Cliquer sur [Débloquer ratio] dans le menu Option. Agrandir ou réduire l'objet en faisant glisser le coin de gauche, de droite, supérieur ou inférieur de l'objet.

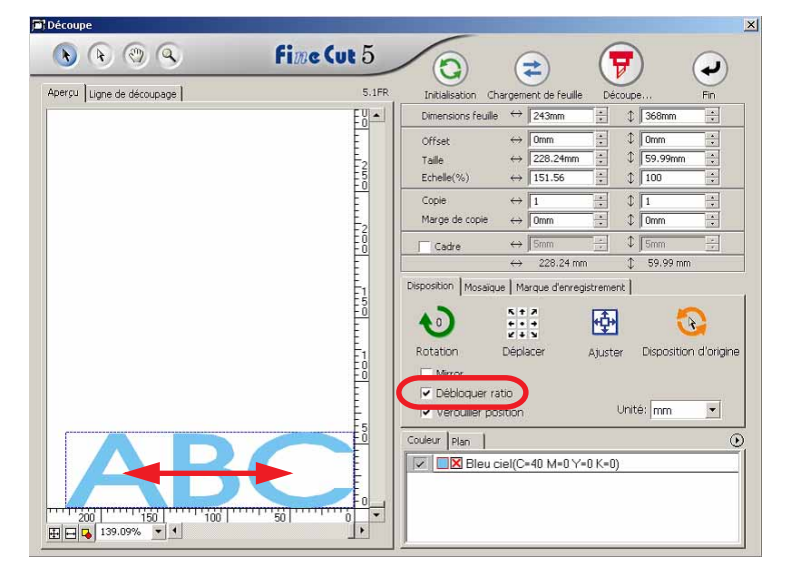

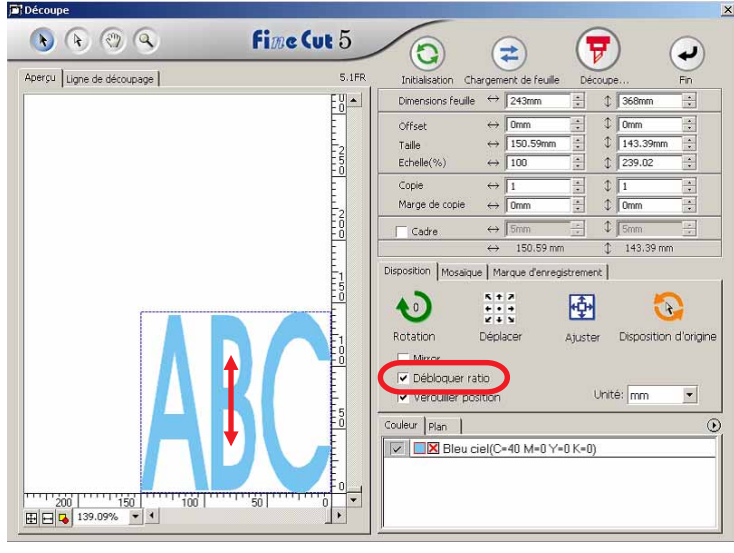

○○○○○○○○○○○○○○○○○○○○○○○○○○○○○○○○○○○○○○○○○○○○○○○○○○○○○○○○○○○○○○○○○

- Faire glisser le curseur de la souris en gardant la touche Shift du clavier enfoncée pour agrandir ou réduire l'objet avec le ratio d'aspect retenu.
- Changer les dimensions horizontales et verticales séparément avant d'invalider la fonction Débloquer ratio pour agrandir ou réduire l'objet avec le nouveau rapport d'aspect retenu.

Saisir les valeurs de Taille et d'Echelle dans le menu Object pour agrandir ou réduire l'objet de manière plus précise.

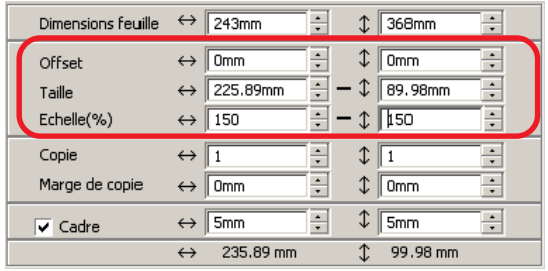

# **Couper un objet plusieurs fois (Copie)**

Utiliser la fonction copie pour couper un objet plusieurs fois verticalement et horizontalement, utiliser la fonction copie.

L'exemple suivant montre comment couper ABC sur la feuille de format A3.

<span id="page-21-0"></span>○○○○○○○○○○○○○○○○○○○○○○○○○○○○○○○○○○○○○○○○○○○○○○○○○○○○○○○○○○○○○○○○

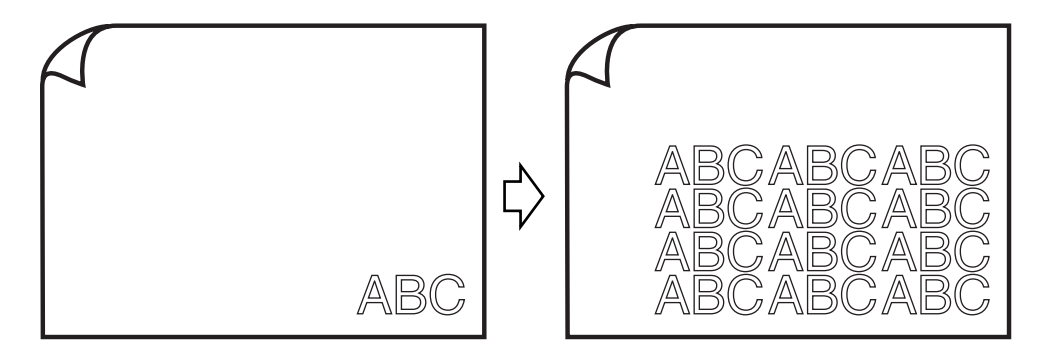

Saisir la valeur trois 3 pour l'horizontale et la valeur 4 pour la verticale dans [Copie]. Définir la marge entre les objets (horizontalement et verticalement) à 10 mm.

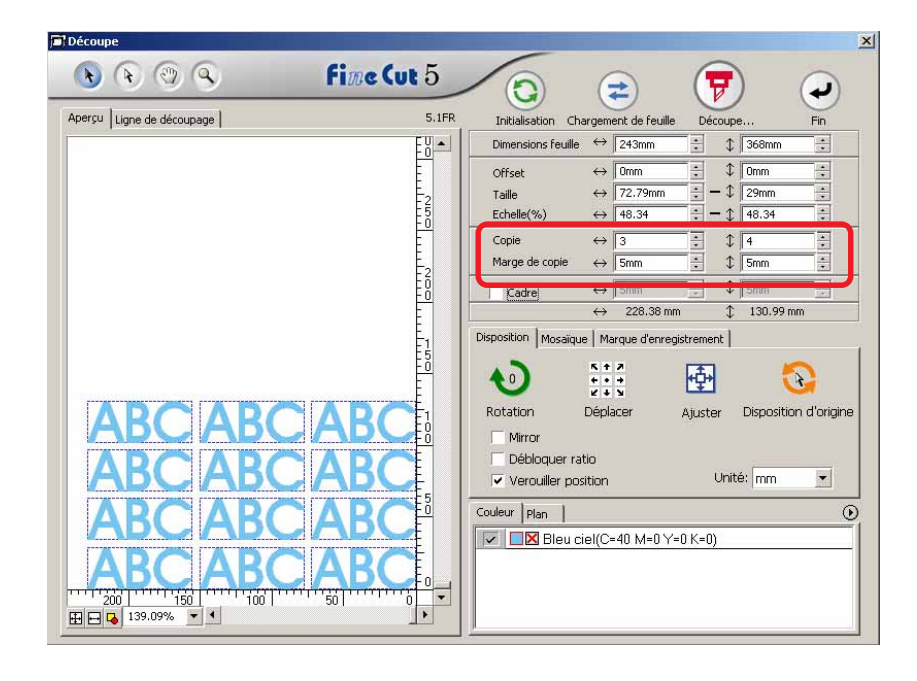

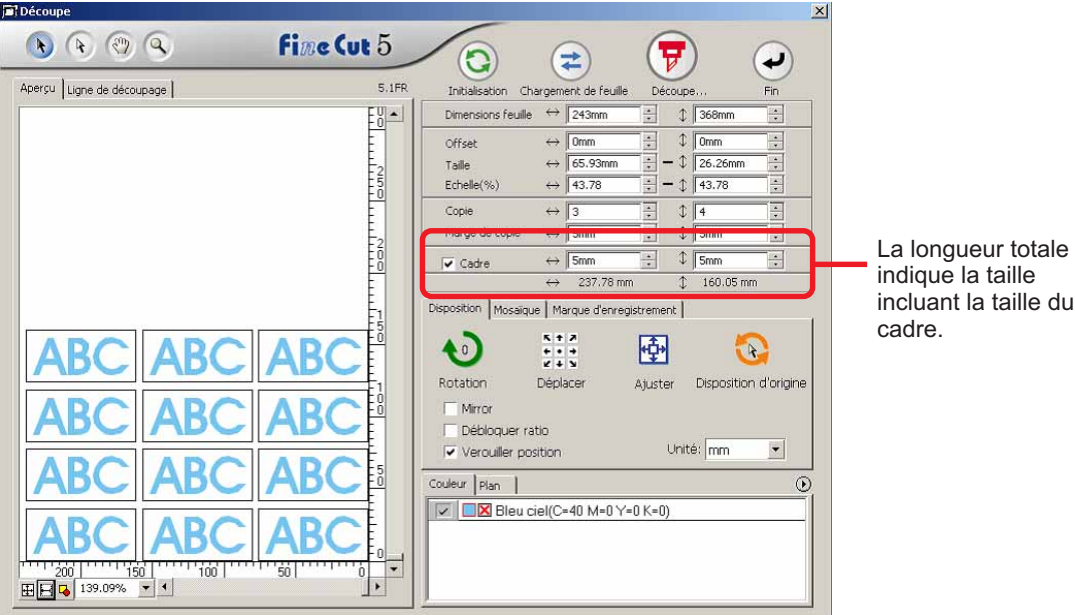

○○○○○○○○○○○○○○○○○○○○○○○○○○○○○○○○○○○○○○○○○○○○○○○○○○○○○○○○○○○○○○○○○ ○

Définir un cadre à 5 mm autour de l'objet.

### (NOTE!)

Lors du paramétrage d'un cadre, il est défini pour chaque objet. Il n'est pas possible d'englober tous les objets copiés avec un seul cadre.

# **Diviser et couper un objet (Mosaïque)**

Utiliser la fonction mosaïque pour découper l'objet divisé en morceaux.

<span id="page-23-0"></span>○○○○○○○○○○○○○○○○○○○○○○○○○○○○○○○○○○○○○○○○○○○○○○○○○○○○○○○○○○○○○○○○

Cette fonction permet de créer un carton pour affiche plus grand que la largeur de la feuille.

Dans cette section, chaque objet divisé est appelé "Mosaïque". Diviser un objet.

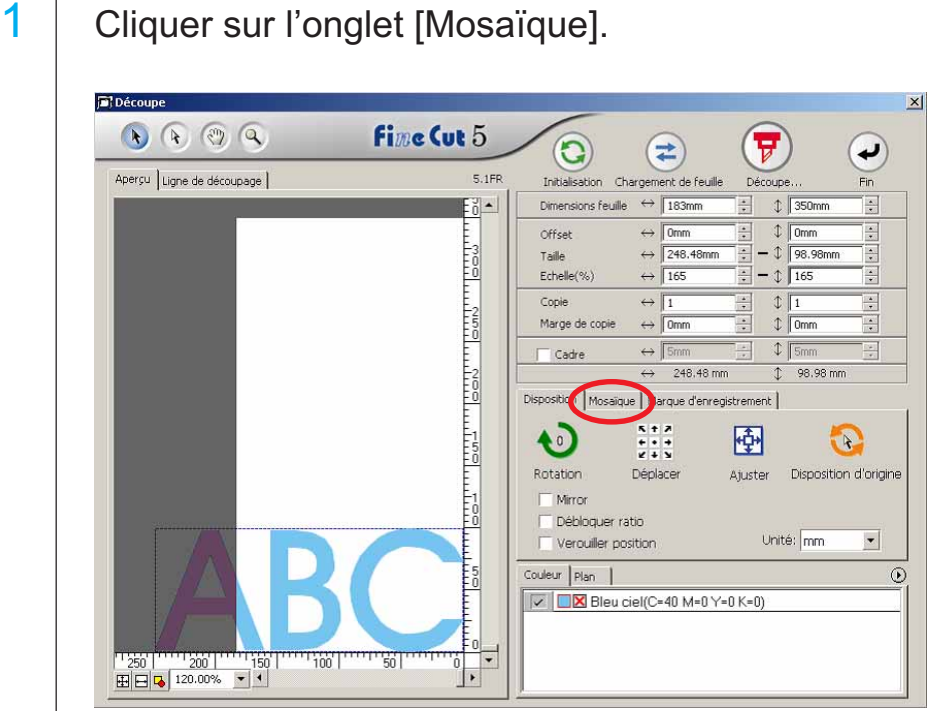

# 2 | Définir le motif de la mosaïque.

○○○○○○○○○○○○○○○○○○○○○○○○○○○○○○○○○○○○○○○○○○○○○○○○○○○○○○○○○○○○○○○○○ ○

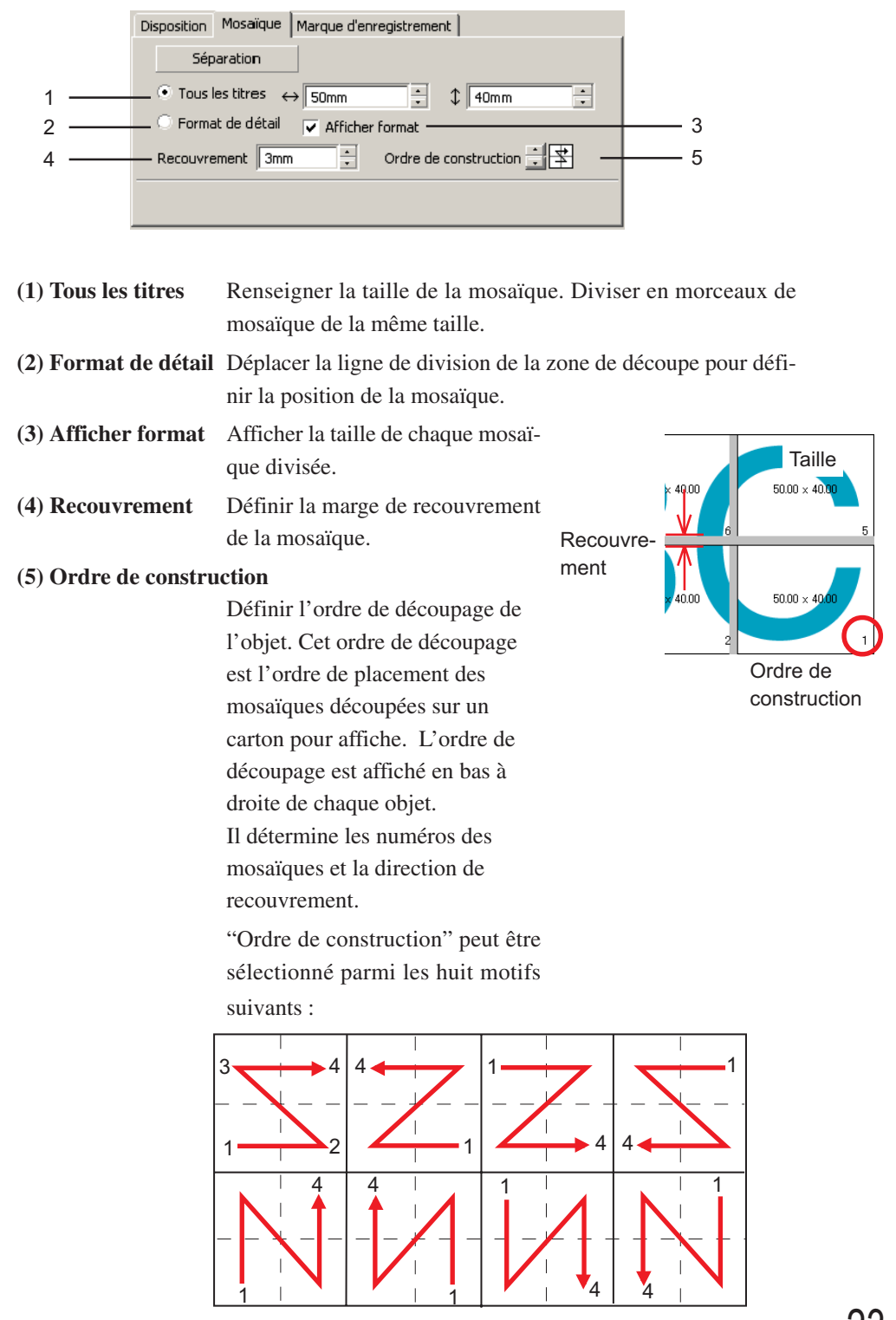

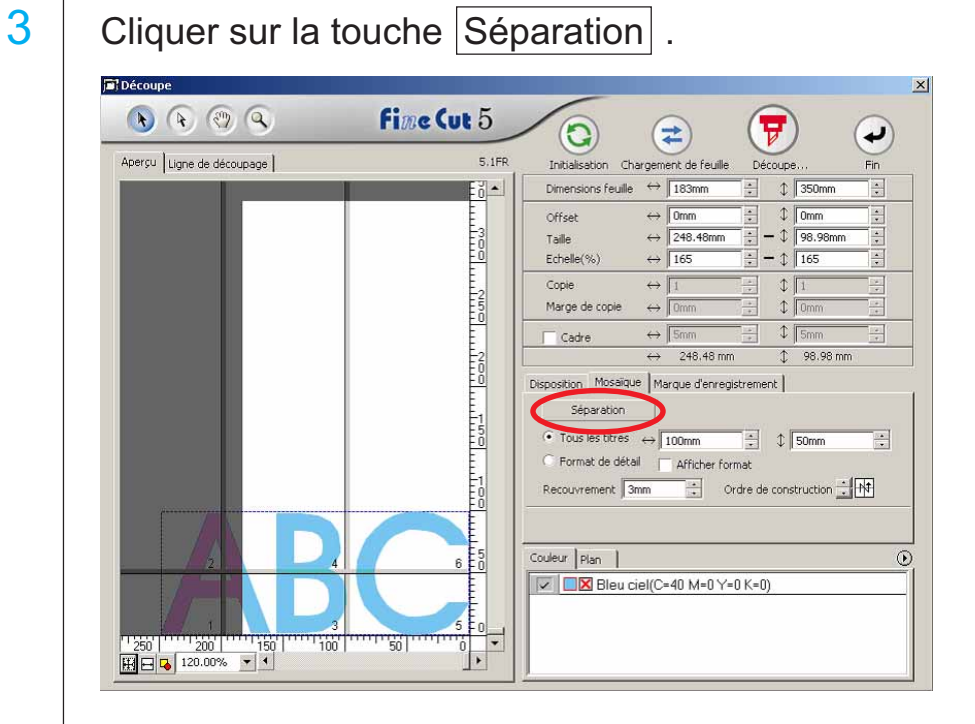

○○○○○○○○○○○○○○○○○○○○○○○○○○○○○○○○○○○○○○○○○○○○○○○○○○○○○○○○○○○○○○○○

# 4 L'objet divisé est affiché.

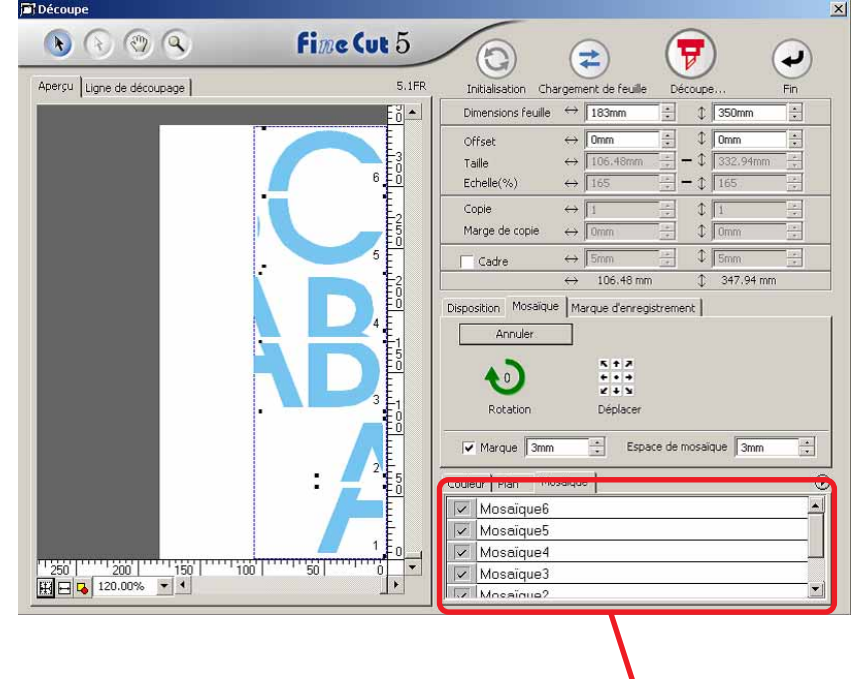

5 Définir les paramètres [Marque] et [Espace de mosaïque] de l'option Mosaïque.

○○○○○○○○○○○○○○○○○○○○○○○○○○○○○○○○○○○○○○○○○○○○○○○○○○○○○○○○○○○○○○○○○ ○

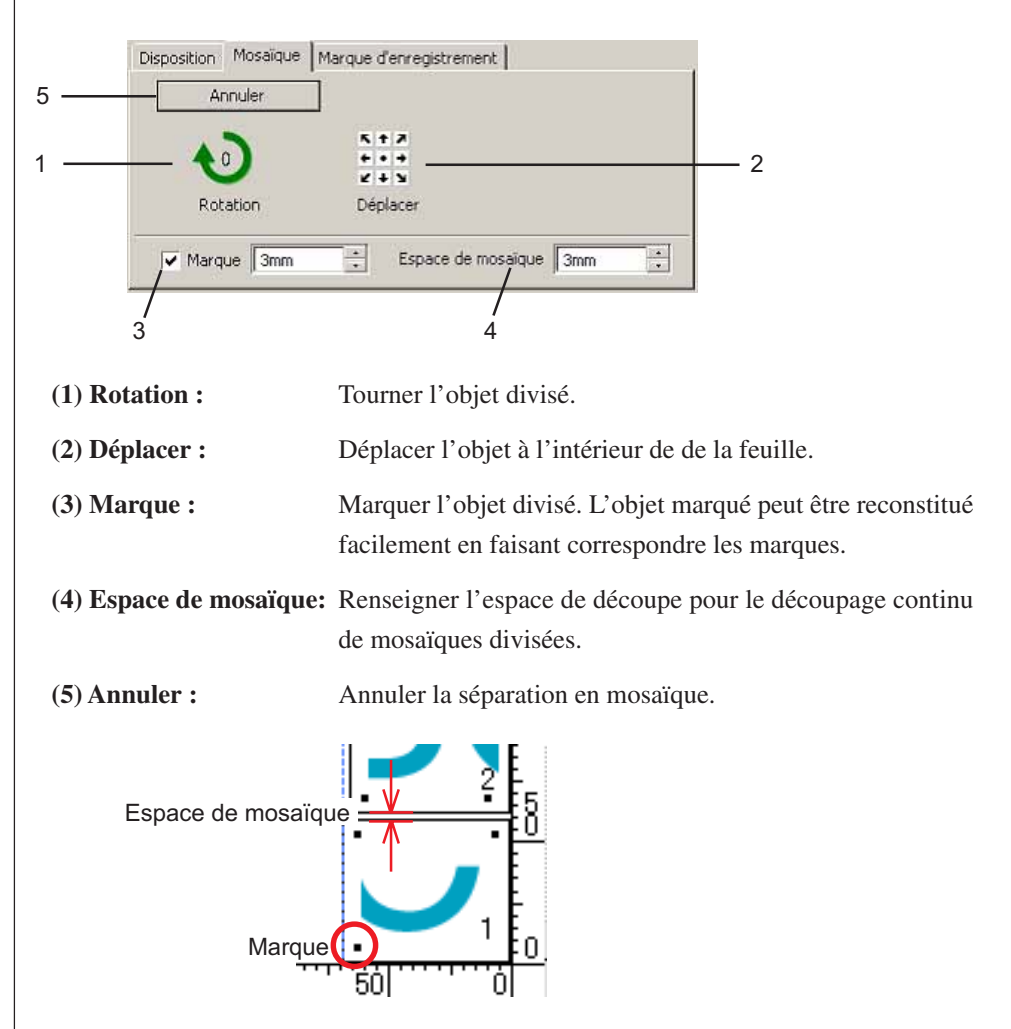

 $6 \mid$  Sélectionner la mosaïque à découper dans la liste de mosaïque.

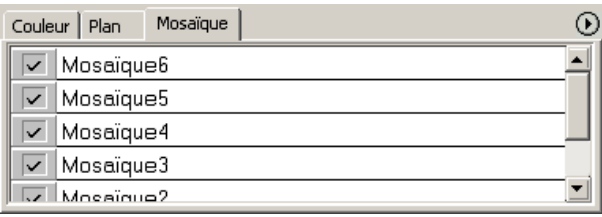

## **Créer une ligne de précoupe [Ligne fine]**

Ligne de précoupe autour de l'objet qui permet de découper l'objet avec facilité. Dans cette section, la ligne de précoupe est appelée "Ligne fine". La fonction Ligne fine permet de créer la ligne et le cadre de précoupe.

<span id="page-27-0"></span>○○○○○○○○○○○○○○○○○○○○○○○○○○○○○○○○○○○○○○○○○○○○○○○○○○○○○○○○○○○○○○○○

### $(NOTE!)$

Ne pas définir de ligne de précoupe (Ligne fine) sur une feuille épaisse. Si l'on réaliser un découpage avec ligne de précoupe (Ligne fine) sur une feuille épaisse, cela peut endommager le travail.

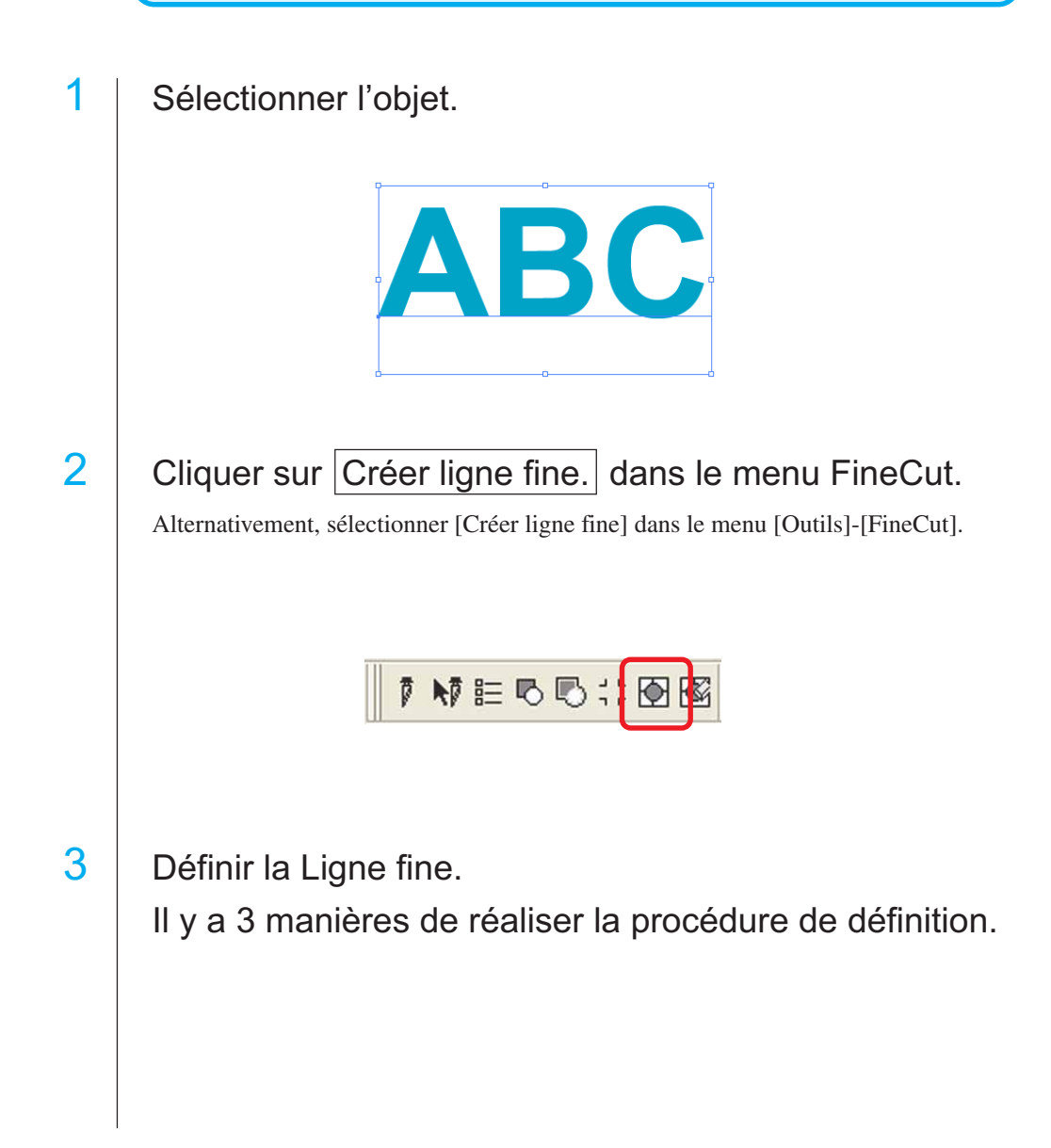

#### **1. Libre**

- 1) Sélectionner [Intervalle]-[Libre].
- 2) Dans [Décalage du contour], définir la distance entre l'objet et le cadre. (Dans la boîte de dialogue ci-dessous, la distance est réglée à 5mm, verticalement.)

○○○○○○○○○○○○○○○○○○○○○○○○○○○○○○○○○○○○○○○○○○○○○○○○○○○○○○○○○○○○○○○○○ ○

- 3) Sélectionner la direction de la Ligne fine (Horizontale ou Verticale) dans [Direction].
- 4) Cliquer sur la position cible pour créer une Ligne fine.<br>
Créer ligne fine

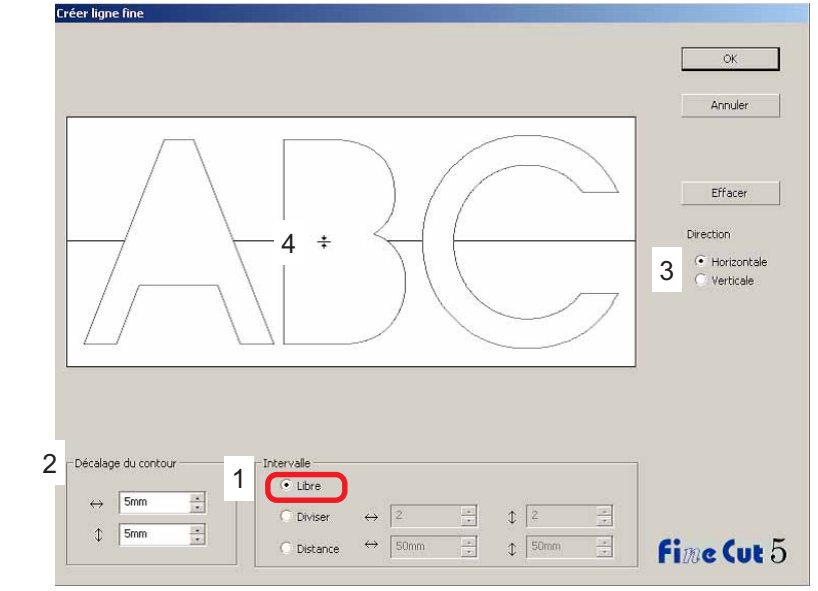

#### **2. Diviser**

1) Sélectionner [Intervalle]-[Diviser].

Sélectionner ou saisir le nombre de divisions à la fois dans la direction horizontale et dans la direction verticale.

2) Dans [Décalage du contour], définir la distance entre l'objet et le cadre.

(Dans la boîte de dialogue ci-dessous, la distance est réglée à 5 mm, verticalement.)

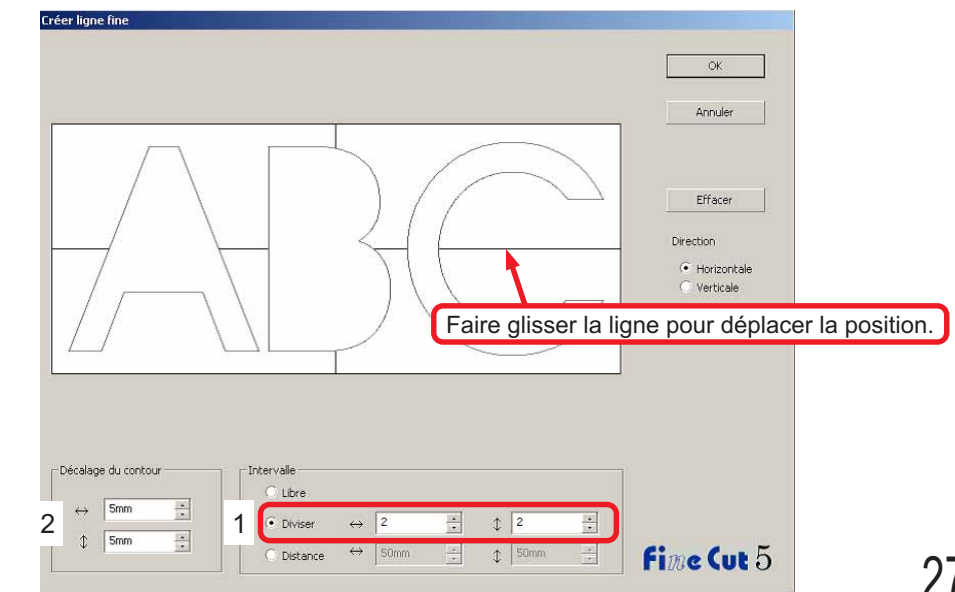

#### **3. Distance**

#### 1) Sélectionner [Intervalle]-[Distance].

Sélectionner ou saisir la distance entre les objets à la fois dans la direction horizontale et dans la direction verticale.

2) Dans [Décalage du contour], définir la distance entre l'objet et le cadre.

○○○○○○○○○○○○○○○○○○○○○○○○○○○○○○○○○○○○○○○○○○○○○○○○○○○○○○○○○○○○○○○○

(Dans la boîte de dialogue ci-dessous, la distance est réglée à 5 mm, verticalement.)

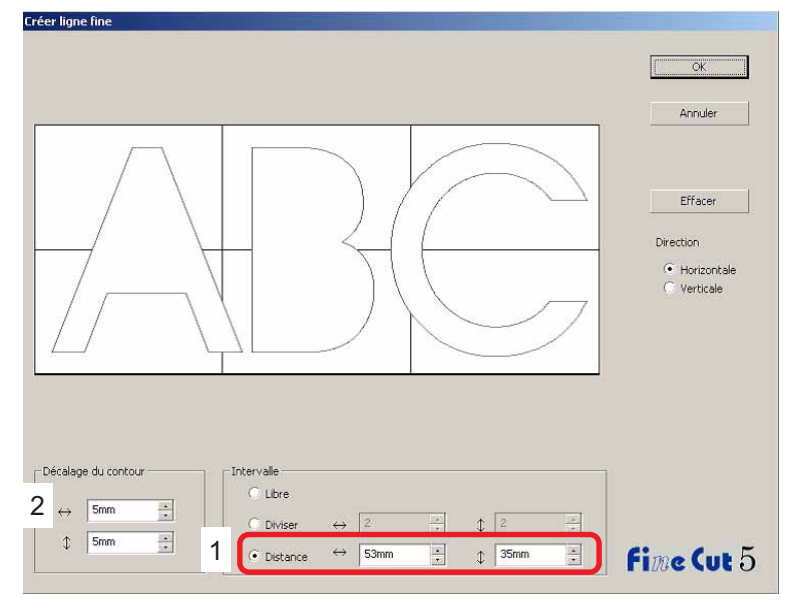

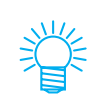

Cliquer sur Annuler pour retourner dans CorelDRAW sans créer de ligne fine sur l'objet. Cliquer sur Effacer pour effacer toutes les lignes fines. Lors du retrait de lignes de précoupe (Lignes fines) une par une, cliquer sur la ligne cible, et la faire glisser au bord de l'écran.

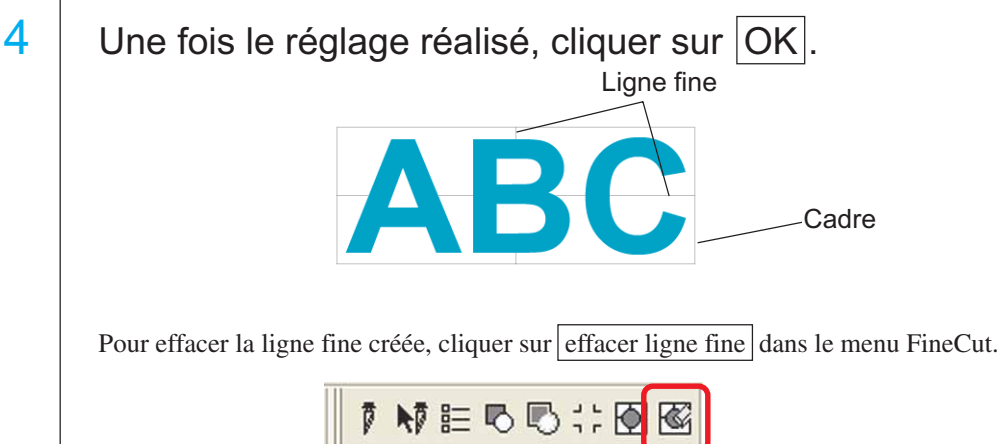

28

## **Couper un objet par couleurs**

Si un objet est composé de plusieurs couleurs sous CorelDRAW, on peut couper l'objet de la couleur spécifiée.

<span id="page-30-0"></span>○○○○○○○○○○○○○○○○○○○○○○○○○○○○○○○○○○○○○○○○○○○○○○○○○○○○○○○○○○○○○○○○○ ○

L'exemple suivant montre comment couper l'objet ABC colorié en Bleu ciel (C=40%).

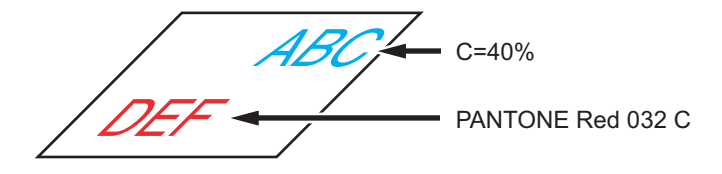

La liste des couleurs de la boîte de dialogue Découpe indique la configuration de couleurs de l'objet.

Décocher la case d'option du set de couleurs de l'objet DEF. L'objet DEF disparaît de la zone de découpe.

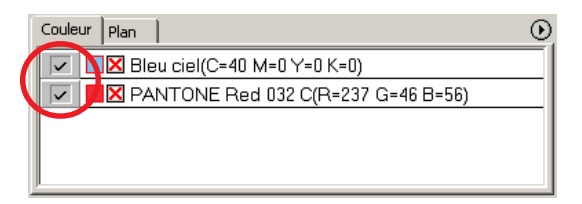

## **Liste des couleurs**

La liste de couleurs affiche toutes les couleurs (y-compris PANTONE et autres caractéristiques) utilisées pour l'objet. Elle affiche également la couleur de remplissage et la couleur des traits de contour de l'objet.

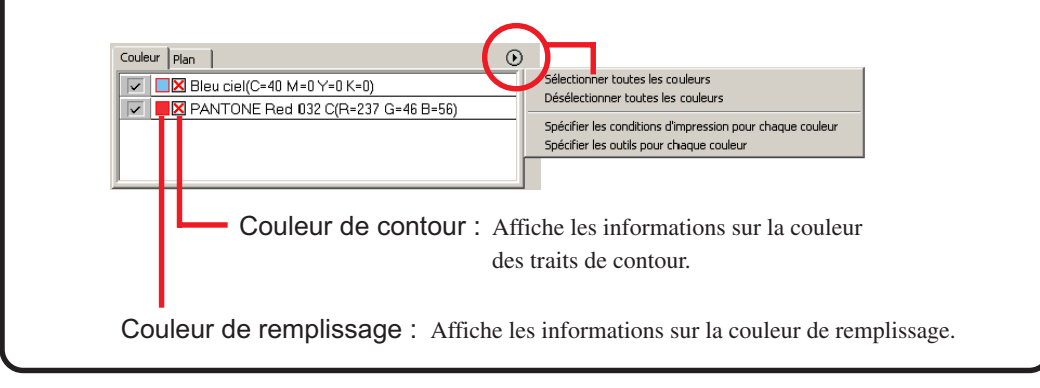

## **Pour garder la disposition (Verouiller position)**

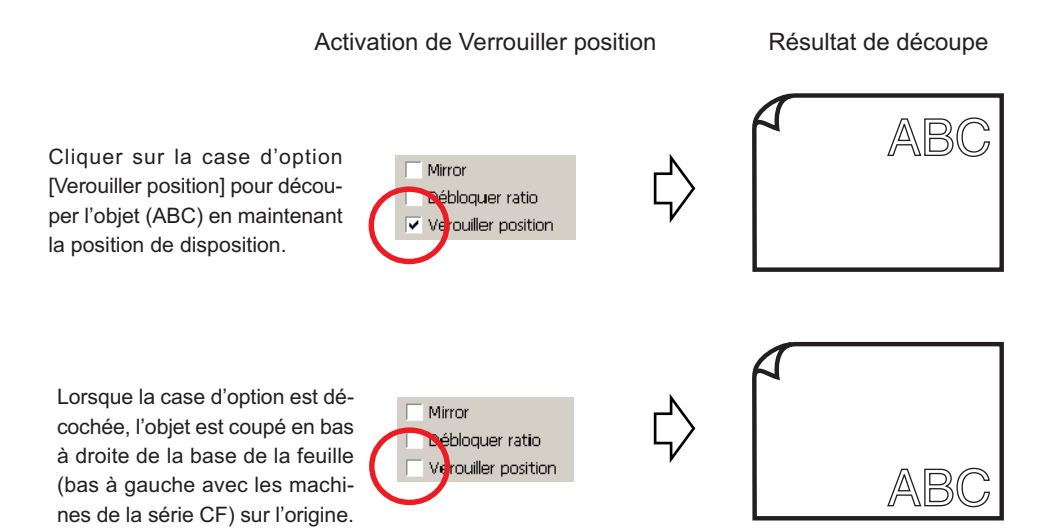

○○○○○○○○○○○○○○○○○○○○○○○○○○○○○○○○○○○○○○○○○○○○○○○○○○○○○○○○○○○○○○○○

# **Couper un objet par plans**

S'il y a plusieurs plans avec des objets sous CorelDRAW, il est possible de couper un plan spécifié.

<span id="page-32-0"></span>○○○○○○○○○○○○○○○○○○○○○○○○○○○○○○○○○○○○○○○○○○○○○○○○○○○○○○○○○○○○○○○○○ ○

L'exemple suivant montre comment couper ABC sur le Plan 1.

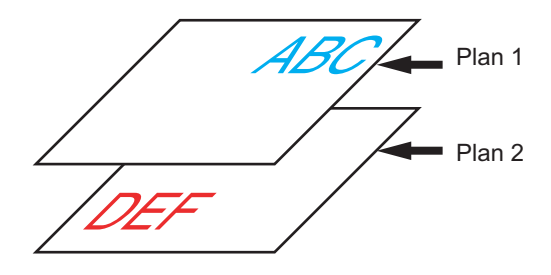

Changer la boîte de dialogue Découpe pour passer à la liste des plans. Décocher la case d'option Plan 2.

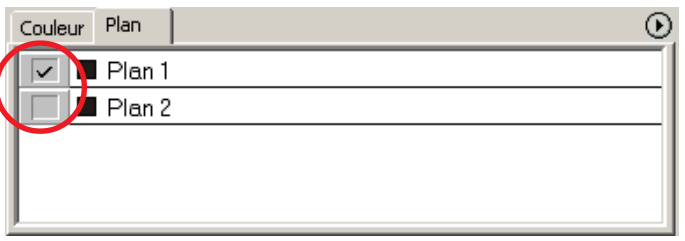

L'objet DEF sur le Calque 2 disparaît de la zone de découpe.

Cocher la case d'option [Verouiller position] pour découper l'objet en gardant la position de disposition de ABC. (Se référer à la page 30)

## **Régler les conditions de découpage**

 $(NOTE!)$ 

Cette fonction ne fonctionne que pour les commandes MGL-IIc.

<span id="page-33-0"></span>○○○○○○○○○○○○○○○○○○○○○○○○○○○○○○○○○○○○○○○○○○○○○○○○○○○○○○○○○○○○○○○○

FineCut permet d'enregistrer jusqu'à 50 séries de conditions de découpage pour le plotter. Lors de la découpe, vous pouvez changer les conditions de découpage en fonction du support à utiliser.

Cliquer sur Media Setup... dans le menu [Plotter/Config. Utilisateur…].

Alternativement, cliquer sur la touche Editer dans la boîte de dialogue Découpe. (Se référer à la page 93)

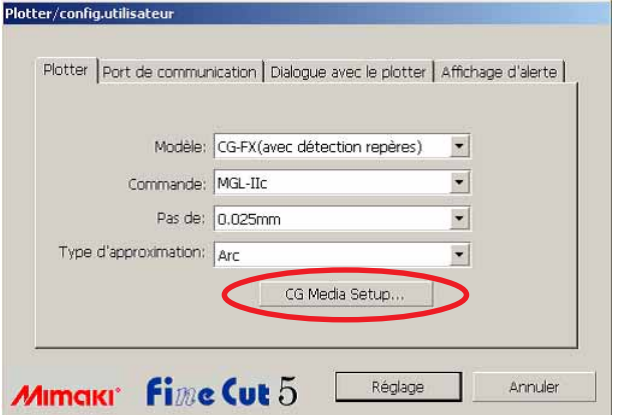

## 2 La boîte de dialogue d'édition apparaît.

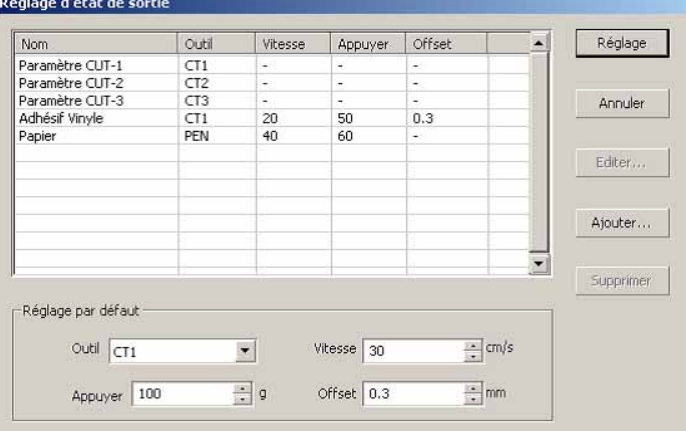

1.Changer l'état de sortie.

Sélectionner l'outil cible et cliquer ou double-cliquer sur la touche Editer.

- 2.Ajouter support.
	- Cliquer sur la touche  $\vert$  Ajouter $\vert$ .

3 | Cocher les paramètres pour régler la valeurs pour le plotter puis renseigner les informations de réglage.

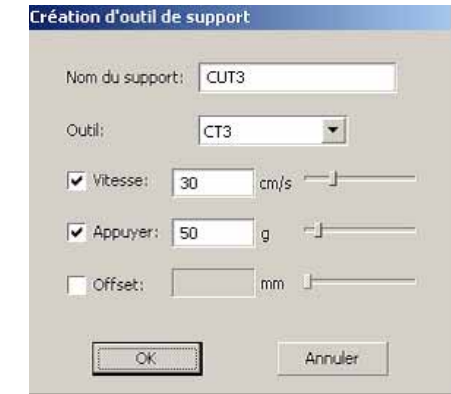

○ ○○○○○○○○○○○○○○○○○○○○○○○○○○○○○○○○○○○○○○○○○○○○○○○○○○○○○○○○○○○○○○○○ ○

Pour les paramètres non cochés, la découpe est réalisée selon le paramétrage du plotter.

4 | Cliquer sur la touche [OK] pour ajouter le support à la liste dans la boîte de dialogue Réglage d'état de sortie.

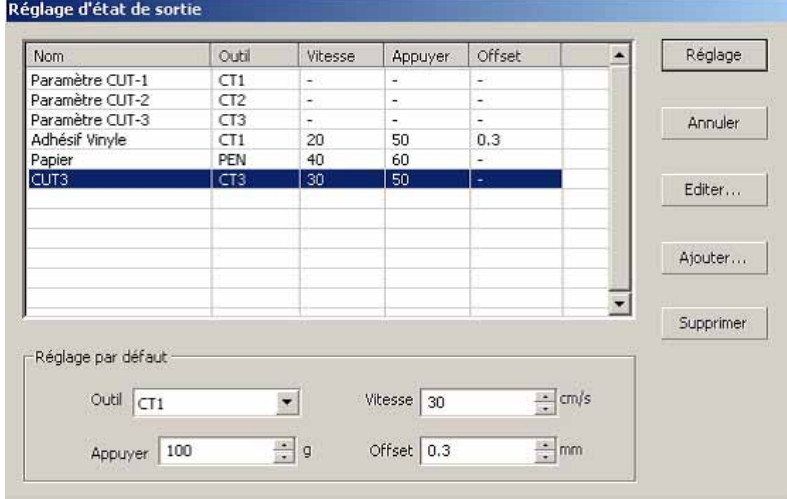

5 | Cliquer sur la touche Réglage.

 $(NOTE!)$ 

Au cas où une valeur de paramétrage dépasserait la valeur limite sur le plotter, la découpe est réalisée en fonction de la valeur limite du plotter. Pour connaître les valeurs limites, se référer au Manuel d'Utilisation.

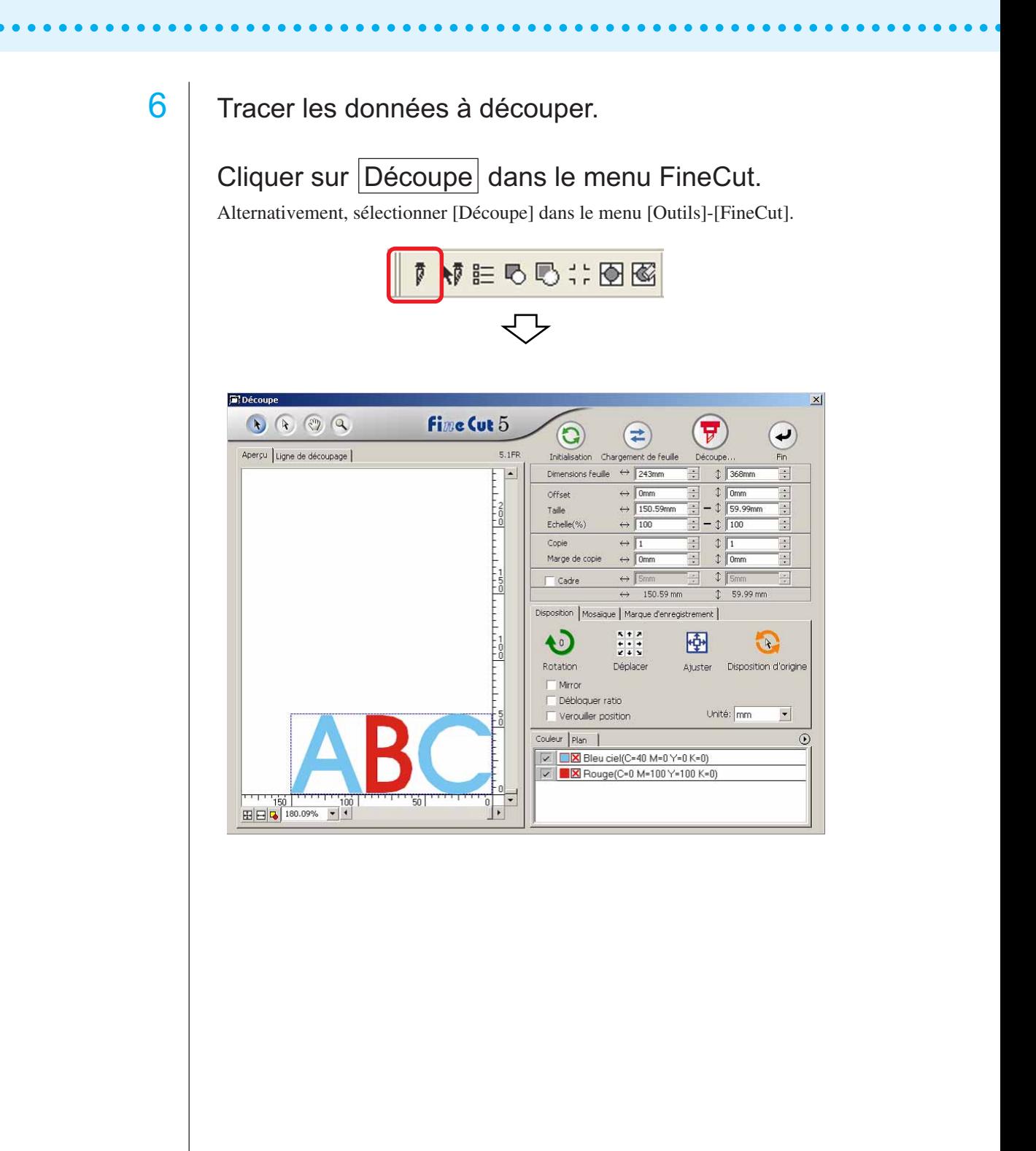
## 7 Cliquer sur la touche  $\left(\frac{1}{V}\right)$  Découpe.

La boîte de dialogue Sortie d'impression apparaît.

Cocher la case [Etat de choix] pour sélectionner la condition de sortie qui a été définie dans la boîte de dialogue "Réglage d'état de sortie". (Se référer à la page 32)

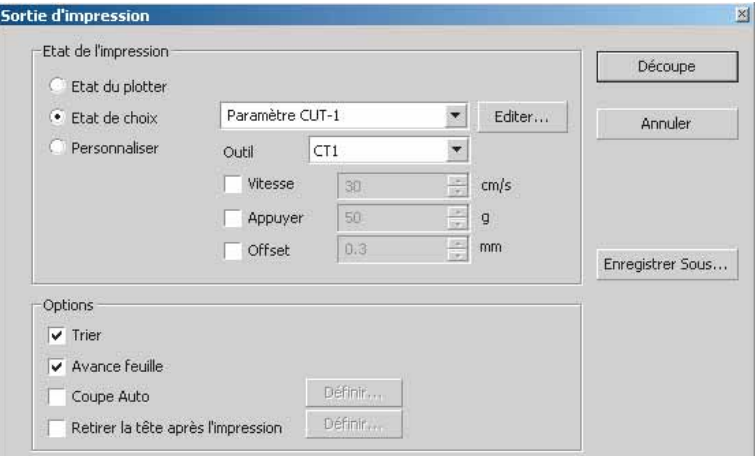

○ ○○○○○○○○○○○○○○○○○○○○○○○○○○○○○○○○○○○○○○○○○○○○○○○○○○○○○○○○○○○○○○○○ ○

Cliquer sur Editer pour passer à la boîte de dialogue "Réglage d'état de sortie" pour éditer la condition de sortie.

Spécifier la condition de sortie dans [Personnaliser]. Cela permet d'exécuter la découpe dans les conditions de sortie spécifiées sans les enregistrer dans la boîte de dialogue "Réglage d'état de sortie".

8 | Cliquer sur la touche Découpe.

 $(NOTE!)$ 

En cas de découpe en utilisant "Etat de choix" ou "Personnaliser", le réglage reflète temporairement la valeur des paramètres Vitesse/Appuyer/Offset dans le Plotter. Pour restaurer la valeur à son réglage précédent dans le plotter, pousser la molette TOOL lorsque le plotter est en mode LOCAL.

#### **<Régler l'état de sortie pour chaque couleur/plan>**

L'état de sortie peut être réglé sur chaque liste de couleurs ou liste de plans. Pour un objet fin ou de petits caractères, créer un objet sur chaque couleur ou plan et définir l'état de sortie approprié (vitesse de découpage plus lente, etc.) pour chacun afin de réaliser une opération de découpage précise.

○○○○○○○○○○○○○○○○○○○○○○○○○○○○○○○○○○○○○○○○○○○○○○○○○○○○○○ ○○○○○○○○○○ ○

Avec la série CF/CF2/DC, il est possible de couper et tracer des lignes en même temps avec des outils spécifiés pour chaque couleur ou calque séparément.

Couper un "B" rouge en changeant l'état de sortie.

 $1$  | Cliquer sur la touche en haut à droite de la liste de couleurs (liste de plans).

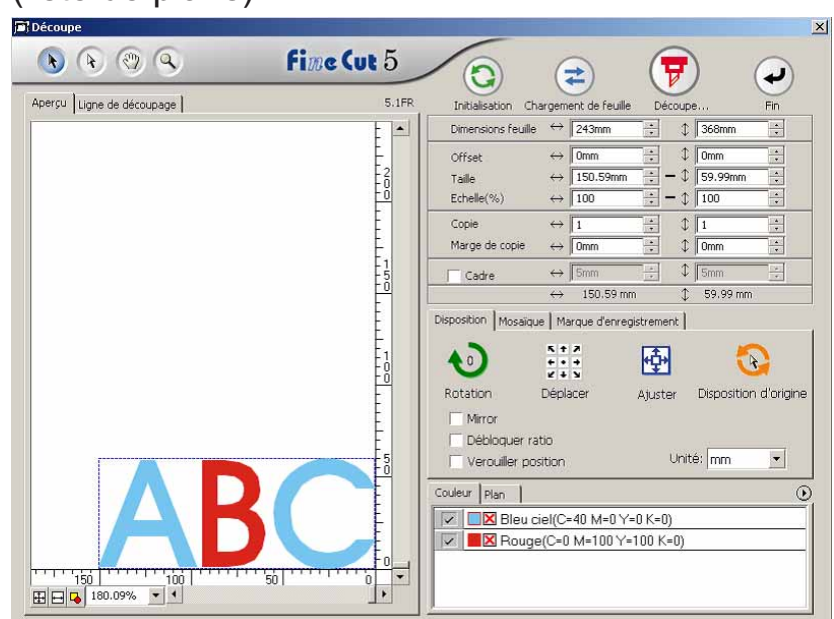

2 | Sélectionner [Spécifier les conditions d'impression pour chaque couleur (plan)].

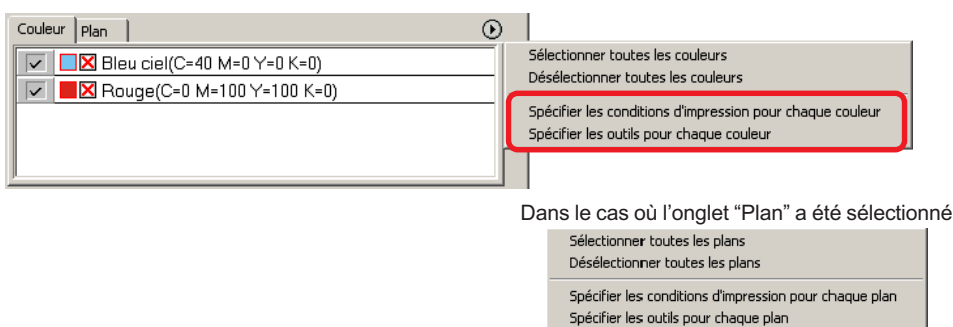

#### ○ ○○○○○○○○○○○○○○○○○○○○○○○○○○○○○○○○○○○○○○○○○○○○○○○○○○○○○○○○○○○○○○○○ ○ 3 Afficher la boîte de dialogue suivante. Cliquer sur  $|OK|$ . Mimaki FineCut Mimaki FineCut Pour définir l'état de sortie pour chaque couleur ou couche, Si l'outil doit être spécifié pour chaque couleur ou plan, les les éléments suivants se rapportent aux valeurs par défaut<br>du dialogue de configuration de l'état de sortie:Valeur de éléments suivants se rapportent aux valeurs par défaut<br>dans la boîte de dialogue de configuration:Cadre. Cadre / Vitesse, pression, décalage omis ОK ОK Ne plus afficher ce message la prochaine fois. Ne plus afficher ce message la prochaine fois.  $(NOTE!)$ Si [Définir l'état de sortie pour chaque couleur ou calque] est sélectionné, il est impossible d'utiliser la valeur réglée pour le plotter. S'assurer de cocher tous les états (Vitesse/Appuyer/Offset) dans la case d'option. Création d'outil de support Nom du support: Support1 Outil:  $CT1$  $\blacktriangledown$  $\pm$  $\sqrt{v}$  Vitesse: 30  $cm/s$ Appuyer: 80  $\mathfrak{g}$  $-1$  $\sqrt{\phantom{a}}$  Offset:  $0.3$  $\mathsf{mm}$ ÷. Annuler **OK** Si aucune case d'option n'est cochée, l'opération de découpage est réalisée avec la valeur de réglage par défaut. Réglage d'état de sortie Réglage Nom<sup>-</sup> Outil Vitesse Appuyer Offset Paramètre CUT-1  $\frac{CT1}{CT2}$   $CT3$   $CT1$  $\frac{1}{2}$  $\frac{1}{2}$ Paramètre CUT-2<br>Paramètre CUT-2<br>Paramètre CUT-3<br>Adhésif Vinyle Annuler  $50$  $0.3$  $20$ Papier<br>CUT3 PEN  $60$ <br> $50$ <br> $80$  $40$  $CT1$  $\frac{30}{30}$ Editer... Support1  $0.3$ Ajouter...  $\overline{\mathbf{z}}$ Supprimer Réglage par défaut Outil CT1  $\blacktriangledown$ Vitesse  $30$  $\pm$  cm/s  $\div$  9 Appuyer 100 Offset 0.3  $\frac{1}{2}$  mm Lorsque l'on spécifie un cadre, l'opération de découpage est réalisée avec la valeur de réglage par défaut également.

### 4 L'état de sortie défini est affiché du côté droit.

○○○○○○○○○○○○○○○○○○○○○○○○○○○○○○○○○○○○○○○○○○○○○○○○○○○○○○ ○○○○○○○○○○ ○

Cliquer sur la touche de droite pour régler l'état de sortie de la liste de couleur de "B" sur l'état de sortie "CUT-3".

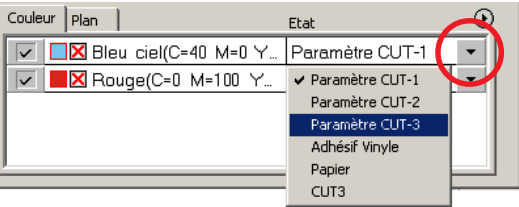

### 5 Lorsque l'état de sortie est modifié, cliquer avec le bouton supérieur droit et sélectionner [Modifier les conditions d'impression...]

L'écran passe à la boîte de dialogue [Réglage d'état de sortie] où il est possible d'éditer l'état de l'impression.

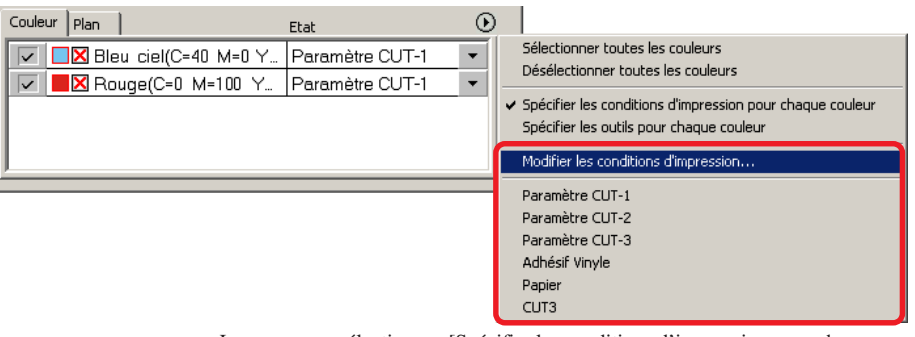

Lorsque vous sélectionnez [Spécifier les conditions d'impression pour chaque couleur] ou [Spécifier l'outil pour chaque couleur], l'état de sortie préréglé s'affiche. Tous les réglages se réfèrent à l'état de sortie sélectionné ici.

6 | Cliquer sur la touche  $(\overline{v})$  Découpe pour afficher la boîte de dialogue de Sortie d'impression.

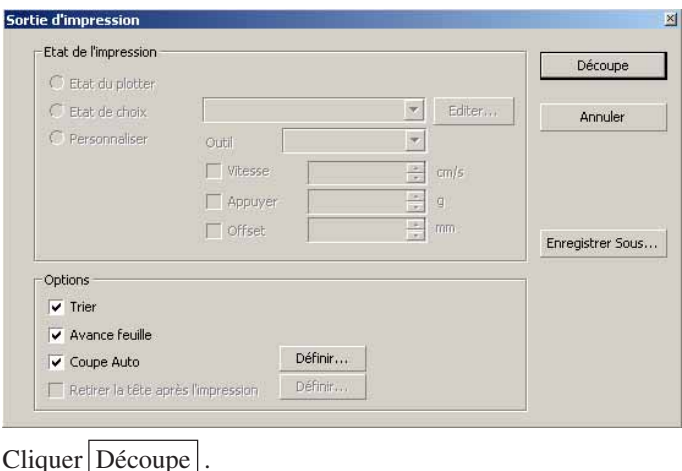

### **Définir la position de départ et l'origine**

Vous pouvez définir la position de la tête après la découpe.

Définir la position/origine de la tête pour rétablir automatiquement l'origine après l'opération de découpe afin d'éviter de découper au même endroit que la découpe précédente.

○ ○○○○○○○○○○○○○○○○○○○○○○○○○○○○○○○○○○○○○○○○○○○○○○○○○○○○○○○○○○○○○○○○ ○

1 | Cliquer sur la touche  $\left(\frac{1}{b}\right)$  Découpe dans la boîte de dialogue Découpe pour afficher la boîte de dialogue Sortie d'impression.

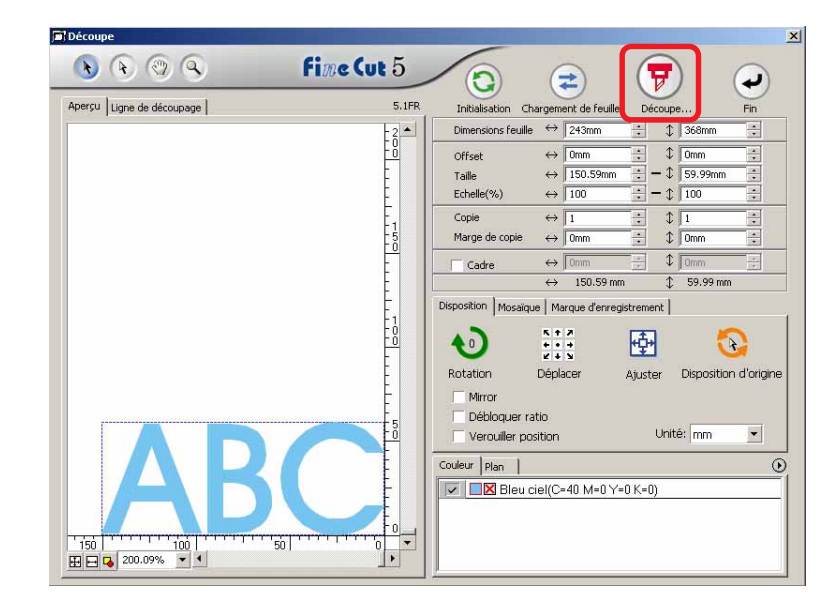

- 
- 2 | Cocher la case d'option [Retirer la tête après l'impression].

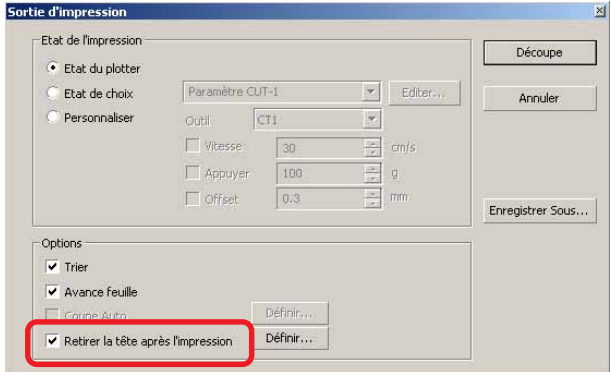

3 Lorsque l'on change la position de départ ou que l'on règle l'origine sur la position de départ, cliquer sur la touche Définir pour afficher la boîte de dialogue [Position de départ].

○○○○○○○○○○○○○○○○○○○○○○○○○○○○○○○○○○○○○○○○○○○○○○○○○○○○○○ ○○○○○○○○○○ ○

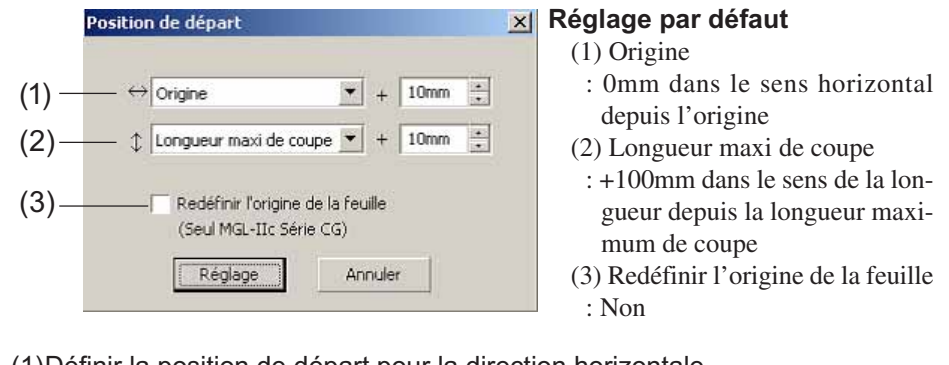

#### (1)Définir la position de départ pour la direction horizontale.

Position de référence depuis soit [Origine] soit [Largeur de coupe maxi]. Par exemple, la tête est tirée jusqu'à la position à 1 cm de l'Origine pour la direction horizontale dans la figure ci-dessus.

#### (2)Définir la position de départ pour la direction longitudinale.

Position de référence depuis soit [Origine] soit [Longueur maxi de coupe]. Par exemple, la tête est tirée jusqu'à la position à +1 cm de la Longueur maxi de coupe pour la direction longitudinale dans la figure.

#### (3)Définir la position de départ comme origine.

(Cette fonction ne fonctionne que pour les commandes MGL-IIc sur les machines de la série Mimaki CG.)

Cocher cette option pour accéder à des opérations utiles telles que la sortie continue.

(NOTE!)

Lorsque l'on a coché la case "Redéfinir l'Origine de la Feuille", la fonction [NO. COPIES] ou [DIVISION] sur le plotter Mimaki ne fonctionnera pas correctement. Décocher la case " Redéfinir l'Origine de la Feuille" avant d'utiliser la fonction [NO. COPIES] ou [DIVISION].

Cliquer sur Reglage pour revenir à la boîte de dialogue Sortie d'impression à l'étape 2.

 $4$  | Cliquer sur la touche Découpe pour réaliser la découpe. La tête du plotter ira à la position spécifiée après la découpe des données.

### **Faire des sceaux ou des panneaux**

Faites des sceaux, des autocollants ou des panneaux en découpant le contour d'images imprimées.

○ ○○○○○○○○○○○○○○○○○○○○○○○○○○○○○○○○○○○○○○○○○○○○○○○○○○○○○○○○○○○○○○○○ ○

FineCut fournit une fonction d'[Extraction du cadre] qui permet de générer les contours d'un objet et la fonction Détection repères de coupe qui permet de réaliser une correction axiale et une correction de distance en un instant en utilisant un plotter de découpe de la série Mimaki CG-EX ou de la série Mimaki CG-FX ou de la serie Mimaki CG-75ML avec un détecteur de repère.

En plus de la fonction [Détection repères de coupe], la série Mimaki CF2/DC peut configurer le réglage (ON, OFF) de la correction de distance.

#### $(NOTE!)$

Si les valeurs saisies diffèrent des réglages du plotter, l'objet ne sera pas généré normalement. (Se référer à la page 82)

#### **1. Les étapes du travail**

#### **Faire l'objet**

A l'aide de CorelDRAW, faire l'objet à imprimer.

#### **Faire le tracé pour le cadre**

#### **(Voir page 42)**

A l'aide de FineCut, faire un cadre (ligne de découpe) correspondant à l'objet.

#### **Faire un repère de découpe**

A l'aide de FineCut, faire un repère de découpe. Il est possible de faire différents types de repères de découpe en fonction des plotters utilisés. (Lorsque les repères de découpe sont faits, les imprimer sur le support, des sceaux, des cartons ondulés, etc.)

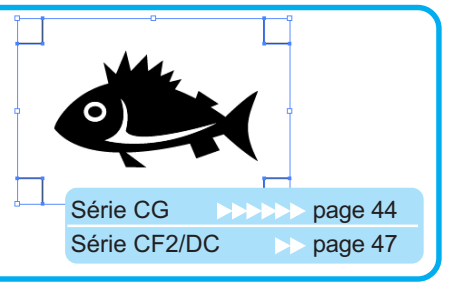

#### **Effectuer la découpe**

Disposer le support imprimé sur le plotter et le découper. En fonction de l'utilisation, il est possible de découper des supports variés comme des sceaux, des cartons ondulés, etc.

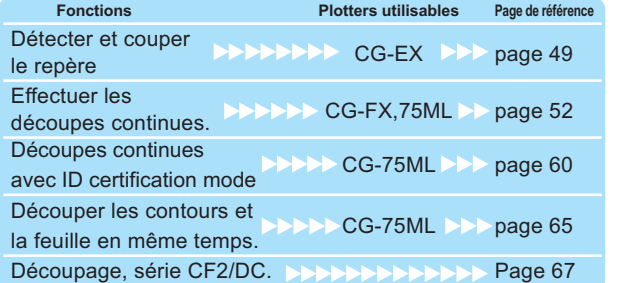

### **2. Ajouter un cadre**

Cette fonction permet de réaliser des contours automatiquement.

○○○○○○○○○○○○○○○○○○○○○○○○○○○○○○○○○○○○○○○○○○○○○○○○○○○○○○ ○○○○○○○○○○ ○

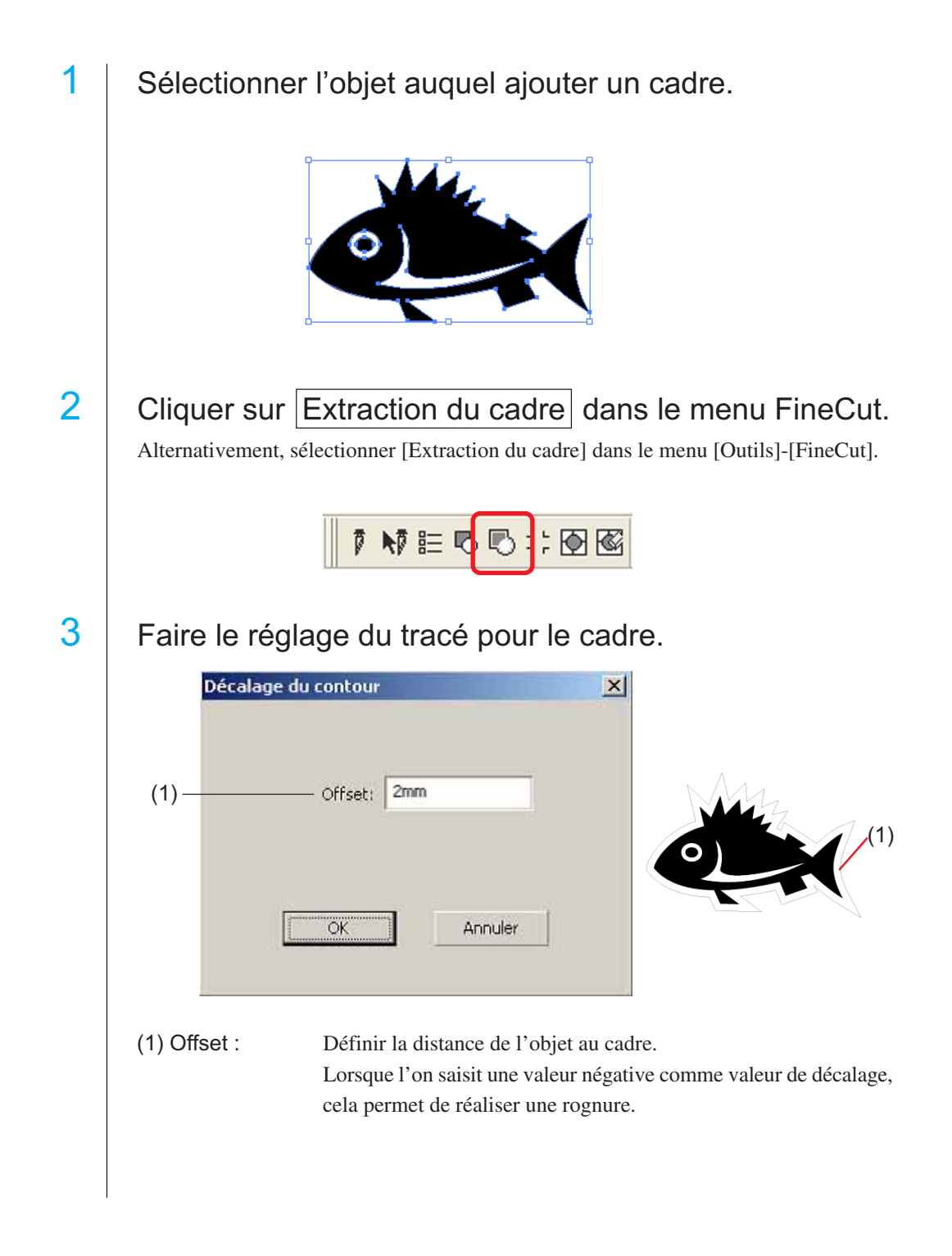

# 榮

Plus la valeur de décalage est grande moins la précision est bonne.

○ ○○○○○○○○○○○○○○○○○○○○○○○○○○○○○○○○○○○○○○○○○○○○○○○○○○○○○○○○○○○○○○○○ ○

Cliquer sur OK après un réglage.

Le cadre est extrait puis un tracé est créé sur la [Plan de Contour FC].

#### **3-1. Faire des repères, série CG**

Pointer le curseur sur la position où l'on souhaite créer un repère de coupe. Entourer l'objet avec l'outil rectangle.

○○○○○○○○○○○○○○○○○○○○○○○○○○○○○○○○○○○○○○○○○○○○○○○○○○○○○○ ○○○○○○○○○○ ○

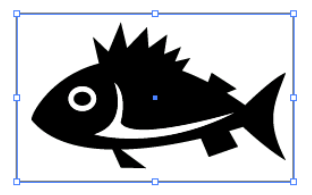

2 | Cliquer sur la touche Création repère dans le menu FineCut.

Alternativement, sélectionner [Création repère] dans le menu [Outils]-[FineCut].

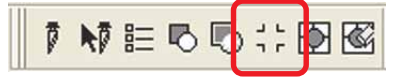

3 Définir la forme et la taille du repère.

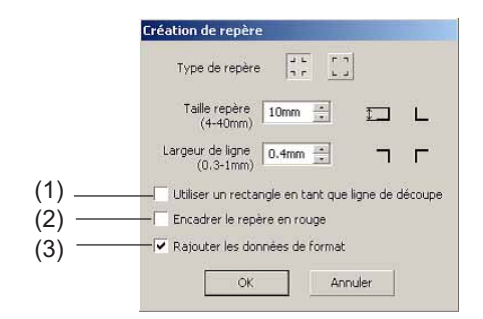

(1) Cocher la case d'option pour couper un rectangle. (Le rectangle créé à l'étape 1.)

(2) Cocher la case d'option pour encadrer le repère de coupe en rouge. Lorsque l'on utilise une couleur de support autre que le blanc, il se peut que le repère de coupe ne soit pas reconnu. Dans ce cas, cocher cette case d'option afin d'améliorer la reconnaissance. La couleur recommandée pour encadrer les repères est le rouge (par défaut) ou le blanc. Pour utiliser une autre couleur, se référer à la procédure présentée à la page suivante.

#### (NOTE!)

- Lorsque le repère de coupe n'a pas été reconnu en l'encadrant en rouge ou en blanc, alors on obtiendra le même résultat avec une autre couleur.
- Il se peut que le repère de coupe ne soit pas reconnu selon les types de supports, encres, même si la couleur autour du repère a été changée.

Modifier Marque d'enregistrement Couleur -1. Sélectionner [Outils]-[Gestionnaire d'objets] Outils Fenetre Aide dans CorelDRAW.  $Ctrl + J$ 图二 Options... Personnalisation...  $\Phi$  = Gestion des couleurs... Enregistrer en tant que paramètres par défaut stionnaire d'obiets stionnaire de données d'objet Gestionnaire de vues Ctrl+F2 Gestionnaire de liens Menu fixe Annuler Gestionnaire de signets Internet 2. Cliquer sur la case [FineCut\_TomboRound]  $\vert x \vert$ **Gestionnaire d'obiets** dans [Gestionnaire d'objets] sur la droite dans  $\mathbb{B} \times \mathbb{B}$  Plan:  $\blacktriangleright$ CorelDRAW. **E**-C Page 1 ⊡ 日 94/ Plan 1 白 B FineCut\_TomboGroup FineCut\_Tombo - Surface : Aucune المسمى:<br>FineCut\_TomboRound - Surface : P المسمى: FineCut TomboRound - Surface : R FineCut\_TomboRound - Surface : R FineCut\_TomboRound - Surface : R Groupe de 4 objets ∸ S & Ù. A Rouge 3. Double-cliquer sur "Surface Couleur" en bas <sup>2</sup> Aucune  $\times$ à droite dans CorelDRAW et modifier la couleur dans la Fenêtre [Surface uniforme]. Répéter l'opération sur les trois autres repères seles | O de coupe.  $\begin{array}{|c|c|c|}\hline \multicolumn{1}{|c|}{\bullet} & \multicolumn{1}{|c|}{\text{Oglions}} & \multicolumn{1}{|c|}{\bullet} & \hline \end{array}$  $-0K$ Lorsque l'on exécute une coupe continue (Voir 4-2, 4-3) avec cette fonction, s'assurer pour imprimer qu'il n'y a pas d'espace entre les repères de coupe.La forme du repère de coupe est $\frac{1}{x}$   $\frac{1}{x}$  La forme du repère de coupe est **Pas d'espace entre les repères de coupe**

○ ○○○○○○○○○○○○○○○○○○○○○○○○○○○○○○○○○○○○○○○○○○○○○○○○○○○○○○○○○○○○○○○○ ○

(NOTE!)

(3) Cocher la case d'option pour ajouter des informations de motif sous la forme d'un code barre à la marque d'enregistrement. Cela permet de découper le contour de plusieurs données différentes en continu. En outre, les informations de motif comprennent les informations de rotation du support. Cela permet de placer le support dans n'importe quelle direction lorsque les données ont été tournées pour l'impression ou lors du placement du support sans enroulement.

○○○○○○○○○○○○○○○○○○○○○○○○○○○○○○○○○○○○○○○○○○○○○○○○○○○○○○ ○○○○○○○○○○ ○

 $\left| 4 \right|$  Le repère de coupe est créé. Sortie vers l'imprimante.

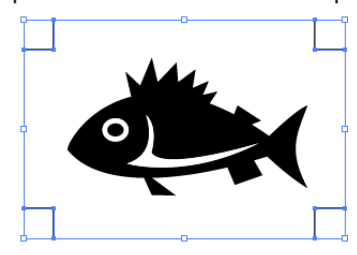

#### $(NOTE!)$

S'assurer de décocher la case [Plan de Contour FC] avant d'imprimer des données. Au cas où l'on imprime des données qui ont été créées en utilisant les fonctions [Extraction du cadre] ou [Utiliser un rectangle en tant que ligne de découpe].

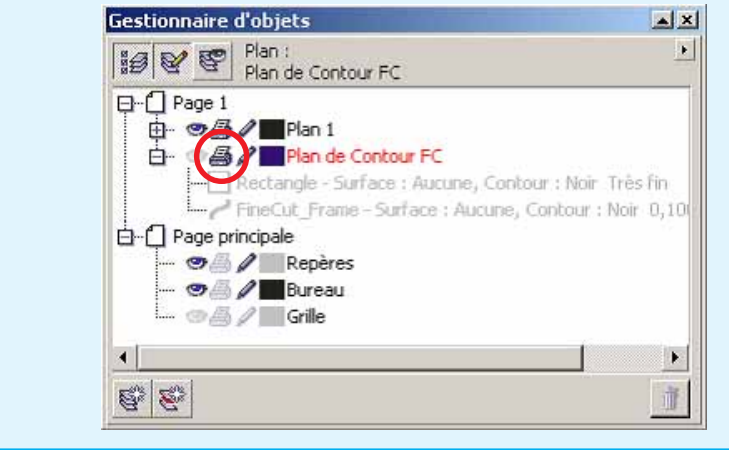

### **3-2. Faire des marques, série CF2/DC**

1 | Pointer le curseur sur la position où l'on souhaite créer un repère de coupe. Entourer l'objet avec l'outil rectangle.

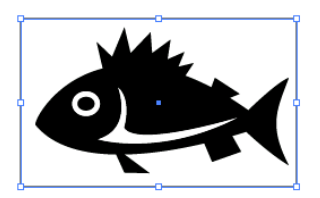

 $2$  Cliquer sur le bouton  $\boxed{\text{Cr\'eation de repère}}$  dans le menu FineCut.

○ ○○○○○○○○○○○○○○○○○○○○○○○○○○○○○○○○○○○○○○○○○○○○○○○○○○○○○○○○○○○○○○○○ ○

Alternativement, sélectionner [Création repère] dans le menu [Outils]-[FineCut].

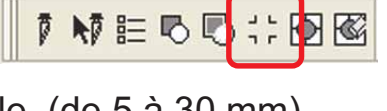

3 Régler la taille. (de 5 à 30 mm)

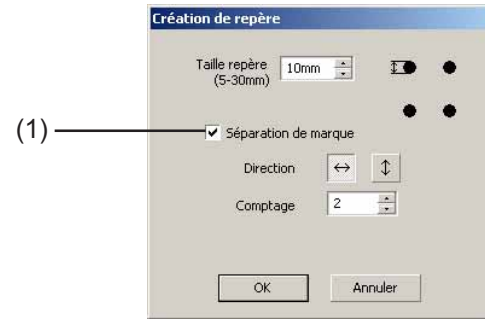

#### (1) **Séparation de marque**

Cocher si l'objet est trop grand par rapport à la zone de découpe. Lorsque la marque de séparation a été cochée, la découpe s'effectue pour chaque zone de repères distincte.

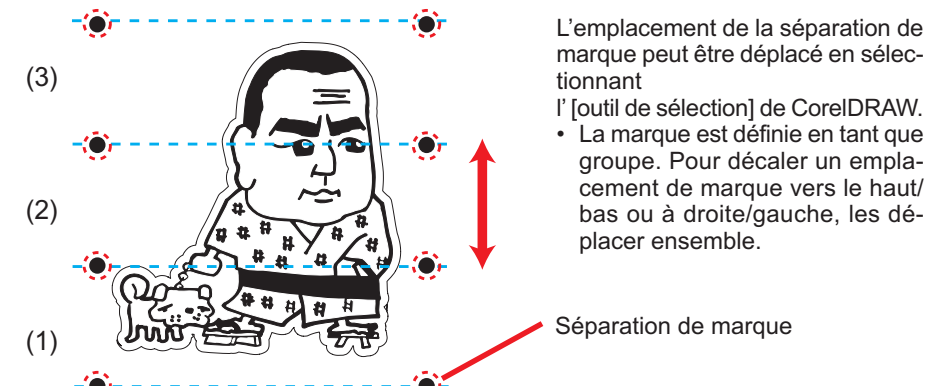

La découpe s'effectue en trois fois, de (1) à (3). (Pour de plus amples détails, voir Page 70, "Séparation de marque".)

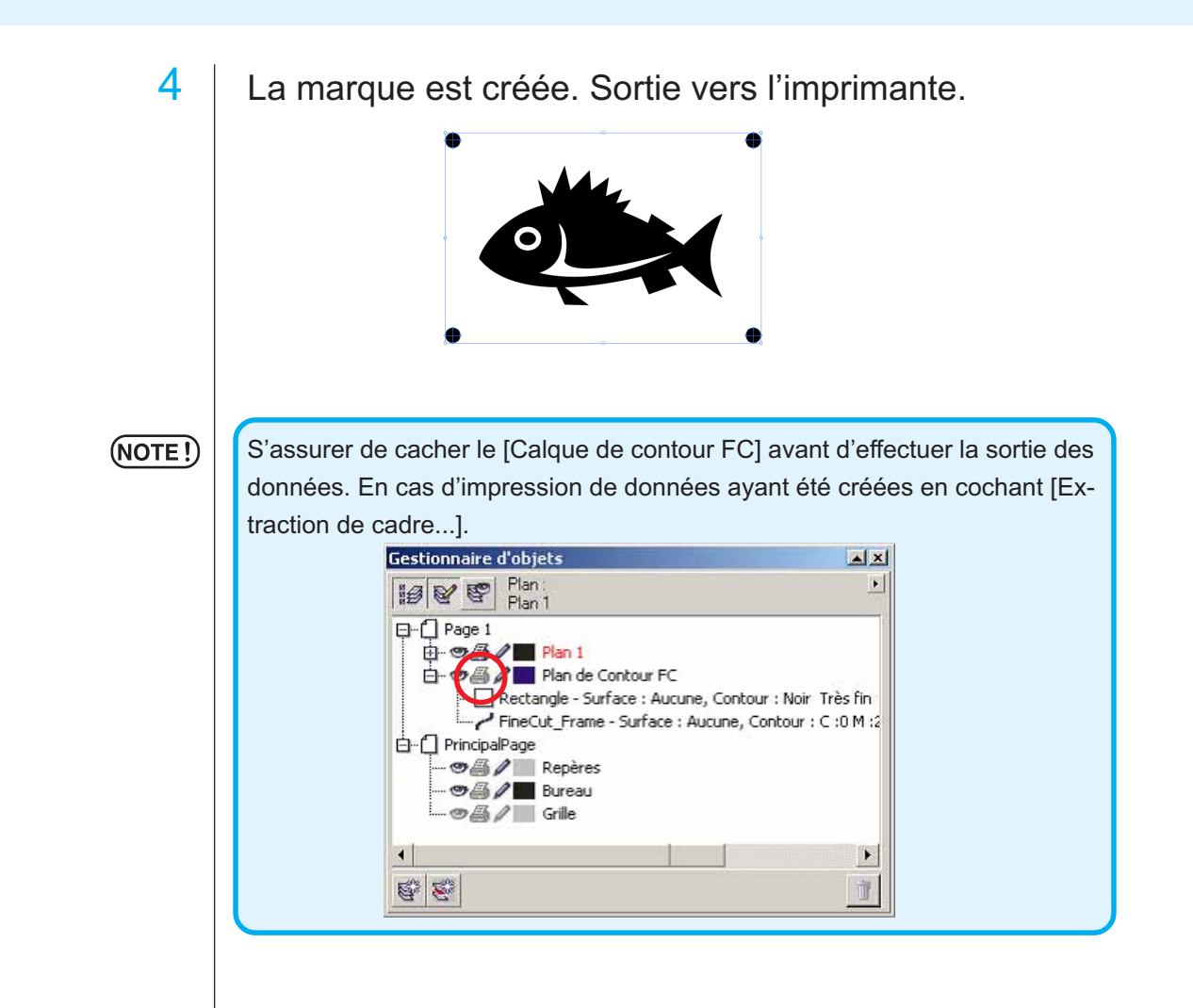

○○○○○○○○○○○○○○○○○○○○○○○○○○○○○○○○○○○○○○○○○○○○○○○○○○○○○○ ○○○○○○○○○○ ○

### **4-1. Reconnaître et découper suivant un repère de coupe (en cas d'utilisation de la série CG-EX)**

○ ○○○○○○○○○○○○○○○○○○○○○○○○○○○○○○○○○○○○○○○○○○○○○○○○○○○○○○○○○○○○○○○○ ○

Définir un résultat de sortie sur le plotter pour réaliser la détection de repères de coupe. Pour la procédure de détection de repères de coupe, se référer au manuel d'utilisation de la série Mimaki CG-EX. Détection de repères de coupe (Mode semi-automatique) 1. Placer la feuille sur l'appareil et tourner le levier de réglage de feuille vers soi.  $L$  TP2 2. Appuyer sur la touche  $\leq$  ou  $\geq$  pour réaliser la détection de feuille. TP3  $\Gamma$ <sub>TP1</sub>  $\Box$ 3. Déplacer l'embout de la lame de cutter à Rouleau pinceur l'aide de la molette jusqu'à ce qu'il soit dans la zone illustrée à gauche. 4. Appuyer sur la touche  $\frac{\text{ENTER}}{\text{HOL}}$ . La détection de repères de coupe commence. 5. Une fois les repères de coupe détectés, la Zone de déplacement de la LED de repère longueur (A) entre TP1 et TP2 sera affichée sur l'écran à cristaux liquides. Appuyer sur Forme de Forme de la touche  $\boxed{\frac{\text{ENTER}}{\text{HOL}}}$ . repère type1 repère type2 La taille est étalonnée automatiquement en mode FineCut. Il n'est pas nécessaire de saisir la taille réelle avec la molette. 6. Une fois les repères de coupe détectés, la longueur (B) entre TP1 et TP3 sera affichée sur l'écran à cristaux liquides. Appuyer sur la touche  $\frac{\text{ENTER}}{\text{HOL}}$ . 7. L'origine est définie. 8. Appuyer sur la touche REMOTE pour passer en mode Remote.

2 | Cliquer sur la touche Détection Repére dans la boîte de dialogue Découpe pour identifier le repère de coupe.

○○○○○○○○○○○○○○○○○○○○○○○○○○○○○○○○○○○○○○○○○○○○○○○○○○○○○○ ○○○○○○○○○○ ○

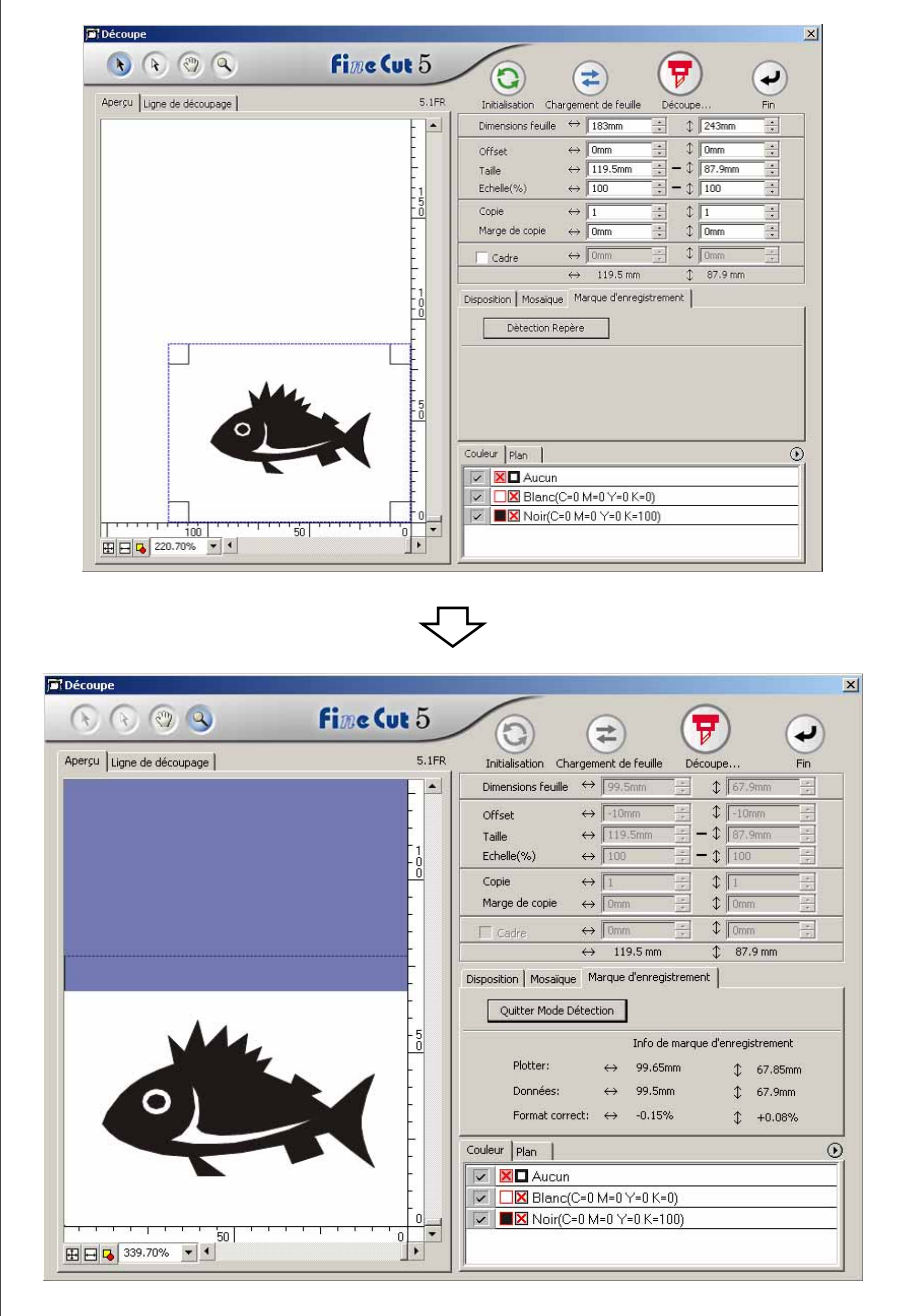

Cliquer sur la touche Quitter Mode Détection pour annuler la reconnaissance de repère de coupe.

 $3$  | Cliquer sur la touche  $\boxed{7}$  Découpe pour afficher la boîte de dialogue de Sortie d'impression.

○ ○○○○○○○○○○○○○○○○○○○○○○○○○○○○○○○○○○○○○○○○○○○○○○○○○○○○○○○○○○○○○○○○ ○

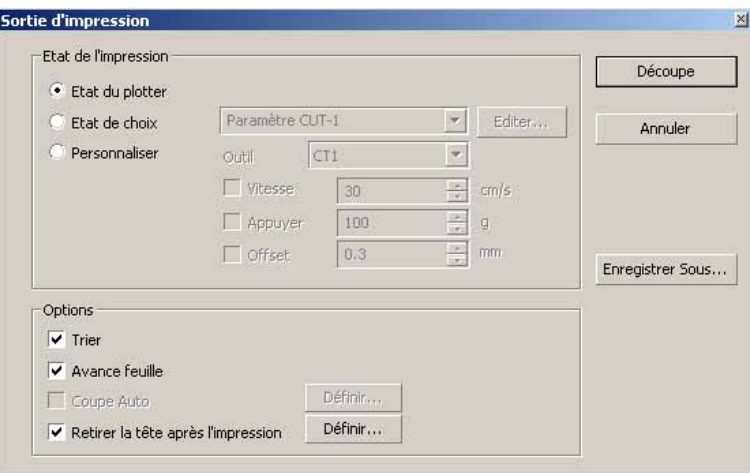

4 Cliquer sur la touche Découpe.

#### **4-2. Reconnaître et découper suivant un repère de coupe (en cas d'utilisation de la série CG-FX et CG-75ML)**

○○○○○○○○○○○○○○○○○○○○○○○○○○○○○○○○○○○○○○○○○○○○○○○○○○○○○○ ○○○○○○○○○○ ○

Les plotter de série CG-FX et CG-75 ML supportent cette fonction.

FineCut permet de détecter plusieurs repères de coupe à vitesse élevée.

Réaliser deux motifs de coupe : découpe continue de plusieurs fois les mêmes données sur un rouleau de papier, et découpe continue de plusieurs fois les mêmes données sur différentes feuilles volantes.

#### **< Couper un rouleau de papier en continu >**

#### $(NOTE!)$

- Seule une série de données de repères de coupe est disponible pour une découpe continue. En cas de deux séries de données de repères de coupe ou plus sur une feuille, il est impossible de couper en continu.
	- Standardiser une forme de repère de coupe. Si une forme de repère de coupe différente s'est mélangée, il n'est pas possible de détecter le repère de coupe précisément.
	- Définir la même taille et position pour les dimensions de la feuille volante et la position d'impression.

### Définir un résultat de sortie sur le plotter pour détecter les repères de coupe.

Pour la procédure de détection de repère de coupe, se référer au manuel d'utilisation.

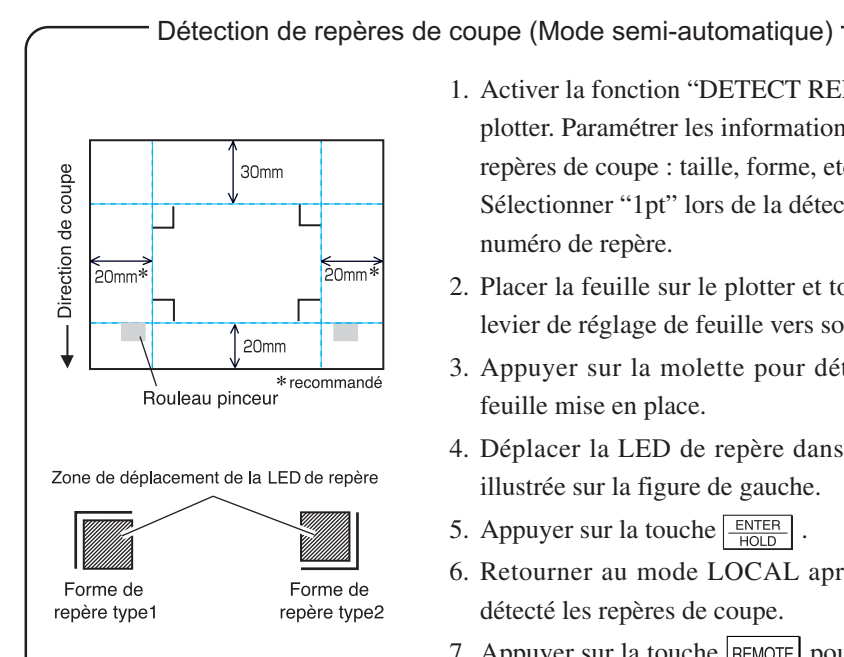

- 1. Activer la fonction "DETECT REP" sur le plotter. Paramétrer les informations de repères de coupe : taille, forme, etc. Sélectionner "1pt" lors de la détection du numéro de repère.
- 2. Placer la feuille sur le plotter et tourner le levier de réglage de feuille vers soi.
- 3. Appuyer sur la molette pour détecter la feuille mise en place.
- 4. Déplacer la LED de repère dans la zone illustrée sur la figure de gauche.
- 5. Appuyer sur la touche  $\frac{\text{ENTER}}{\text{+0.015}}$
- 6. Retourner au mode LOCAL après avoir détecté les repères de coupe.
- 7. Appuyer sur la touche REMOTE pour passer en mode Remote.

2 | Cliquer sur la touche Détection Repére dans la boîte de dialogue Découpe.

○ ○○○○○○○○○○○○○○○○○○○○○○○○○○○○○○○○○○○○○○○○○○○○○○○○○○○○○○○○○○○○○○○○ ○

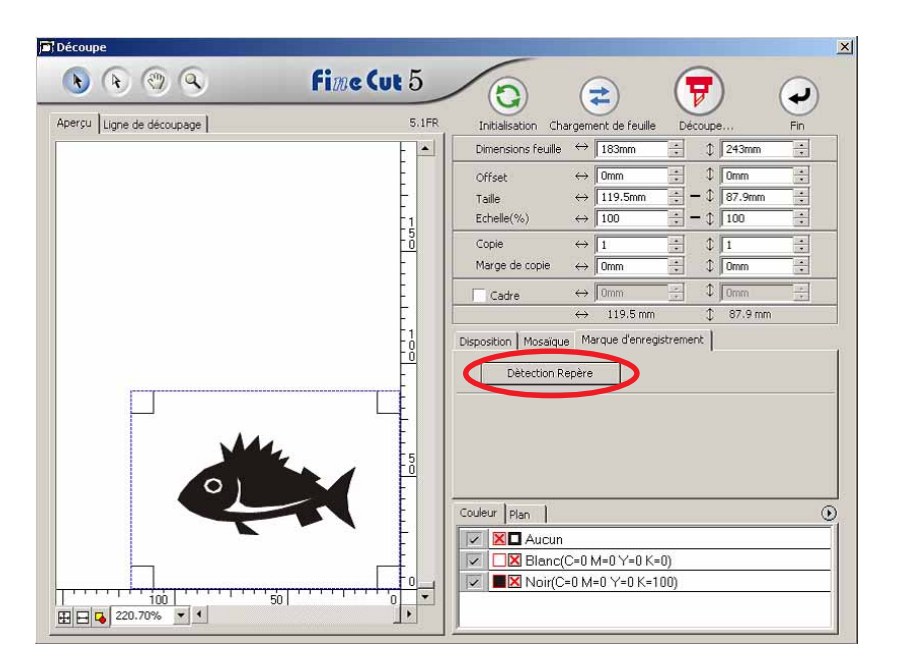

## $3$  Régler le repère de coupe pour qu'il soit reconnu en continu.

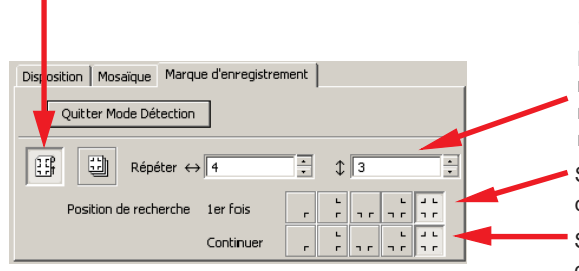

Sélectionner l'icône "Rouleau de papier" (gauche).

Définir les nombres continus dans chaque direction, verticale et horizontale. Au cas où le nombre continu sera indéterminé, saisir les nombres maximum, "9999".

- Sélectionner les premières points de détection des repères de coupe.
- Sélectionner les deuxièmes points de détection des repères de coupe et les suivants.

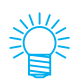

Lorsque l'on détecte des données plus importantes, définir plusieurs points de détection pour découper plus précisément.

Lors de la détection de données plus petites, définir moins de points de détection pour les seconds points de détection et les suivants afin de réduire le temps de détection.

Cliquer sur la touche Quitter Mode Détection pour annuler la reconnaissance de repère de coupe.

## 4 | Cliquer sur la touche  $\boxed{\overline{v}}$  Découpe.

La boîte de dialogue Sortie d'impression apparaît. (Se référer à la page 93)

○○○○○○○○○○○○○○○○○○○○○○○○○○○○○○○○○○○○○○○○○○○○○○○○○○○○○○ ○○○○○○○○○○ ○

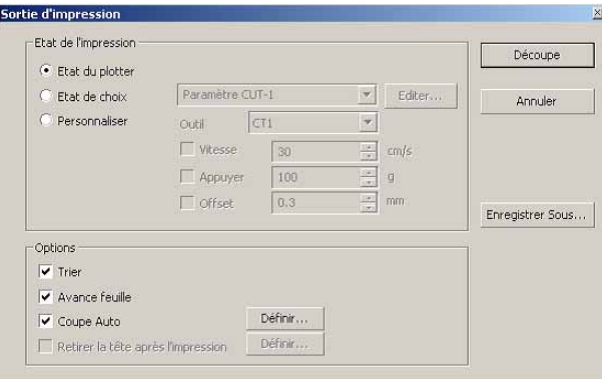

Cocher [Coupe Auto] pour activer la découpe de feuille automatiquement après avoir terminé chaque opération de découpe.

Cliquer sur Définir pour définir les informations de Paramètre Coupe Auto.

#### (NOTE!)

S'assurer de cocher la case d'option avant de réaliser la coupe auto. Même en réglant sur ON le plotter, aucune opération de découpe ne sera réalisée tant que la case d'option n'aura pas été cochée. Cocher la case d'option avant d'activer le plotter.

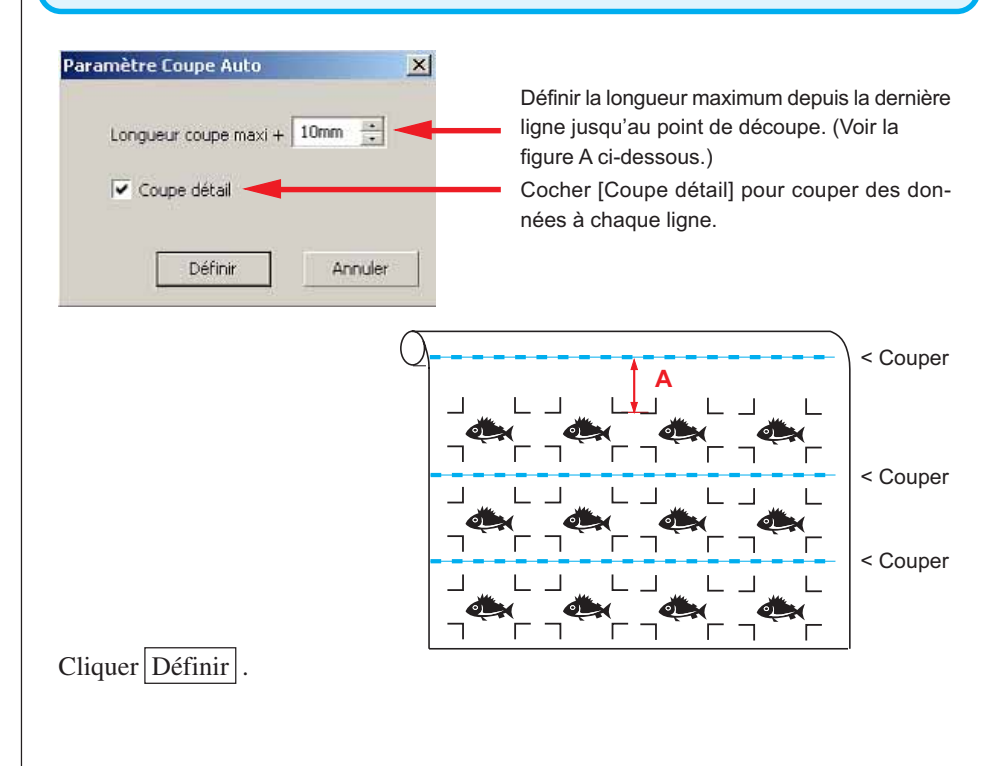

5 Cliquer sur Découpe dans la boîte de dialogue Sortie d'impression pour lancer la découpe.

○ ○○○○○○○○○○○○○○○○○○○○○○○○○○○○○○○○○○○○○○○○○○○○○○○○○○○○○○○○○○○○○○○○ ○

**• En cas de données imprimées par un plotter à enroulement (série Mimaki JV, etc.) enroulées sous forme de tube de papier**

○○○○○○○○○○○○○○ ○○○○○○○○○○○○○○○○○○○○○○○○○○○○○○○○○○○○○○○○○○○○○○○○○○○

Faire tourner les données de 180 degrés dans FineCut, et placer le tube de papier sur le Plotter directement : Cela active la découpe des données en continu. (Pas besoin de rembobiner le rouleau)

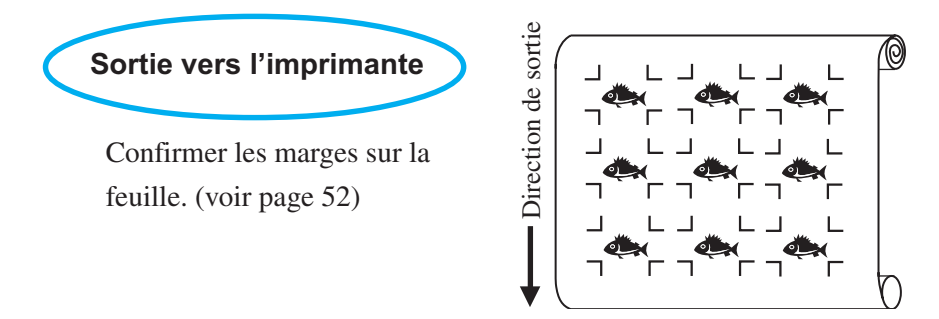

Faire tourner les données de 180 degrés avant de reconnaître un repère de coupe dans FineCut.

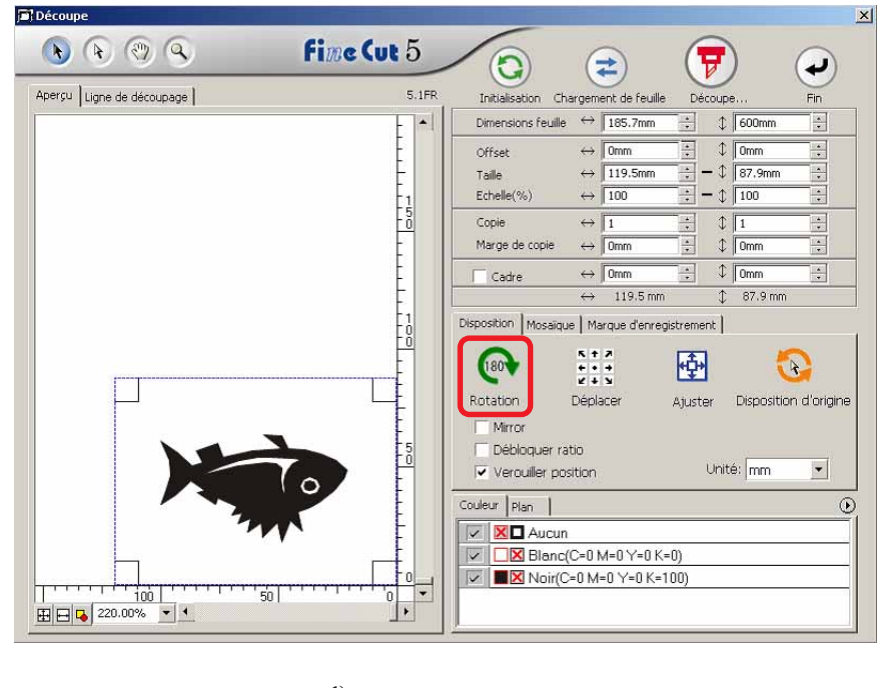

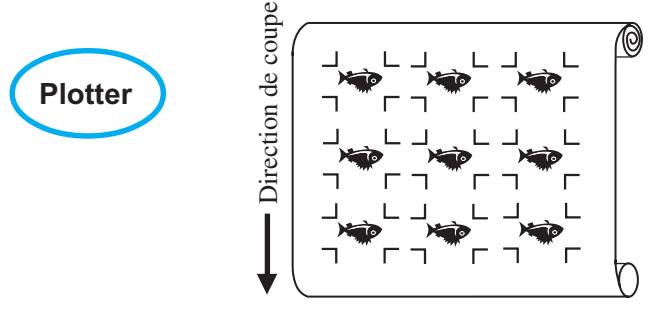

**• Au cas où les données imprimées continues existent jusqu'au milieu de la ligne** Réaliser la découpe en deux fois pour couper toutes les données.

○○○○○○○○○○○○○○○○○○○○○○○○○○○○○○○○○○○○○○○○○○○○○○○○○○○○○○○○○○○○○○○○○

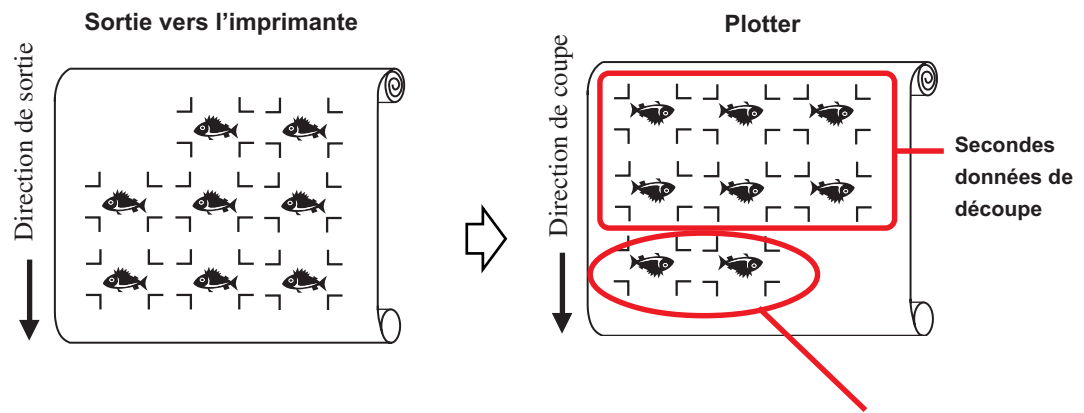

**Premières données de découpe**

#### **< Couper une feuille volante en continu >**

 $(NOTE!)$ • Seule une série de repères de coupe (4 repères) est disponible pour couper en continu. En cas de deux séries de données de repères de coupe ou plus sur une feuille, il est impossible de couper en continu. • Définir la même taille et position pour les dimensions de la feuille volante et la position d'impression.

○○○○○○○○○○○○○○ ○○○○○○○○○○○○○○○○○○○○○○○○○○○○○○○○○○○○○○○○○○○○○○○○○○○

1 Définir un résultat de sortie sur le plotter pour détecter les repères de coupe. (Se référer à la page 52) Pour la procédure de détection de repères de coupe, se référer au manuel d'utilisation

de Plotter.

 $2$  Cliquer sur la touche Détection Repère dans la boîte de dialogue Découpe.

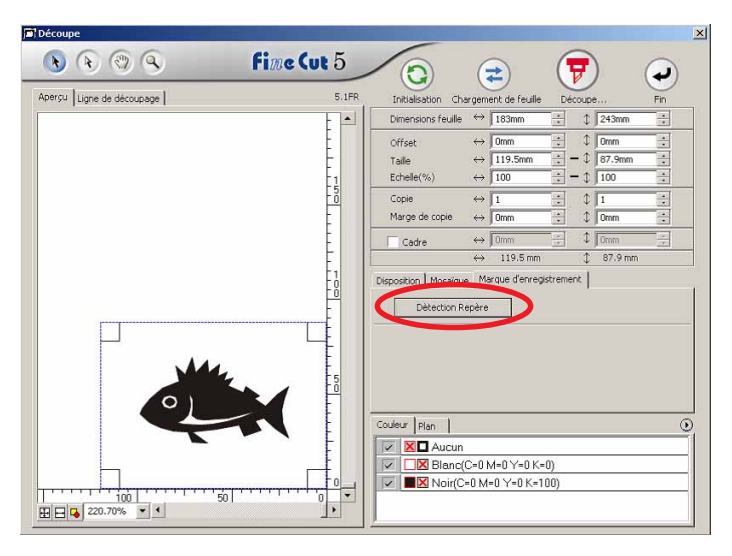

## 3 | Régler le repère de coupe pour qu'il soit reconnu en con-

#### tinu.

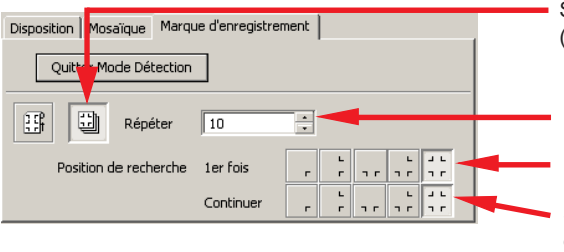

Sélectionner l'icône "Feuille volante" (droite).

Sélectionner les premières points de détection des repères de coupe. Sélectionner les deuxièmes points de détection des repères de coupe et les suivants. Définir les nombres continus. (nombres de feuilles se répétant.)

Cliquer sur la touche Quitter Mode Détection pour annuler la détection des repères de coupe.

4 Cliquer sur la touche  $\left(\frac{1}{V}\right)$  Découpe.

La boîte de dialogue Sortie d'impression apparaît. (Se référer à la page 79)

○○○○○○○○○○○○○○○○○○○○○○○○○○○○○○○○○○○○○○○○○○○○○○○○○○○○○○○○○○○○○○○○○

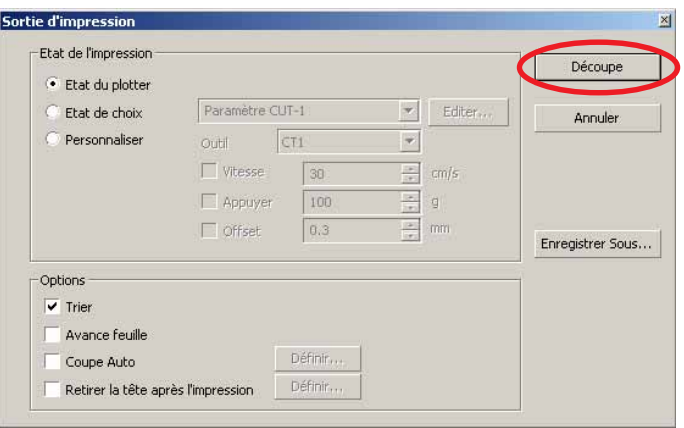

5 Cliquer sur la touche Découpe pour lancer la découpe.

 $6$  Le message suivant apparaît sur le panneau du plotter après la découpe de la première feuille.

**Change.Feuille**

7 Définir la prochaine feuille. Détecte les repères de coupe automatiquement pour réaliser la découpe.

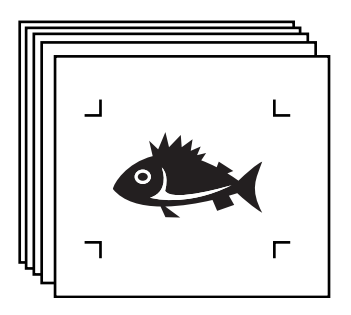

#### **3-3. Découpe continue avec mode de certification d'identification (CG-75ML)**

○○○○○○○○○○○○○○ ○○○○○○○○○○○○○○○○○○○○○○○○○○○○○○○○○○○○○○○○○○○○○○○○○○○

Cette fonction est supportée avec le plotter CG-75ML.

FineCut permet de découper automatiquement plusieurs données différentes avec le repère de coupe de motif d'identification.

#### $(NOTE!)$

- Placer uniquement une série de repères de coupes sur les données d'CorelDRAW. Pour imprimer plusieurs données identiques, utiliser la fonction de copie du logiciel d'impression (Processeur d'image tramée).
- Standardiser une forme de repère de coupe. Si une forme de repère de coupe différente s'est mélangée, il n'est pas possible de détecter le repère de coupe précisément.
- Pour utiliser le repère de coupe de motif d'identification, s'assurer de sélectionner "1pt" lors de la détection du numéro de repère.
- Régler l'origine du plotter ("SELECT ORIG") sur "ORIG INF DROITE"
- Aligner le repère de coupe avec le côté droit (Côté d'origine)

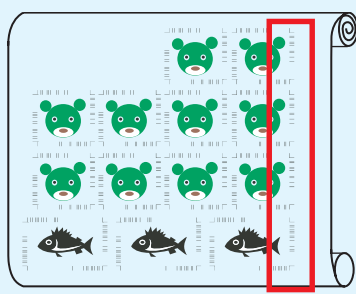

Sens de découpe

• Ne pas placer de données différentes dans la direction Y (horizontale)

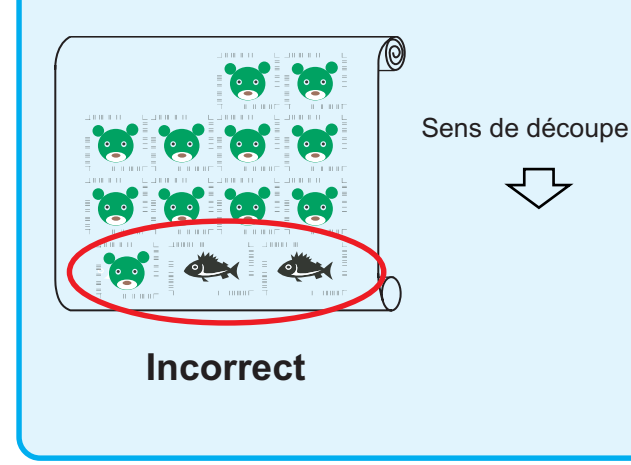

## 1 Définir le résultat de sortie sur un plotter pour réaliser la détection de repère de coupe.

○○○○○○○○○○○○○○○○○○○○○○○○○○○○○○○○○○○○○○○○○○○○○○○○○○○○○○○○○○○○○○○○○

Pour la procédure de détection de repère de coupe, se référer au manuel d'utilisation.

#### (NOTE!)

Lors du chargement du support dans une direction opposée à l'impression, s'assurer de détecter le repère de coupe en bas à gauche.

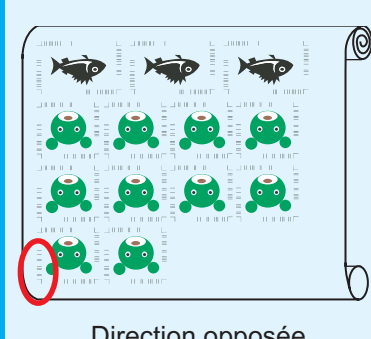

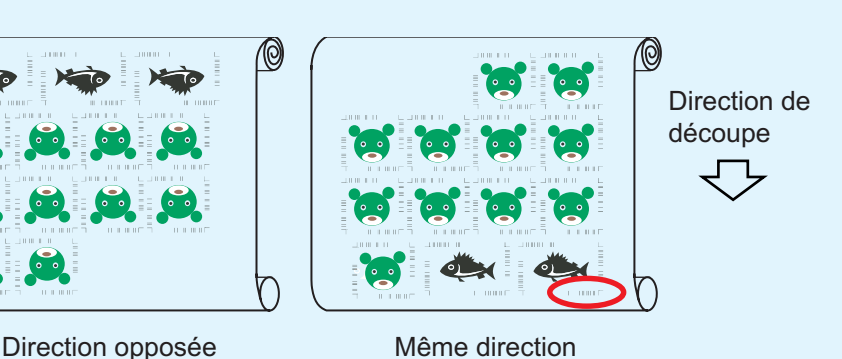

Détection du repère de coupe (Mode semi-automatique)

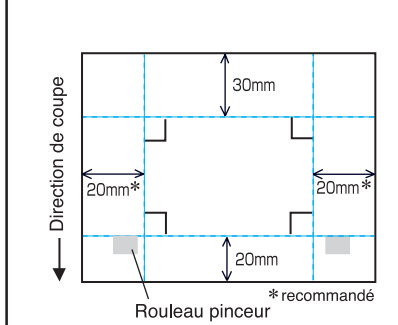

Zone de déplacement de la LED de repère

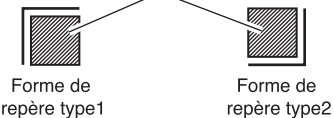

- 1. Activer la fonction "DETECT REP" sur le plotter. Régler les informations du repère de coupe : taille, forme, etc. Sélectionner "1pt" lors de la détection du numéro de repère.
- 2. Placer la feuille sur le plotter et tourner le levier de réglage de feuille vers soi.
- 3. Appuyer sur la molette pour détecter la feuille mise en place.
- 4. Déplacer la LED de repère dans la zone illustrée sur la figure de gauche.
- 5. Appuyer sur la touche  $\sqrt{\frac{\text{ENTER}}{\text{HOD}}}$ .
- 6. Revenir au mode LOCAL après avoir détecté le repère de coupe.
- 7. Appuyer sur la touche REMOTE pour passer en mode Remote.

2 | Cliquer sur la touche Détection Repère dans la boîte de dialogue Découpe.

○○○○○○○○○○○○○○ ○○○○○○○○○○○○○○○○○○○○○○○○○○○○○○○○○○○○○○○○○○○○○○○○○○○

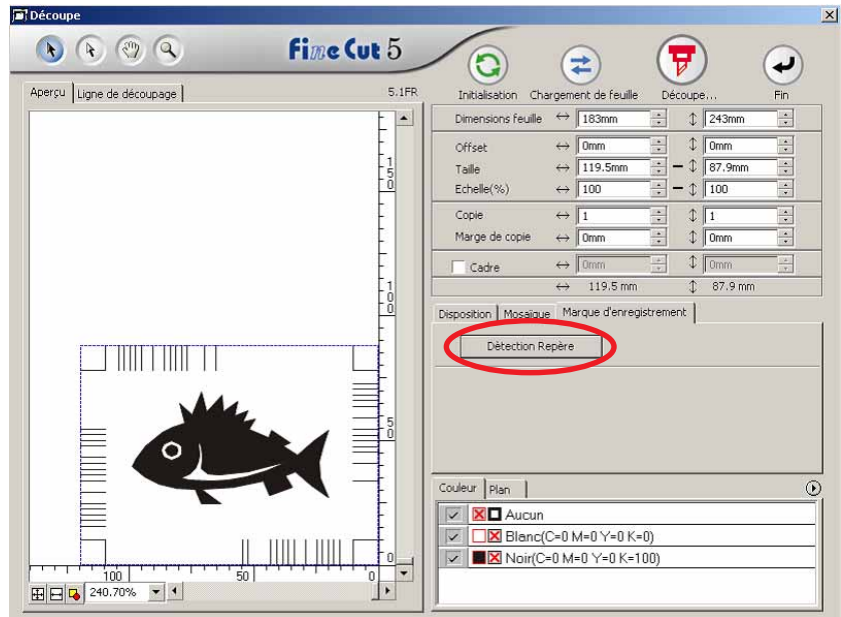

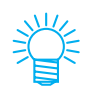

En cas de découpe avec le mode de certification d'identification, la direction de rotation est reconnue automatiquement.

3 Confirmer que le mode de certification d'identification est sélectionné.

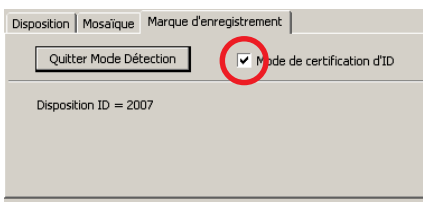

4 Cliquer sur la touche  $\left(\frac{1}{V}\right)$  Découpe. La boîte de dialogue Sortie d'impression apparaît. (Se référer à la page 93) **Sortie d'impression** Etat de l'impression Découpe · Etat du plotter Paramètre CUT-1  $\left| \mathbf{v} \right|$ Editer... Etat de choix Annuler Personnaliser Outil CT1  $\overline{\mathcal{P}}$  $\overline{\Box}$ Vitesse  $\frac{1}{2}$  cm/s  $30$  $\Box$  Appuyer  $\sqrt{100}$ 目  $0.3$ □ Offset  $\frac{\alpha}{\alpha}$  mm Enregistrer Sous... Options  $\overline{\mathbf{v}}$  Trier Avance feuille Définition Coupe Auto Définir... Retirer la tête après l'impression  $\overline{5}$  Cliquer sur Découpe pour envoyer les données. Le plotter se met en mode Local.  $6$  Répéter la procédure des étapes 2 à 5 pour les autres données à découper en continu en même temps. **Fil** Déco  $\bullet$   $\bullet$   $\circ$   $\circ$ **Fine Cut 5** A  $\odot$ ⋐ ↵ Aperçu | Ligne de découpage |  $5.1FR$ Initialisation Chargement de feu  $\overline{F}$ in Dimensions feuille  $\leftrightarrow$  1300mm  $\updownarrow$  2000r E  $\downarrow$   $\sqrt{2mm}$  $\leftrightarrow$   $\boxed{0mm}$ Offset  $\begin{bmatrix} 1 \\ 5 \\ -0 \end{bmatrix}$  $\leftrightarrow$  91.56  $-1$  35.95m E Taille  $Echelle(\% )$  $\Leftrightarrow$  100  $\sqrt[3]{100}$ Copie  $\Leftrightarrow$  1  $\sqrt{1}$ Marge de copie  $\leftrightarrow$  0m  $\text{Im}\left|\frac{1}{2}\right|$  $\leftrightarrow$  | 0mm  $I$  om Cadre  $\leftrightarrow$  91.56 mm  $$5.95$  mm Disposition | Mosaïque | Marque d'enregistrement | Dètection Repère <u>e Timbro de la p</u> ⊨  $\overline{O}$  $\circ$ Couleur Plan  $\odot$ Ξ  $\boxed{\smile}$   $\blacksquare$  Plan 1 Ш L'ordre d'envoi des données ne doit pas nécessairement être la même que l'ordre d'impression.

○○○○○○○○○○○○○○○○○○○○○○○○○○○○○○○○○○○○○○○○○○○○○○○○○○○○○○○○○○○○○○○○○

## 7 | Cliquer sur la touche REMOTE sur le plotter.

○○○○○○○○○○○○○○ ○○○○○○○○○○○○○○○○○○○○○○○○○○○○○○○○○○○○○○○○○○○○○○○○○○○

La découpe commence

#### **3-4. Découper le contour et la feuille de base en même temps (CG-75ML)**

○○○○○○○○○○○○○○○○○○○○○○○○○○○○○○○○○○○○○○○○○○○○○○○○○○○○○○○○○○○○○○○○○

Cette fonction est supportée avec le plotter CG-75ML.

Cette fonction permet de découper le contour de l'autocollant et de la feuille de base, appelée Demi coupe, en même temps.

1 Créer les données en Plan divisées sur CorelDRAW. FC Contour Layer --> Contour de l'autocollant Plan 1 --> Ligne de séparation de la feuille de base **Contour de l'autocollant Ligne de découpage pour la feuille de base** $\overline{\phantom{0}}$ □ Page **Fi-C** Page principale ٦ Г 2 Définir la condition de découpage pour chaque Plan Se référer à <Définir la condition de sortie pour chaque couleur/Plan> Page 34-36

Sélectionner [Spécifier les outils pour chaque Plan] Sélectionner la FC Contour Layer--> [CT1] Sélectionner la Plan 1 --> [HLF]

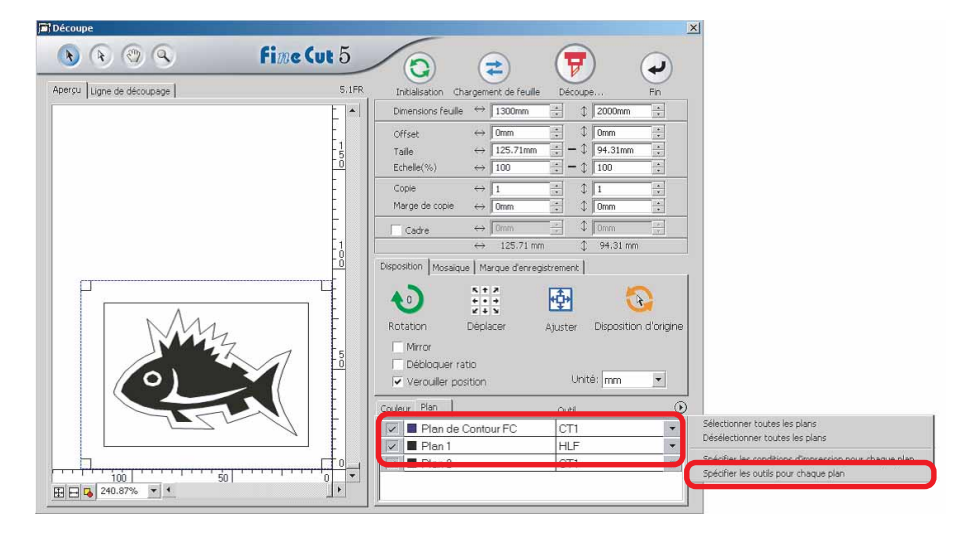

### $3$  | Ajuster la partie saillante de la lame de coupe et la pression de coupe pour chaque outil.

○○○○○○○○○○○○○○ ○○○○○○○○○○○○○○○○○○○○○○○○○○○○○○○○○○○○○○○○○○○○○○○○○○○

- Se référer à [Adjuster la partille saillante de la lame de coupe] dans le manuel d'utilisation du plotter

- Pression de coupe en fonction de chaque outil

[CT1] --> Pression où la trace de la lame de coupe reste sur la feuille de base [HLF] --> Pression pour découper la feuille de base

### 4 Détecter le repère de coupe et exécuter le découpage.

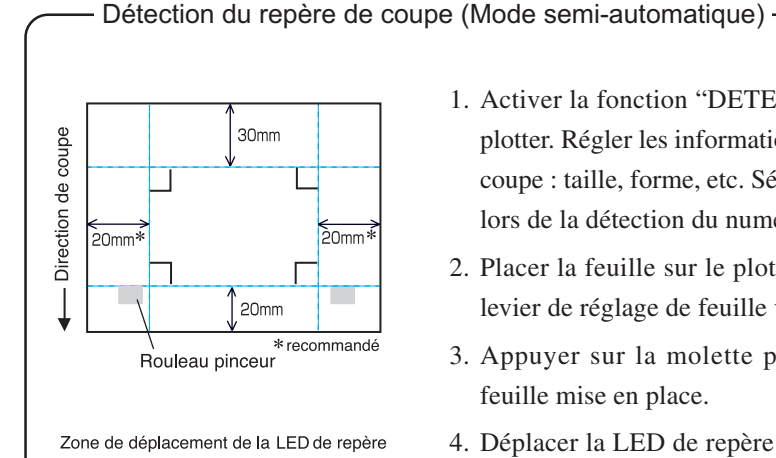

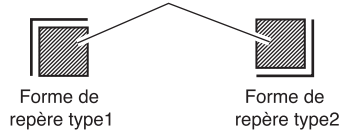

- 1. Activer la fonction "DETECT REP" sur le plotter. Régler les informations du repère de coupe : taille, forme, etc. Sélectionner "1pt" lors de la détection du numéro de repère.
- 2. Placer la feuille sur le plotter et tourner le levier de réglage de feuille vers soi.
- 3. Appuyer sur la molette pour détecter la feuille mise en place.
- 4. Déplacer la LED de repère dans la zone illustrée sur la figure de gauche.
- 5. Appuyer sur la touche  $\frac{ENTER}{HOR}$
- 6. Revenir au mode LOCAL après avoir détecté le repère de coupe.
- 7. Appuyer sur la touche  $\lvert$  REMOTE $\lvert$  pour passer en mode Remote.

 $\overline{5}$  Séparer la feuille de base une fois que le découpage a été fait.

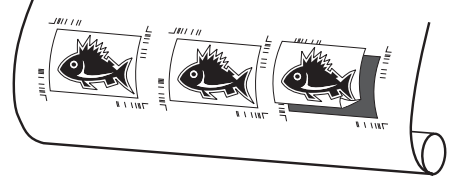

### **4-5. Découpe, série CF2/DC**

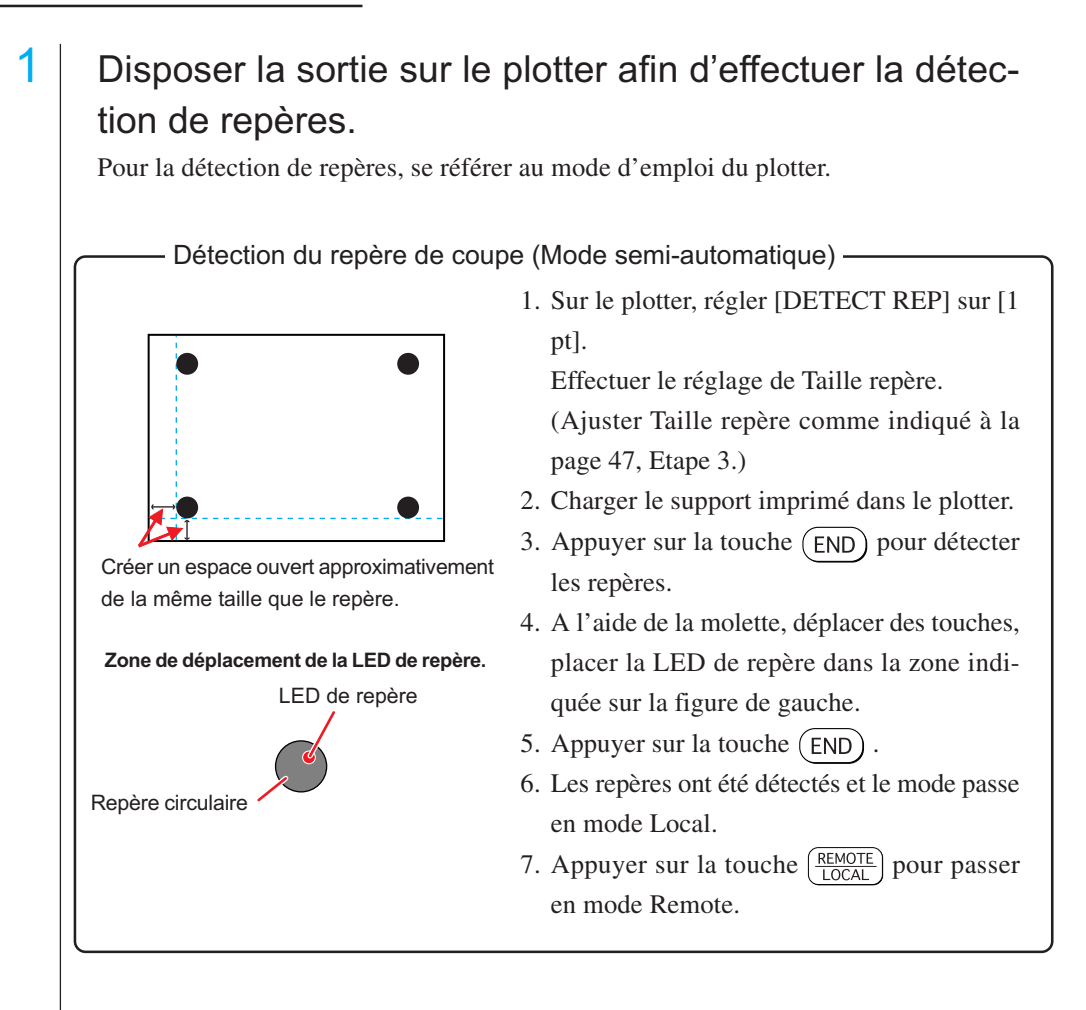

○○○○○○○○○○○○○○○○○○○○○○○○○○○○○○○○○○○○○○○○○○○○○○○○○○○○○○○○○○○○○○○○○

2 Afficher les données configurées à l'étape 1 avec CorelDRAW, et cliquer sur le bouton [Découpe] de [Menu FineCut].

Sélectionner alternativement [Découpe] dans le menu [Outils]-[FineCut].

$$
\boxed{\mathbf{P}}\boxed{\mathbf{P}}
$$

3 **O** Cliquer sur le bouton de rotation afin d'ajuster l'orientation de l'imprimé chargé dans le plotter par rapport à l'orientation de la boîte de dialogue de FineCut.

○○○○○○○○○○○○○○ ○○○○○○○○○○○○○○○○○○○○○○○○○○○○○○○○○○○○○○○○○○○○○○○○○○○

- 4 | Cliquer sur l'onglet [Repère].
- 5 Cliquer sur le bouton Détection repère pour reconnaître les repères.
- 6 Sélectionner le type de découpe.
	- Reconnaître le repère et découper. (Voir page 69)
	- Effectuer la découpe continue en [Multi Mode]. (Voir page 69)
	- Effectuer la découpe en [Mode simple]. (Voir page 69)
	- Réglage de la taille (Voir page 70)
	- Séparation de marque. (Voir page 70)
	- Mode découpe inverse. (Voir page 72)

7 En laissant [Calque de contour FC] coché, cliquer sur le bouton de découpe  $\sqrt{\frac{1}{b}}$ 

8 Cliquer sur Découpe pour initier la découpe.

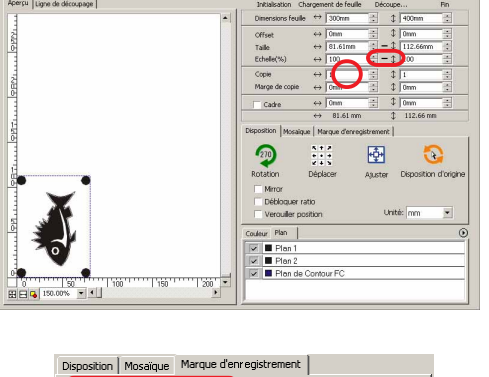

 $\left( \overline{\mathbf{F}}\right)$ 

 $\odot$ 

 $\bigodot$ 

 $\odot$ 

Fime Cut 5

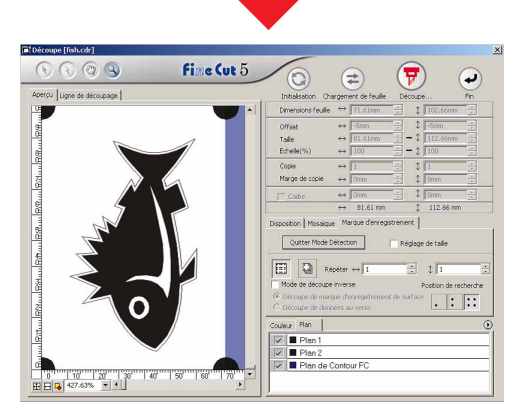

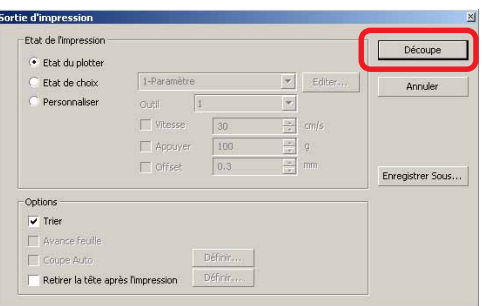

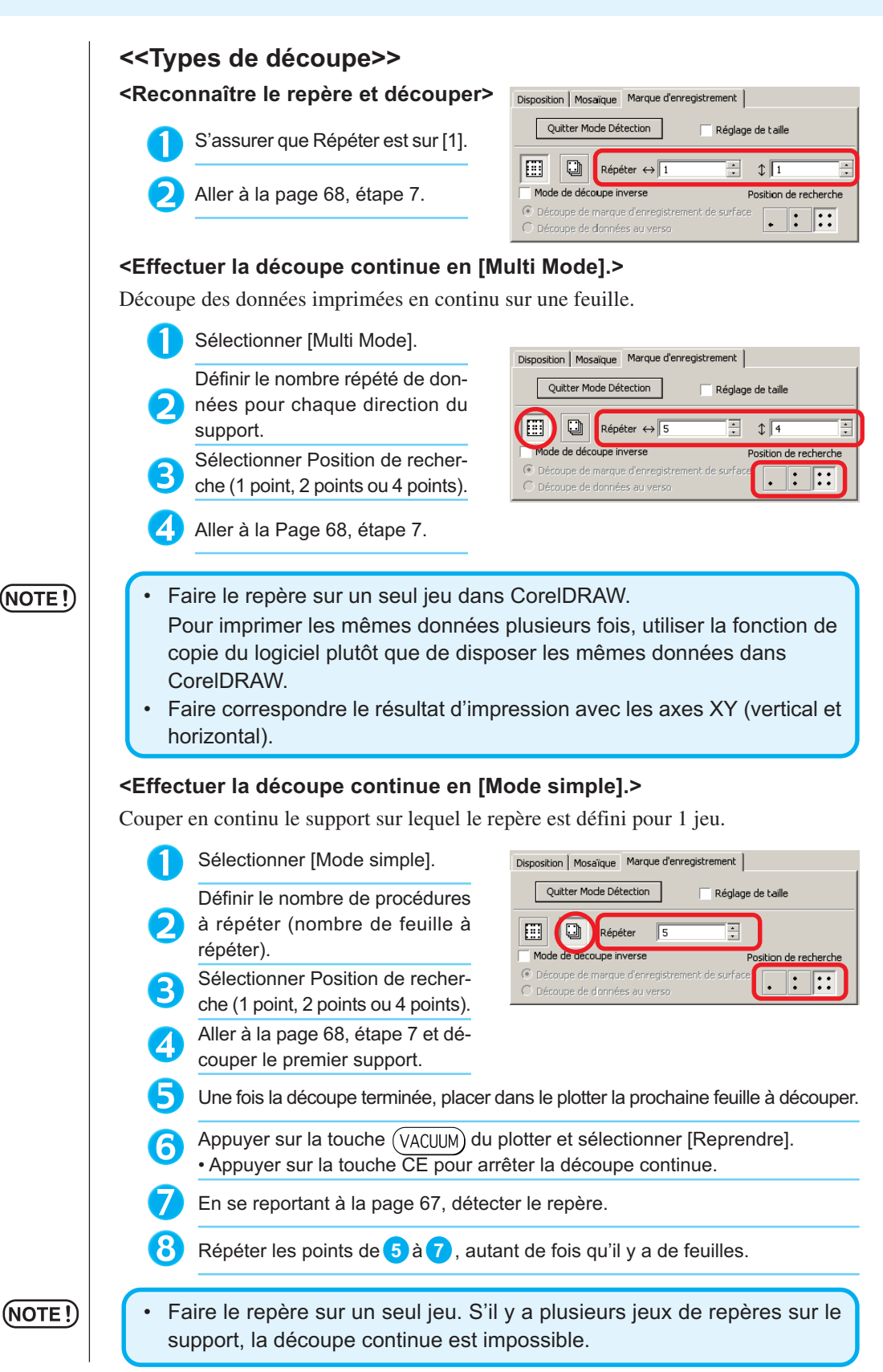

○○○○○○○○○○○○○○○○○○○○○○○○○○○○○○○○○○○○○○○○○○○○○○○○○○○○○○○○○○○○○○○○○

## 69

#### **<Réglage de la taille>**

Même si la taille des données et des résultats d'impression sont différents à cause du type de support et des conditions d'impression, la découpe du cadre est réglée en fonction du résultat d'impression.

Cocher ici pour effectuer la correction de distance. $\mathbf{r}$ 

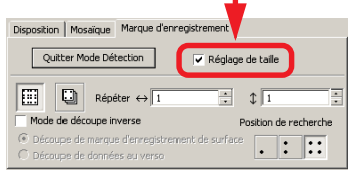

#### $(NOTE!)$

Lors de la découpe d'éléments à forme fixe comme du papier d'emballage, si le réglage de la taille est effectué, la taille risque de ne pas être alignée. Dans ce cas, décocher le Réglage de la taille.

○○○○○○○○○○○○○○○○○○○○○○○○○○○○○○○○○○○○○○○○○○○○○○○○○○○○○○ ○○○○○○○○○○ ○

#### **<Séparation de marque>**

Les données de grand format ne pouvant être découpées en une seule fois, peuvent l'être en plusieurs fois.

#### (NOT

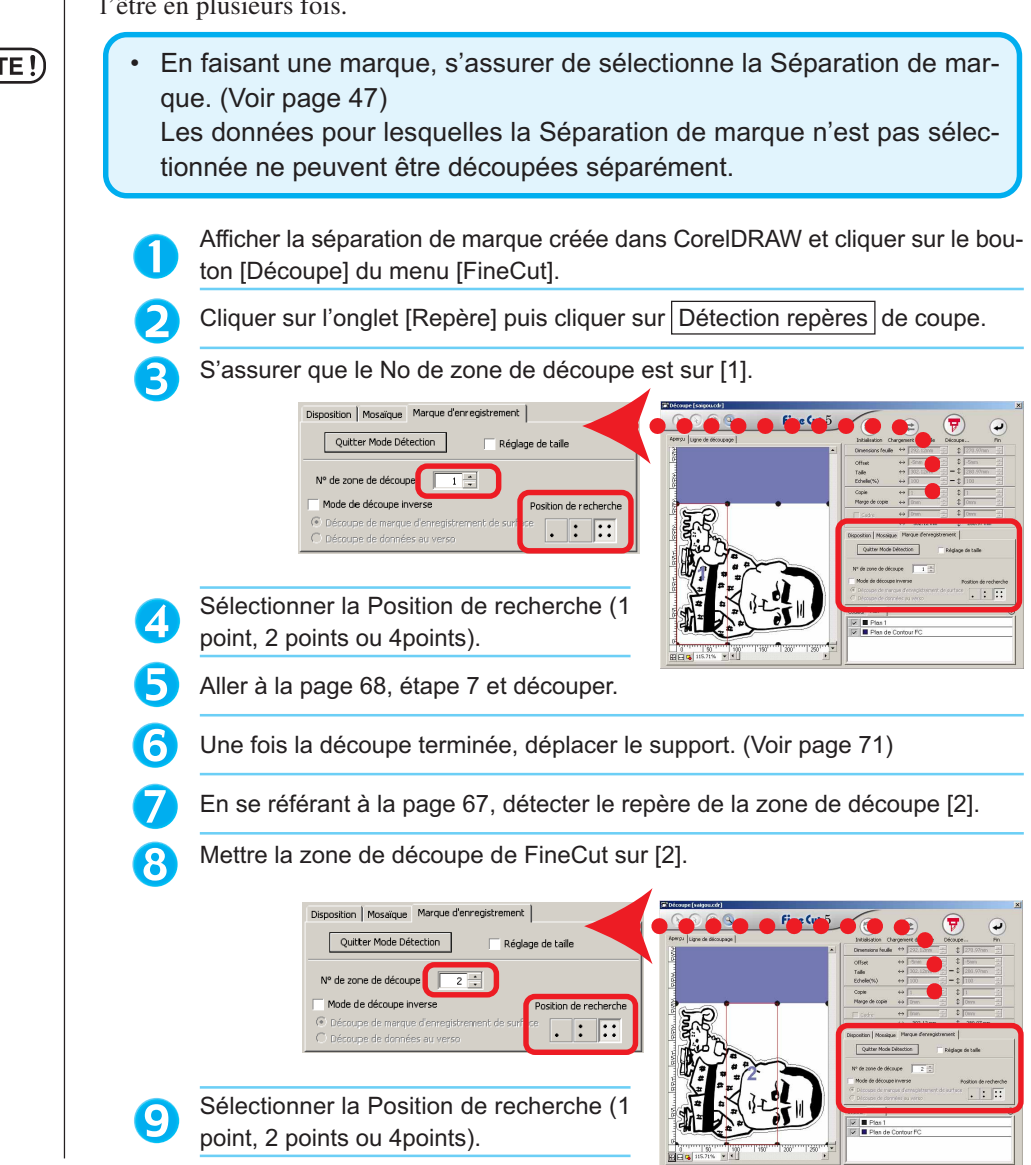
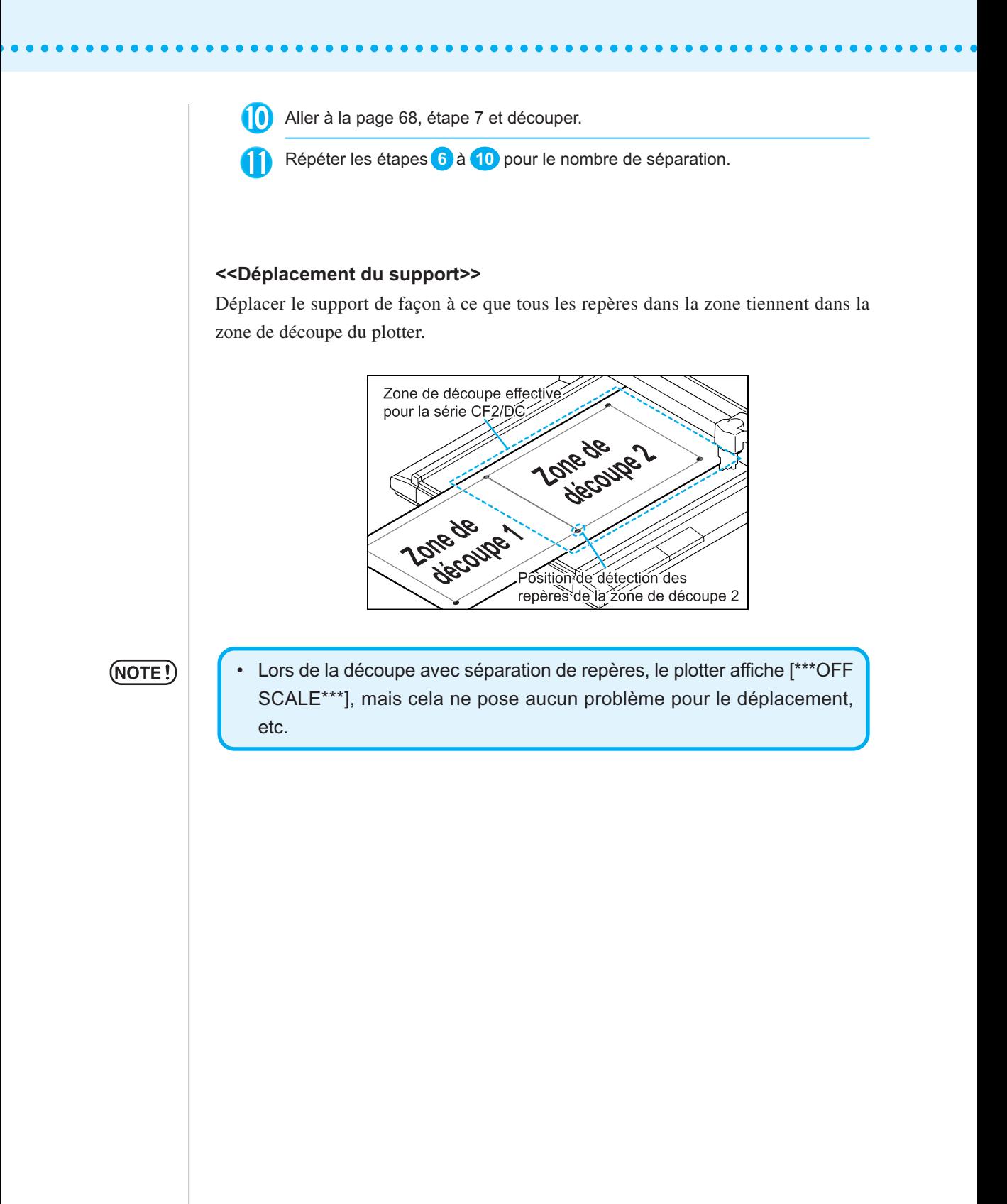

#### **<Mode de découpe inverse>**

La découpe peut être effectuée non pas depuis le côté imprimé (verso) mais depuis le recto.

○○○○○○○○○○○○○○○○○○○○○○○○○○○○○○○○○○○○○○○○○○○○○○○○○○○○○○ ○○○○○○○○○○ ○

Utiliser cette fonction pour les supports comme le carton ondulé pour lequel la finition n'est pas parfaite si la découpe s'effectue depuis le verso.

(NOTE !̀

• En mode de découpe inverse, définir la taille de repère par rapport au Mark chip utilisé. Si le repère est trop petit, il peut s'avérer impossible d'insérer le Mark chip.

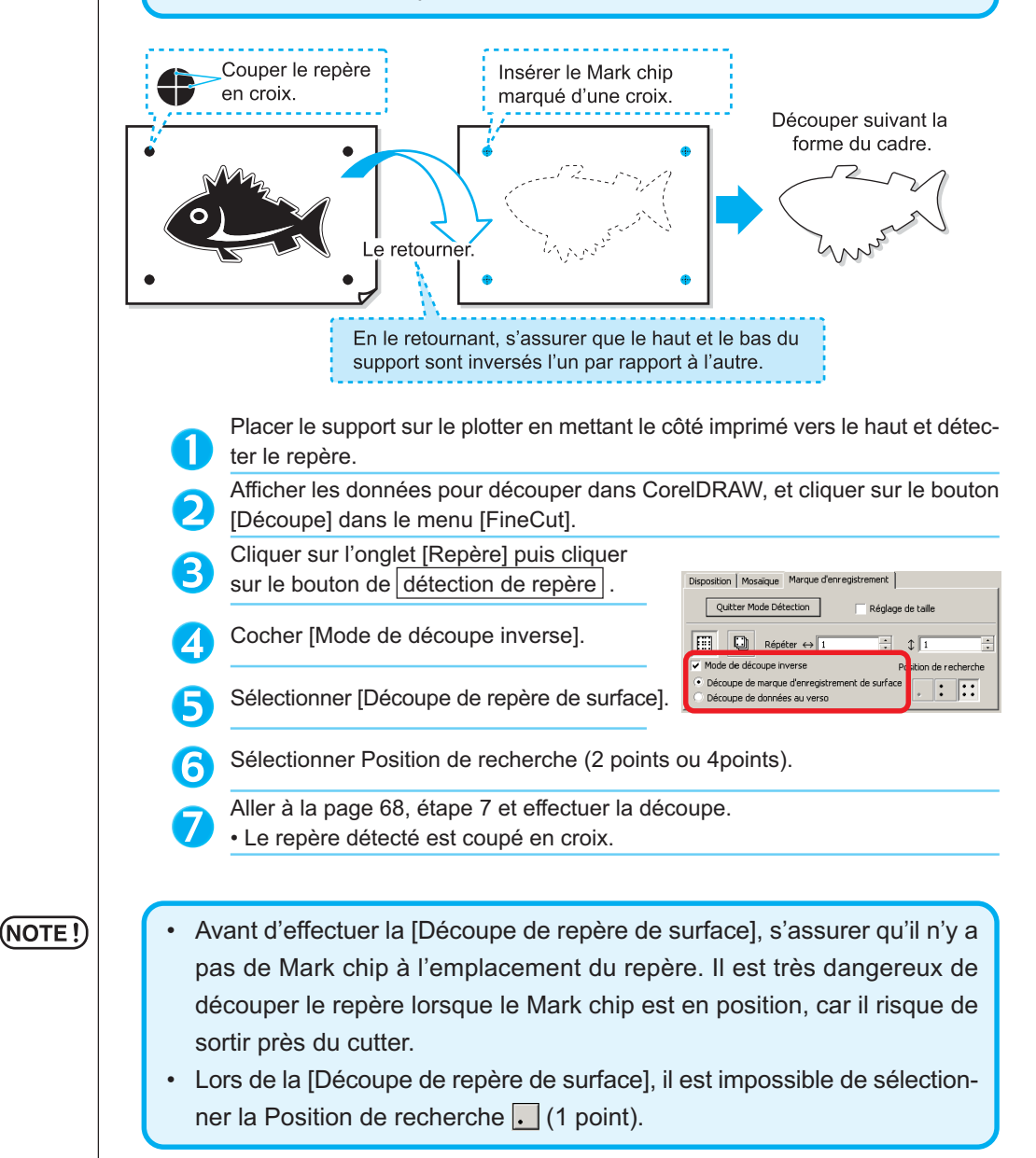

Inverser le haut et le bas du support et le 8 placer dans le plotter. Insérer le Mark chip avec une découpe en croix. 9) • Le Mark chip remplacera le repère. **10** Détecter le repère avec le plotter. Insérer Mark chip Sélectionner [Découpe de données au verso]. 11 • Les données lues seront affichées à l'envers. **BRANCE OF STREET** Disposition | Mosaïque | Marque d'enregistrement | Quitter Mode Détection Réglage de taille  $\boxed{1}$   $\boxed{2}$  Répéter  $\leftrightarrow$  1  $\exists$   $\phi$   $\boxed{1}$  $\ddot{\cdot}$ Mode de découpe inverse Position de rech Découpe de marque d'enregistrement de surface  $\Box$ :  $\Box$  $\bullet$  Découpe de données au verso  $\mathbb{E}$ Sélectionner la Position de recherche (1 12 point, 2 points ou 4 points). Aller à la page 68, étape 7 pour effectuer la découpe.  $(NOTE!)$ Le support à découper doit avoir au moins 3 mm d'épaisseur.

○ ○○○○○○○○○○○○○○○○○○○○○○○○○○○○○○○○○○○○○○○○○○○○○○○○○○○○○○○○○○○○○○○○ ○

# **Utiliser les feuilles sans gaspillage**

Déplacer l'objet pour éviter de gaspiller des feuilles.

Voici un exemple. Si B est d'une couleur différente de A et C, B devient blanc à cause de la couleur différente. Déplacer l'objet dans la partie blanche pour réaliser le découpage.

○○○○○○○○○○○○○○ ○○○○○○○○○○○○○○○○○○○○○○○○○○○○○○○○○○○○○○○○○○○○○○○○○○○

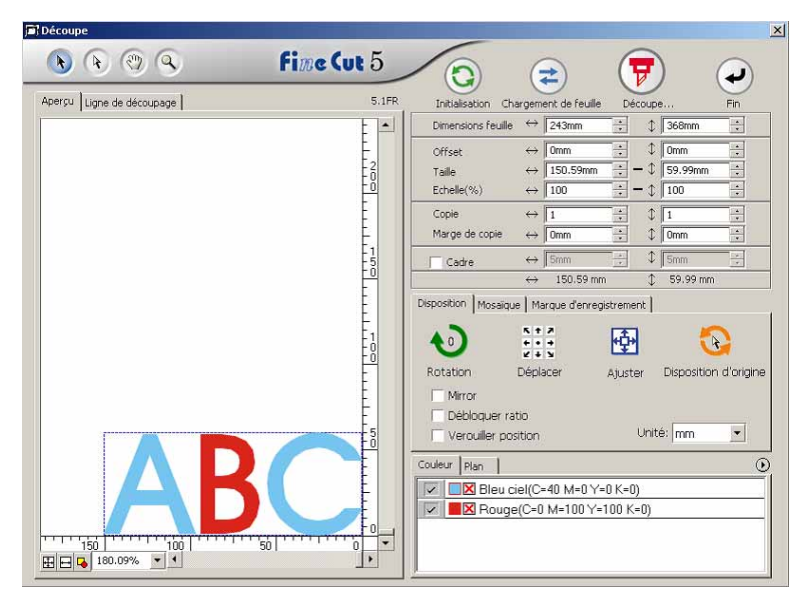

1 Sélectionner un objet à déplacer en utilisant l'outil de sélection directe.

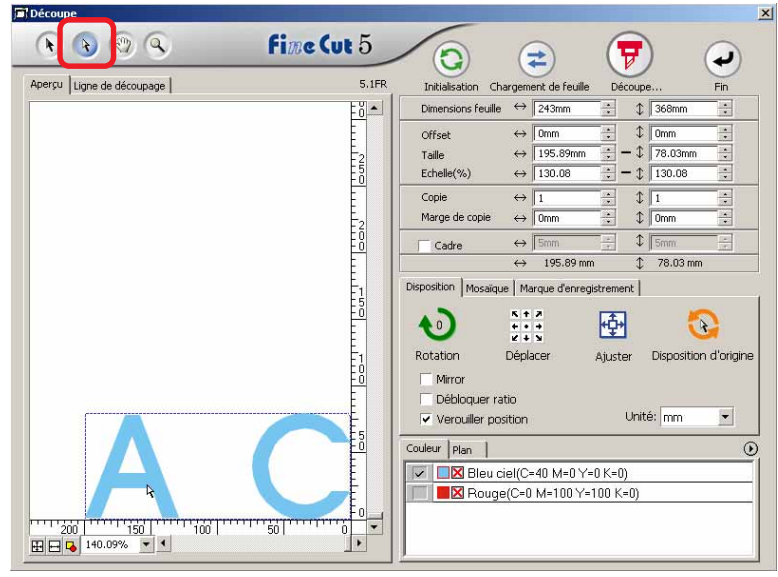

2 | Faire glisser l'objet sélectionné dans la position souhaité.

○○○○○○○○○○○○○○○○○○○○○○○○○○○○○○○○○○○○○○○○○○○○○○○○○○○○○○○○○○○○○○○○○

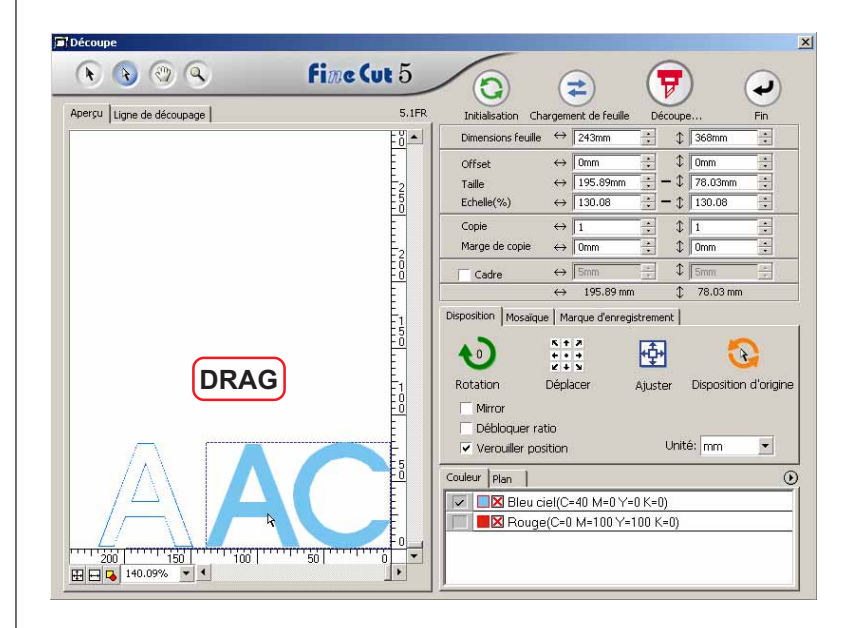

Pour remettre l'objet dans sa position d'origine, cliquer sur la touche Disposition d'origine.

# **Identifiier la largeur de trait et le recouvrement**

○ ○ ○○○○○○○○○○○○○○○○○○○○○○○○○○○○○○○○○○○○○○○○○○○○○○○○○○○○○○○○

Identifier la largeur de trait et le recouvrement d'objets à découper lorsqu'une figure est affichée sur le moniteur.

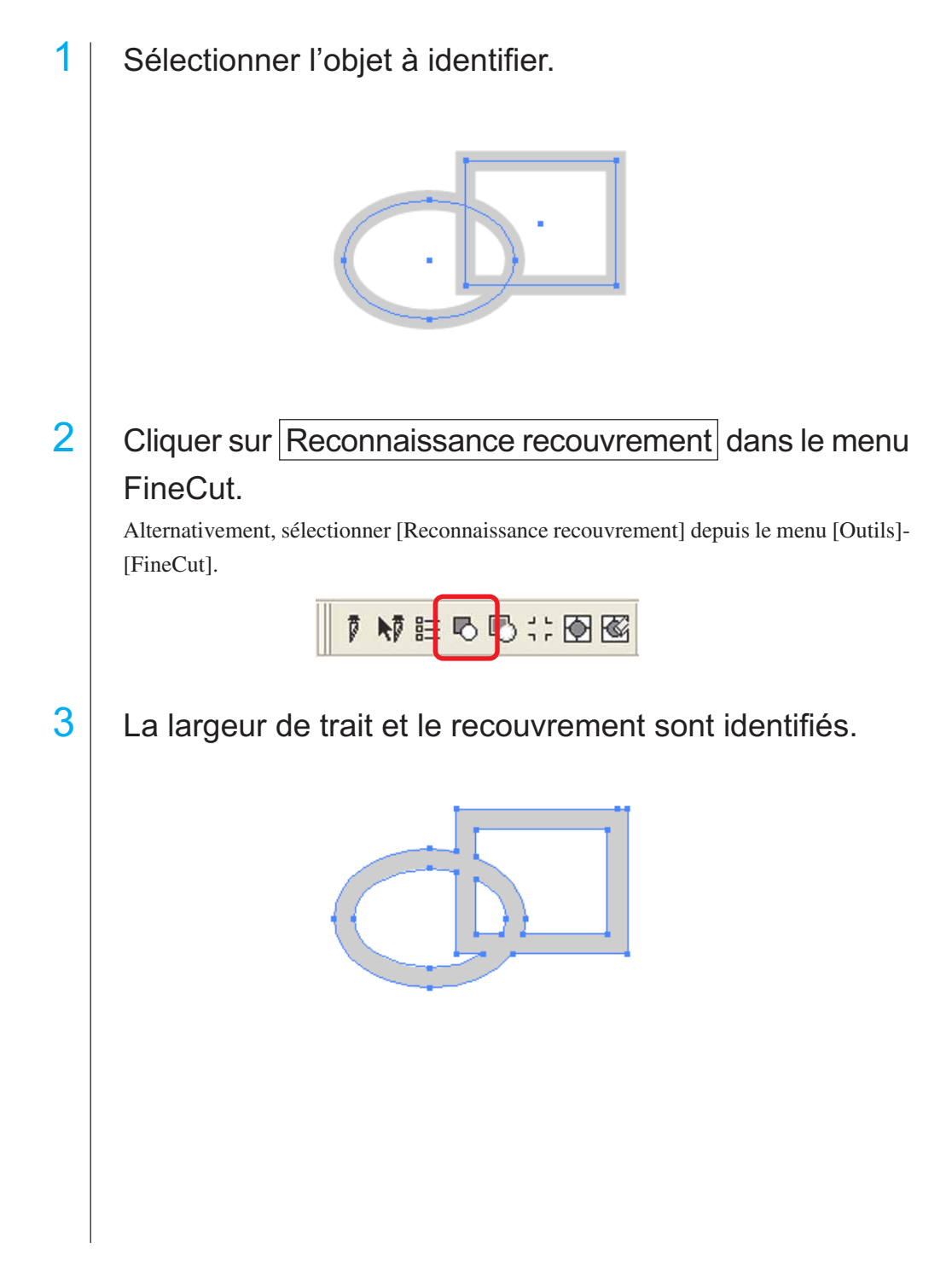

# **Remplir et faire le contour d'un objet**

Dans la figure ci-dessous, le remplissage de l'ellipse est activé et les contours sont épaissis.

○○○○○○○○○○○○○○○○○○○○○○○○○○○○○○○○○○○○○○○○○○ ○○○○○○○○○○○○○○○ ○

La découpe est réalisée non pas par le contour mais par le remplissage.

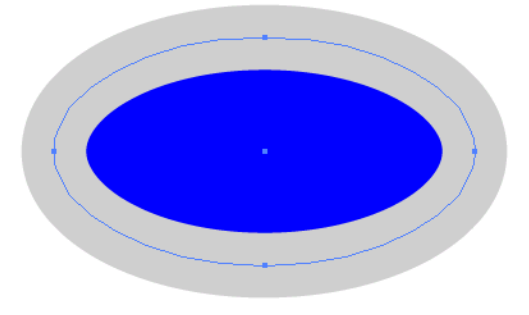

Si un objet n'est pas rempli d'une couleur, c'est le contour qui est coupé.

Dans ce cas, le contour est coupé quelle que soit son épaisseur. Vérifier le contour lorsque l'on sélectionne [Fil de fer] dans le menu [Affichage] de CorelDRAW.

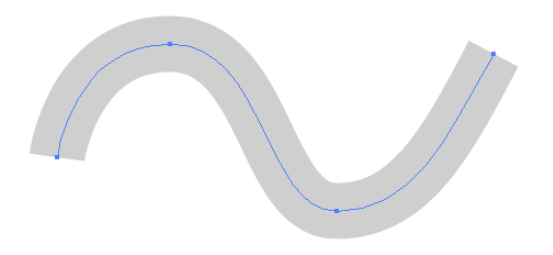

# **Tracé**

Un tracé est une ligne qui est créée en utilisant l'outil dessin d'CorelDRAW. Le contour d'un objet graphique est également constitué d'un tracé. Le contour d'une ligne droite ou rectangle créé par CorelDRAW est également un exemple typique de tracé.

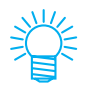

Se référer à la section "Reconnaissance recouvrement" pour découper un objet avec reconnaissance de l'épaisseur des traits ou avec le trait et le remplissage séparés.

# **Menus FineCut**

La procédure décrit l'accès au menu FineCut. Il y a deux manières de sélectionner le menu.

1 Sélectionner la Barre de commandes [FineCut] depuis le menu [Outils] - [Personnalisation] - [Espace de travail] de CorelDRAW.

○○○○○○○○○○○○○○ ○○○○○○○○○○○○○○○○○○○○○○○○○○○○○○○○○○○○○○○○○○○○○○○○○○○

L'affichage suivant apparaît.

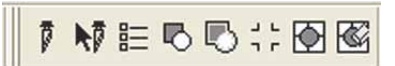

2 Sélectionner [FineCut] dans le menu [Outils].

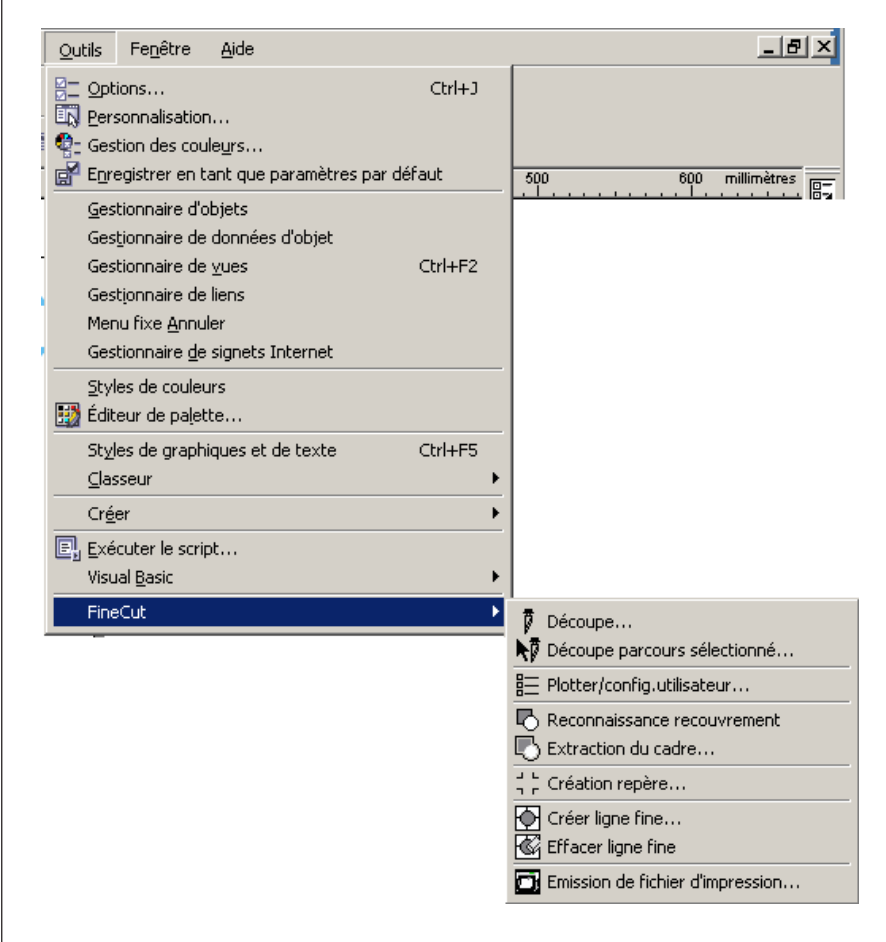

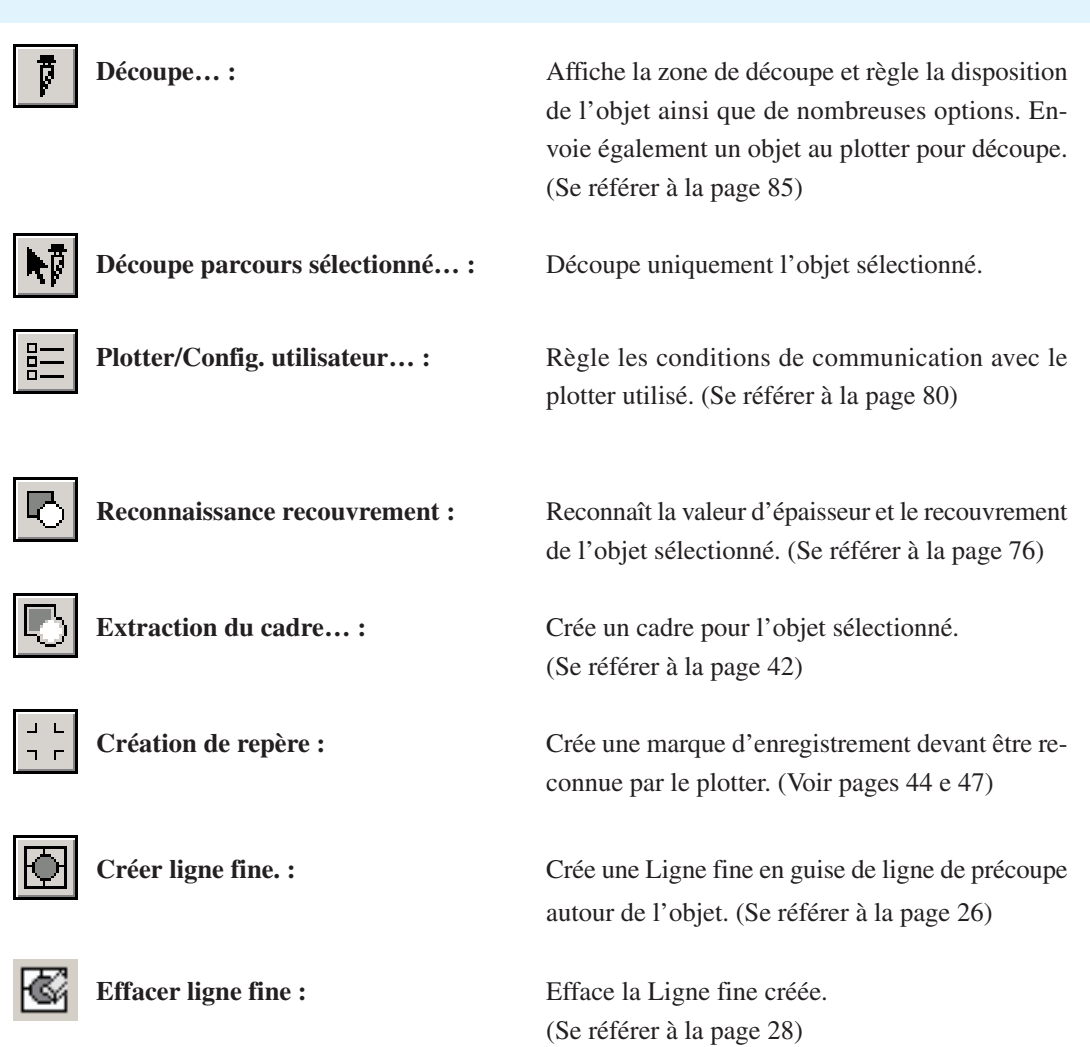

○○○○○○○○○○○○○○○○○○○○○○○○○○○○○○○○○○○○○○○○○○○○○○○○○○○○○○○○○○○○○○○○○

**Emission de fichier d'impression… :** Envoie le fichier de commande de découpe sauvegardé à un plotter. (Se référer à la page 95)

# **Plotter/config.utilisateur**

Définir les conditions de communication afin d'activer la communication entre FineCut et le plotter.

○○○○○○○○○○○○○○ ○○○○○○○○○○○○○○○○○○○○○○○○○○○○○○○○○○○○○○○○○○○○○○○○○○○

 $(NOTE!)$ 

Si les valeurs saisies diffèrent des paramétrages du plotter, l'objet ne sera pas généré normalement.

Cliquer sur la touche **ED** Plotter/Config.utilisateur dans le menu FineCut.

Alternativement, sélectionner [Plotter/Config.utilisateur...] dans le menu [Outils]-[FineCut].

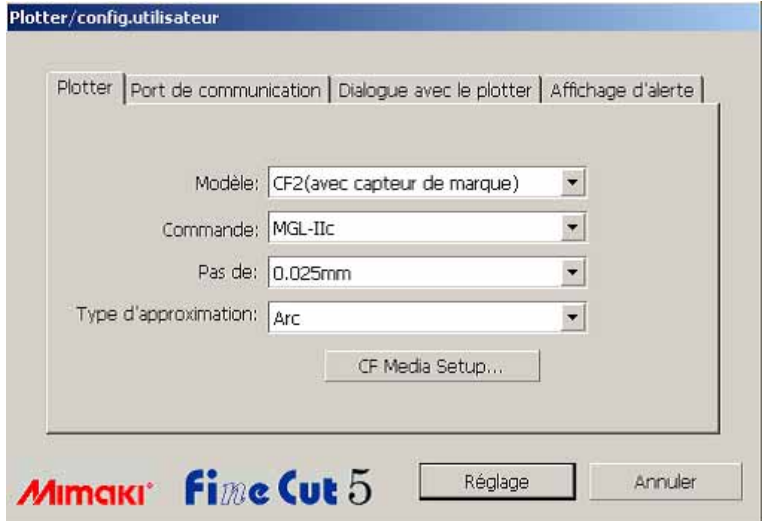

#### **1) Plotter**

Régler le plotter connecté. Se référer au manuel d'utilisation du plotter pour obtenir plus de détails.

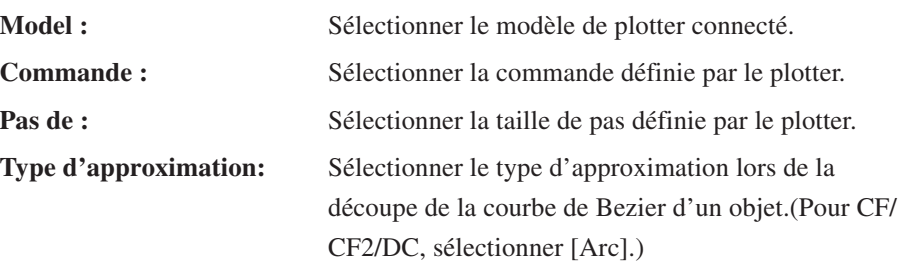

# $(NOTE!)$

Lorsque le type d'approximation est réglé sur "Arc", s'assurer de réajuster les paramètres de coupe. (Voir page 32) Suivant le support, une pression excessive risque de s'appliquer et d'endommager le cutter.

**\*\*Media Setup :** Cliquer sur cette touche pour afficher la boîte de dialogue de Réglage d'état de sortie. (Se référer à la page 81)

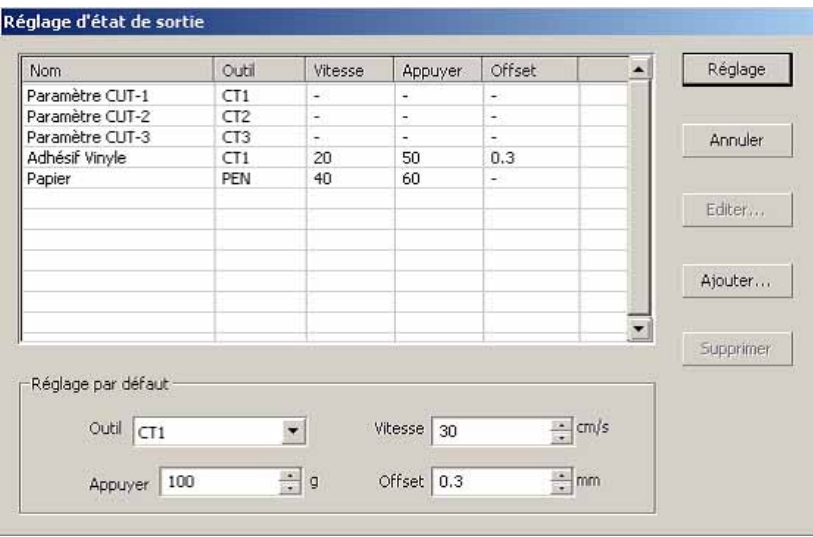

○○○○○○○○○○○○○○○○○○○○○○○○○○○○○○○○○○○○○○○○○○○○○○○○○○○○○○○○○○○○○○○○○

### **<Réglage d'état de sortie>**

Cliquer sur la touche Media Setup dans la boîte de dialogue de réglage du "Plotter" pour afficher le Réglage d'état de sortie. (Se référer à la page 80)

**Etat :** Afficher l'état de sortie enregistré (Vitesse/Appuyer/Offset).

> Lors du changement du réglage, sélectionner l'état cible puis cliquer sur Editer . (Se référer à la page 32)

Pour ajouter l'état de sortie, cliquer sur Ajouter.

(Se référer à la page 32)

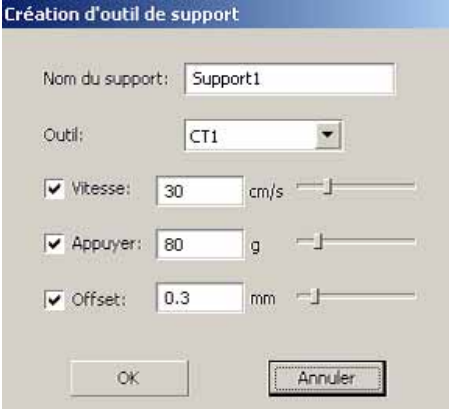

**Réglage par défaut :** Si l'on règle l'état de sortie pour chaque couleur ou plan, régler l'état de sortie pour un cadre et un repère en guise de configuration par défaut.

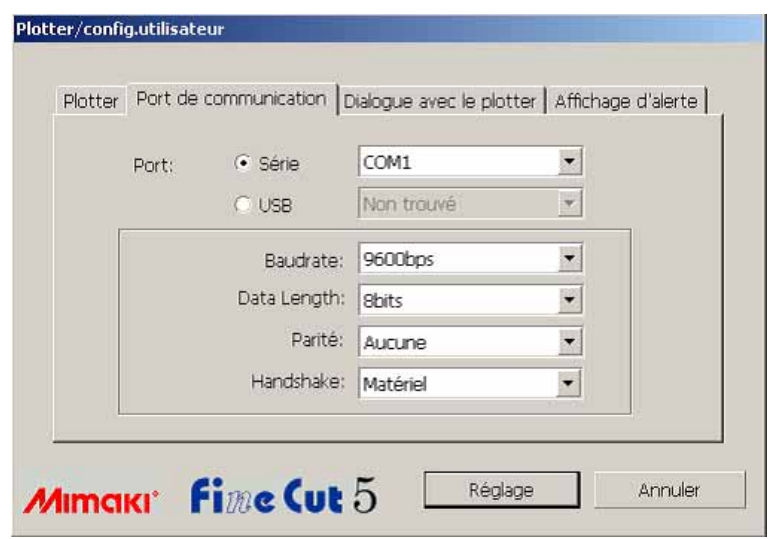

○○○○○○○○○○○○○○ ○○○○○○○○○○○○○○○○○○○○○○○○○○○○○○○○○○○○○○○○○○○○○○○○○○○

# **2) Port de communication**

Sélectionner les conditions de communication pour l'interface.

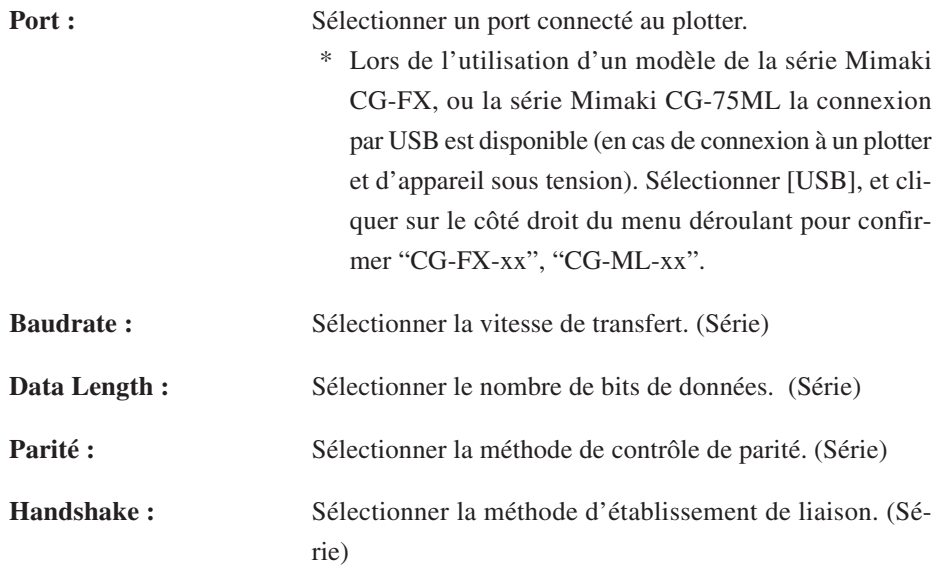

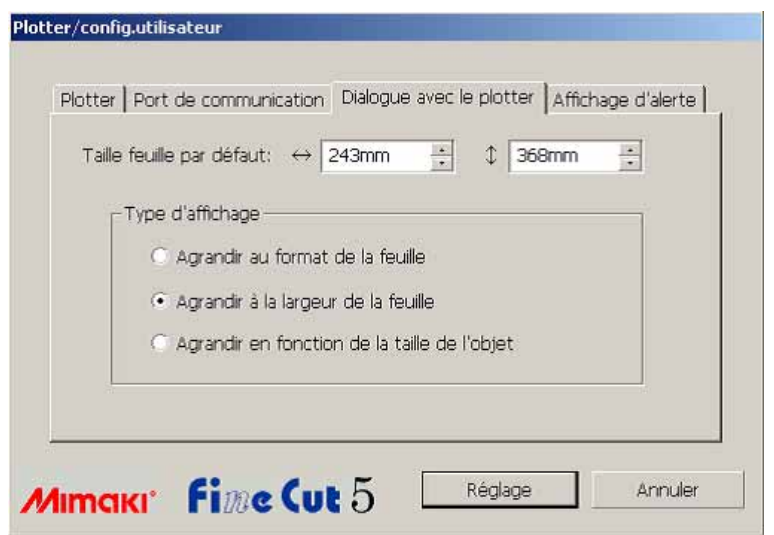

○○○○○○○○○○○○○○○○○○○○○○○○○○○○○○○○○○○○○○○○○○○○○○○○○○○○○○○○○○○○○○○○○

# **3) Dialogue avec le plotter**

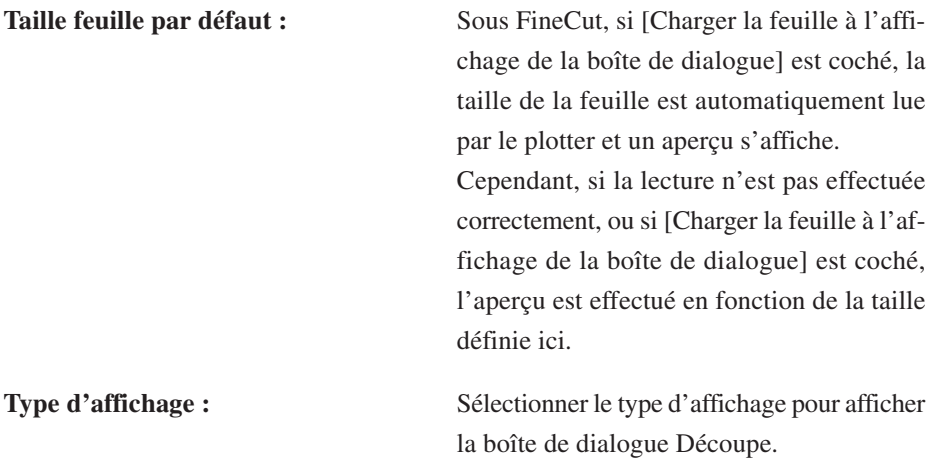

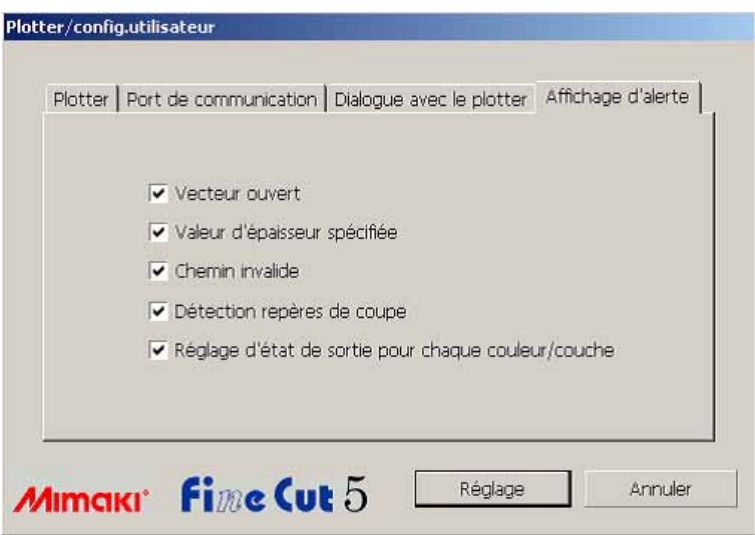

○○○○○○○○○○○○○○ ○○○○○○○○○○○○○○○○○○○○○○○○○○○○○○○○○○○○○○○○○○○○○○○○○○○

### **4)Affichage d'alerte**

Cocher cette option pour afficher les avertissements suivants.

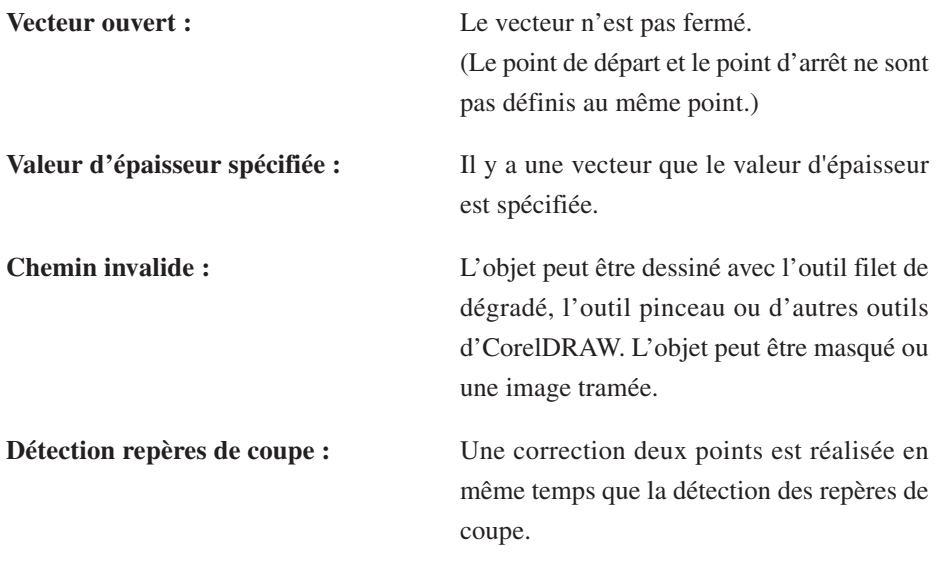

**Réglage d'état de sortie pour chaque couleur/plan :**

Les états de sortie définis sont différents pour chaque couleur ou plan.

# **Boîte de dialogue Découpe**

Ce qui suit décrit la boîte de dialogue Découpe.

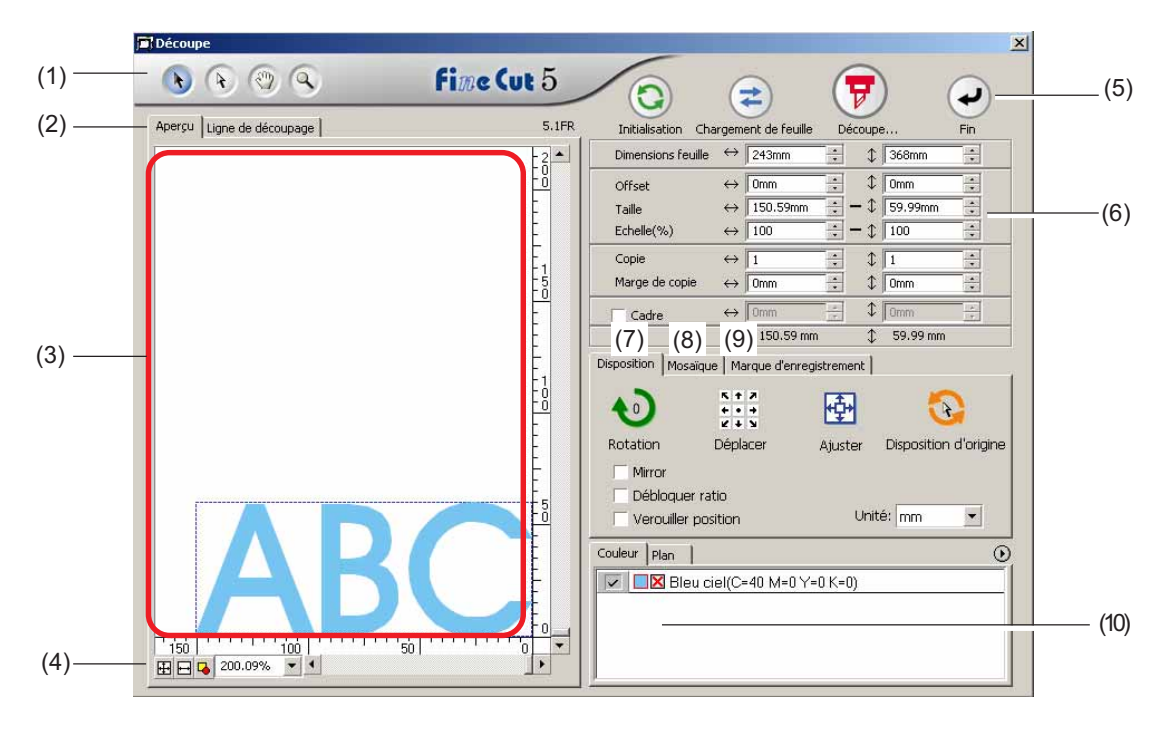

○○○○○○○○○○○○○○○○○○○○○○○○○○○○○○○○○○○○○○○○○○○○○○○○○○○○○○○○○○○○○○○○○

## **(1) Boîte à outils**

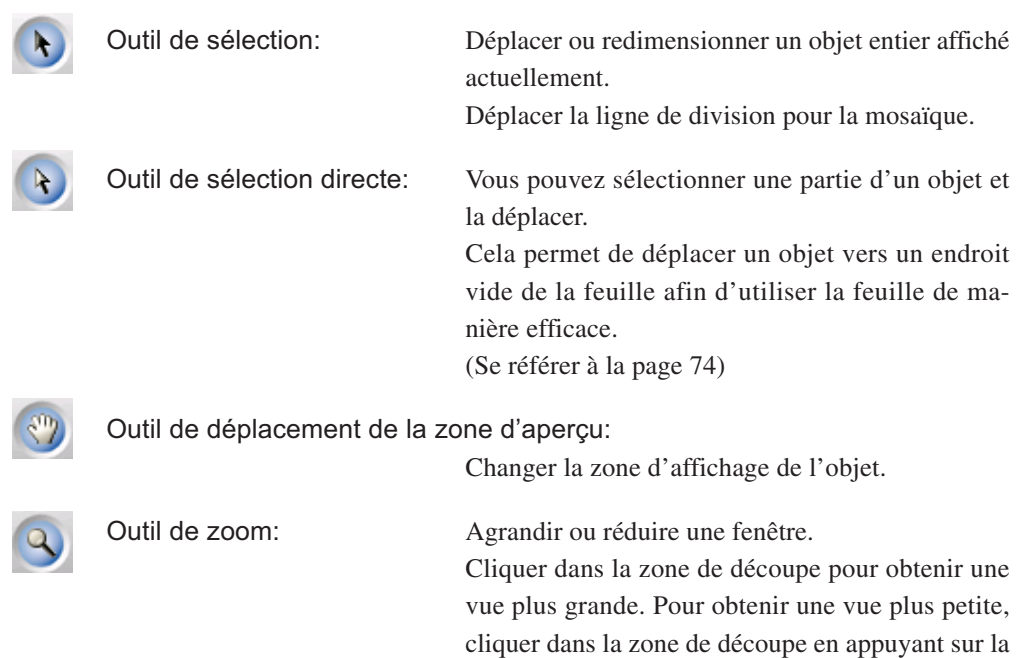

touche  $\operatorname{Alt}$  (sous Windows).

#### **(2) Mode d'affichage de l'écran**

Permet de changer le mode d'affichage. Les objets sont affichés en couleur dans le mode aperçu et sous forme de tracés dans le mode Artwork.

○○○○○○○○○○○○○○ ○○○○○○○○○○○○○○○○○○○○○○○○○○○○○○○○○○○○○○○○○○○○○○○○○○○

**Mode Aperçu :** Donne un aperçu de l'affichage en couleurs.

(L'ordre des objets se chevauchant peut être changé)

### **Mode ligne de découpage :**

Affiche l'objet avec le tracé (contour).

Permet de confirmer un objet blanc et la ligne de découpe facilement.

#### **(3) Zone de mise en page**

La portion blanche est la zone de découpe effective chargée depuis la feuille. Dans cette zone, la largeur de la feuille est affichée le long de l'axe horizontal et la longueur de la feuille le long de l'axe vertical.

Si l'objet déborde de la zone de coupe, la marque  $\bigwedge$  apparaît à gauche de la touche Découpe  $\left(\frac{1}{2}\right)$ . Cliquer sur le repère  $\left(\frac{1}{2}\right)$  pour afficher le détail de l'erreur.

#### **(4) Taille du zoom**

La taille de zoom actuelle est affichée.

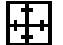

Remplir les dimensions de la feuille :

Affiche la feuille toute entière.

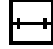

Remplir la largeur de la feuille :

Affiche la largeur de la feuille.

saisissant un pourcentage.

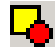

Remplir la taille de l'objet :

Affiche l'objet agrandi pour qu'il remplisse l'écran.

Permet de changer la taille d'affichage en sélectionnant ou

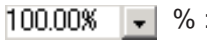

**(5) Touche**

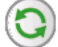

**Initialisation** : Réserver la disposition d'origine en la sélectionnant avec la touche de sélection directe. **Chargement de feuille** : Charge les dimensions de la feuille définies dans le plotter. Lorsque le repère  $\bigwedge$  est affiché à gauche de la touche Chargement de feuille , la taille de feuille du plotter ne peut pas être chargée. Mettre le plotter en mode REMOTE en cliquant sur la touche Chargement de feuille pour charger la taille de la feuille. **Découpe** : Affiche la boîte de dialogue "Sortie d'impression". (Se référer à la page 93) Lorsque la marque  $\bigwedge$  est affichée à gauche de la touche  $Dé$ coupe , l'objet déborde de la zone de découpe. Déplacer l'objet pour qu'il rentre dans la zone de découpe. **Fin** : Ferme la boîte de dialogue Découpe.

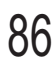

#### **(6) Zone de saisie de la taille**

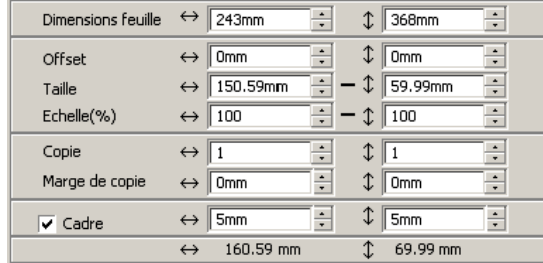

#### **Dimensions feuille**

Affiche la zone de découpe basée sur les dimensions de la feuille placée dans le plotter. Clicquer sur la touche Chargement de feuille pour afficher la taille de la feuille chargée. Alternativement, saisir la taille de la feuille (largeur et longueur de la zone de découpe).

○○○○○○○○○○○○○○○○○○○○○○○○○○○○○○○○○○○○○○○○○○○○○○○○○○○○○○○○○○○○○○○○○

#### **Offset**

Le point d'origine est défini dans le coin inférieur droit (série Mimaki CG) ou le coin gauche (série Mimaki CF) de la zone de mise en page. Le point d'origine par défaut est positionné à 0 mm (verticalement et horizontalement) de la zone de mise en page. Changer la valeur de l'origine pour déplacer l'objet.

Lors de l'utilisation des commandes MGL-IIc, il se peut qu'un objet de grandes dimensions déborde.

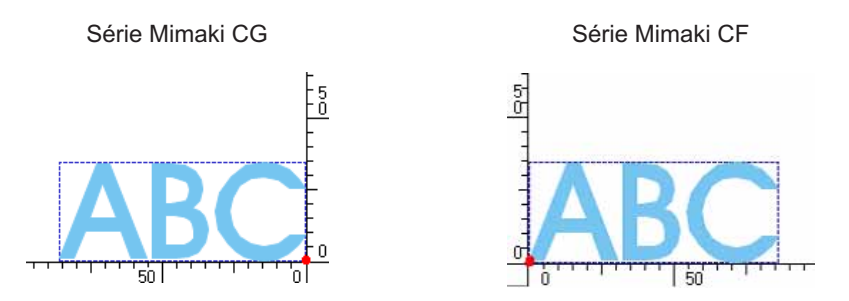

#### **Taille**

Permet de changer les longueurs verticale et horizontale d'un objet. Lorsque les valeurs des longueurs verticale et horizontale sont verrouillées (le repère - est situé en bas du paramètre Taille), le ratio d'aspect est gardé. Cocher la case d'option [Débloquer ratio] pou changer les longueurs verticale et horizontale séparément.

#### **Echelle** (Se référer à la page 18)

Définir l'agrandissement des longueurs verticale et horizontale. Lorsque les valeurs des longueurs verticale et horizontale sont verrouillées (le repère - est situé en bas du paramètre Taille), le ratio d'aspect est gardé. Cocher la case d'option [Débloquer ratio] pou changer les longueurs verticale et horizontale séparément.

**Copie** (Se référer à la page 20) Saisir le nombre de copies dans la direction verticale et la direction horizontale.

#### **Marge de copie** (Se référer à la page 20)

Définir la marge entre les objets dans la direction verticale et la direction horizontale.

○○○○○○○○○○○○○○ ○○○○○○○○○○○○○○○○○○○○○○○○○○○○○○○○○○○○○○○○○○○○○○○○○○○

#### **Cadre**

Couper un cadre autour d'un objet cible. De plus, on peut régler la distance entre l'objet et le cadre. Cela permet d'enlever la partie utile de la feuille de découpe facilement. Marquer le centre et les coins pour aligner facilement et apposer un sceau de découpe.

#### **Longueur totale**

Habituellement, la largeur et la hauteur d'un objet sont affichés. Lorsque l'on saisit le nombre de copies pour la fonction copie, les longueurs totales le long des directions verticale et horizontale pour toutes les sont affichées. Si des marges et des cadres sont définis, leurs valeurs de longueur sont inclues.

### **(7) Option de Disposition**

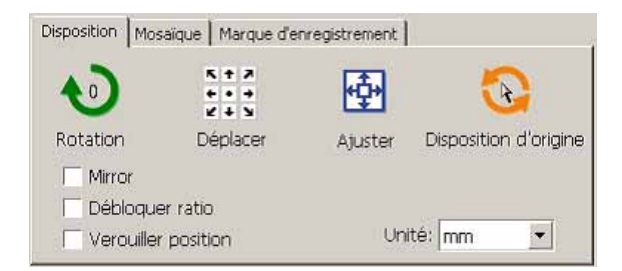

- $\bullet$ Rotation : Permet de tourner un objet dans le sens des aiguilles d'une montre de 90 degrés à chaque fois.
- Déplacer : Cliquer sur la flèche de direction souhaitée pour déplacer l'objet jusqu'à la position cible.
	- Ajuster : Ajuster l'objet à la largeur de feuille détectée.

### Disposition d'origine :

Réserver la dispositif d'origine à l'aide de l'outil de sélection directe. (Se référer à la page 75)

#### **Mirror**

Inverse l'objet en image miroir pour le couper.

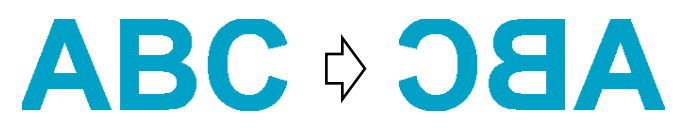

#### **Débloquer ratio (Se référer à la page 18)**

La taille de l'objet peut être changée avec un ratio d'aspect variable.

#### **Verouiller position (Se référer à la page 30)**

Verrouiller la position d'origine pour garder la position de l'objet. Déverrouiller la position d'origine pour couper un objet avec la couleur sélectionnée (ou le plan sélectionné) sans gaspiller de feuilles.

○○○○○○○○○○○○○○○○○○○○○○○○○○○○○○○○○○○○○○○○○○○○○○○○○○○○○○○○○○○○○○○○○

#### **Unité**

Régler l'unité d'affichage dans la boîte de dialogue Découpe. Régler l'unité au choix en cm, mm, inch, ou pt.

#### **(8)Mosaïque (Se référer à la page 22)**

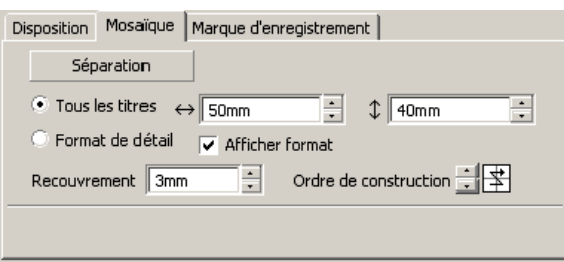

#### **Séparation**

Après avoir divisé un objet, cliquer sur cette touche pour séparer le bloc divisé.

#### **Tous les titres**

Saisir ici la taille de la mosaïque. Diviser l'objet en morceaux de mosaïque de la même taille.

#### **Format de détail**

Cliquer ici pour réaliser la mosaïque en option. Déplacer la ligne de division en utilisant l'outil de sélection

#### **Afficher format**

Cliquer ici pour afficher la taille de chaque mosaïque.

#### **Recouvrement**

Définir la marge de recouvrement de la mosaïque.

#### **Ordre de construction**

Sélectionner l'ordre à suivre pour coller ensemble les objets découpés. Recouvrement

○○○○○○○○○○○○○○ ○○○○○○○○○○○○○○○○○○○○○○○○○○○○○○○○○○○○○○○○○○○○○○○○○○○

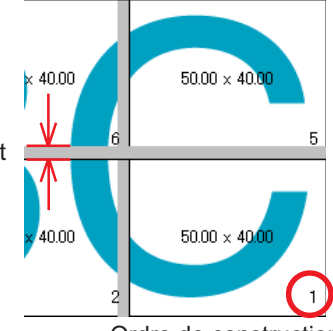

Ordre de construction

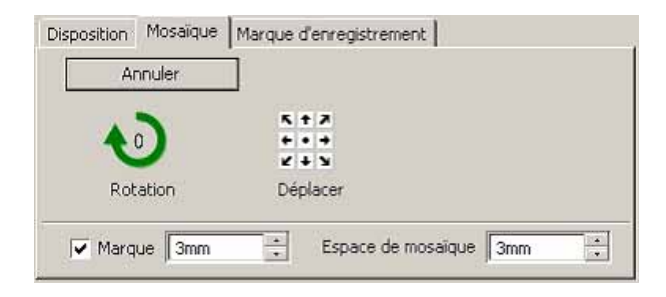

#### **Marque**

Marquer l'objet divisé. Faire correspondre les marques pour reconstituer l'objet. **Espace de mosaïque** Définir l'intervalle de découpage de la mosaïque. Marque Espace de mosaïque

### **(9) Marque dénegistrement**

#### **Touche Détection Repère**

Cette fonction n'est effective que lorsqu'un plotter est indiqué comme [(avec détection repères)] dans le [Modèle] de l'écran [Plotter / Config utilisateur].

Lors de la détection de repères sur des plotters de découpe équipés de détection de repères, c'est-à-dire pour les séries Mimaki CG-EX, Mimaki CG-FX, Mimaki CG-75ML ou Mimaki CF2/DC, les corrections d'angle et de taille seront appliquées au résultat de la lecture de repères.

### **Touche Quitter la détection**

Annuler une détection des repères de coupe.

#### **<Réglage de la découpe continue>**

Lors de l'utilisation des séries Mimaki CG-FX, Mimaki CG-75ML ou Mimaki CF2/ DC, il est possible de régler la méthode de détection respective pour paquet de feuilles (multi-mode) ou feuille séparée (mode simple). (Voir pages 52 et 69)

○○○○○○○○○○○○○○○○○○○○○○○○○○○○○○○○○○○○○○○○○○○○○○○○○○○○○○○○○○○○○○○○○

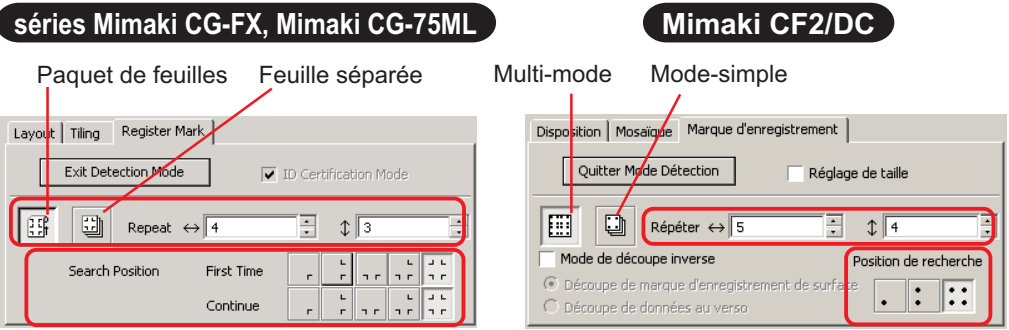

### **Répéter**

Définir le nombre de détections en continu.

En mode feuilles en rouleau ou multi-mode, définir la quantité de données pour chaque sens d'une feuille. (Voir pages 53 et 69)

Pour une feuille séparée ou mode simple, définir le nombre de feuilles à échanger. (Voir pages 58 et 69)

### **Position de recherche (1, 2, ou 4 points pour CF2/DC)**

Sélectionner l'emplacement pour détecter le repère des premières données. Sélectionner l'emplacement pour détecter le repère des secondes et suivantes données. (Impossible avec la série CF2/DC).

#### **Mode de découpe inverse (Voir page 72)**

Lors de l'utilisation de la série Mimaki CF2/DC, il est possible de sélectionner le mode de découpe inverse pour lequel le support peut-être découpé depuis le verso.

### **Découpe de repères de surface**

Le repère est découpé en croix depuis le recto.

**Découpe de données au verso**

Les données sont découpées depuis le verso.

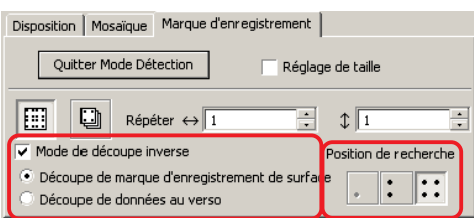

### **Position de recherche**

Sélectionner la position pour rechercher le repère.

Lors de la [Découpe de repères de surface], il est possible de sélectionner 2 points ou 4 points, et lors de la découpe de données au verso, il est possible de sélectionner 1 point, 2 points ou 4 points.

#### **Séparation de marque (Voir page 70)**

Lors de l'utilisation de la série Mimaki CF2/DC, il est possible d'utiliser la [Séparation de marque] qui découpe les données en plusieurs fois ( 2 - 5 fois) séparément.

○○○○○○○○○○○○○○ ○○○○○○○○○○○○○○○○○○○○○○○○○○○○○○○○○○○○○○○○○○○○○○○○○○○

**Zone de découpe** Sélectionner la zone à découper. **Position de recherche** Sélectionner la position à rechercher pour le repère.

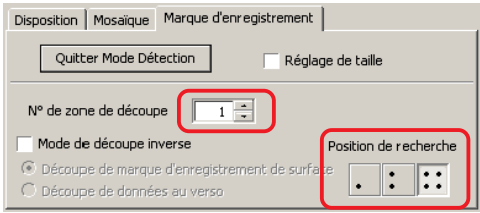

# **(10) Liste de sélection (Se référer à la page 36)**

Sélectionner le type de découpe d'objet basé sur les couleurs ou basé sur les plans. L'option sélectionnée est affichée dans la liste du bas. Exécuter la fonction mosaïque pour afficher la liste de mosaïque.

Seuls les objets cochés sont coupés. Dans la liste des couleurs, sélectionner la couleur de remplissage et la couleur de contour pour afficher les informations de chaque objet. (Se référer à la page 39)

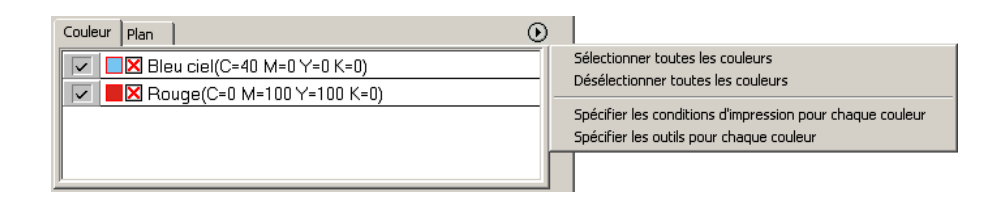

# **Boîte de dialogue Sortie d'impression**

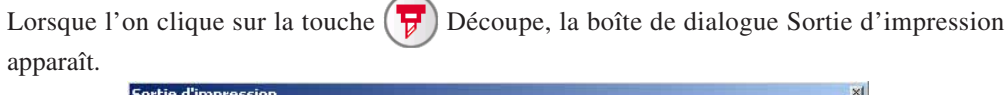

○○○○○○○○○○○○○○○○○○○○○○○○○○○○○○○○○○○○○○○○○○○○○○○○○○○○○○○○○○○○○○○○○

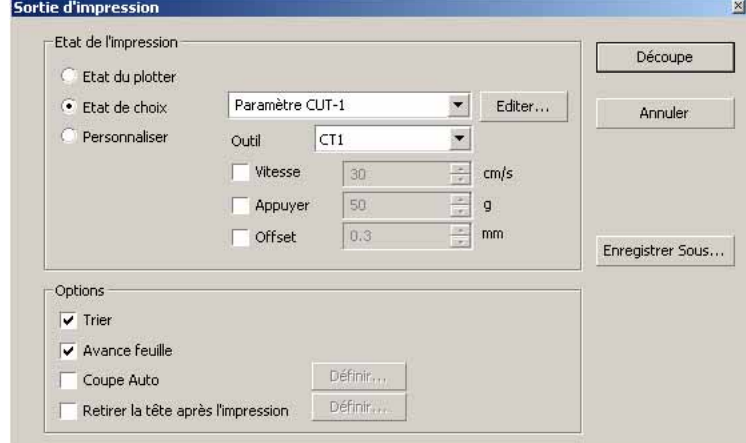

#### **1) Etat de l'impression**

Sélectionner l'état de sortie.

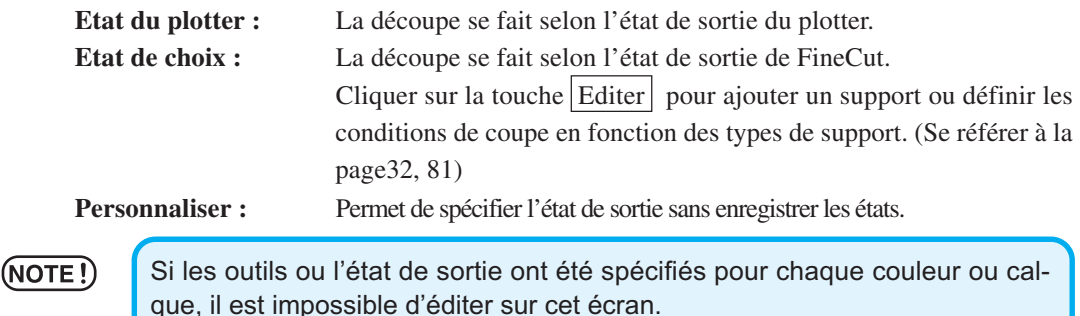

#### **(2) Option**

#### **Trier**

Les modèles de la série Mimaki CG réalisent un tri afin d'exécuter un découpage efficace en minimsant les déplacements inutiles de la tête.

Avec la série Mimaki CF/CF2/DC, le triage se fait de façon à réduire le plus possible les mouvements inutiles de la tête et à découper les objets situés à l'intérieur de préférence. De plus, si l'état de sortie et les outils pour chaque couleur ou claque ont été spécifiés, le triage se fait pour chaque couleur et calque, et la découpe séquentiellement depuis la couleur et le calque inscrits plus haut.

#### **Avance feuille (MGL-IIc pour les modèles de la série Mimaki CG uniquement)**

Avant de couper, faire avancer la feuille pour confirmer si toutes les données peuvent être coupées ou non.

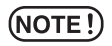

Cliquer sur la touche [Définir] afin de définir les informations suivantes. Arrêter la découpe, remettre en place la feuille puis relancer la découpe.

#### **Coupe Auto**

Lors de l'utilisation d'une machine de la série Mimaki CG-FX ou la série Mimaki CG-75ML, la fonction est effective.

○○○○○○○○○○○○○○ ○○○○○○○○○○○○○○○○○○○○○○○○○○○○○○○○○○○○○○○○○○○○○○○○○○○

Lors de la réalisation d'une découpe continue sur un rouleau de papier, coupe la feuille automatiquement une fois que l'opération est terminée.

Cliquer sur la touche Définir afin de définir les informations suivantes. (Se référer à la page 54)

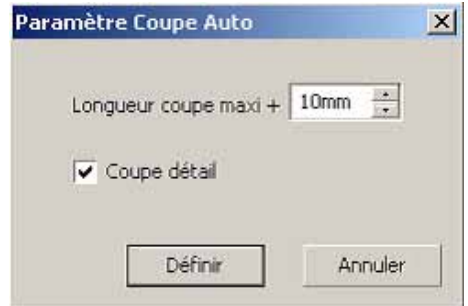

#### **Longueur coupe maxi**

Définir la longueur maximum depuis la dernière ligne jusqu'au point de découpe.

#### **Coupe détail**

Cocher cette case pour couper des données à chaque ligne.

#### **Placer la tête vers position définie**

Après la sortie des données, la tête se déplace pour vérifier les données facilement. Cliquer sur la touche Définir afin de définir les informations suivantes. (Se référer à la page 40)

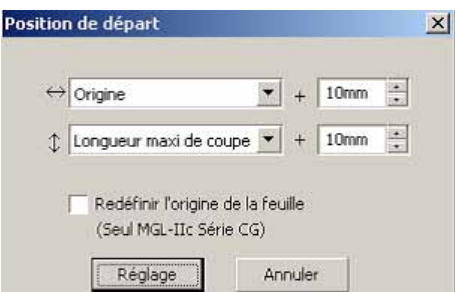

#### **Position de départ pour la direction de la horizontale**

Définir la position de départ pour la direction horizontale.

Position de référence depuis soit [Origine] soit [Largeur maxi de coupe].

#### **Position de départ pour la direction de la longueur**

Définir la position de départ pour le sens de la longueur.

Position de référence depuis soit [Origine] soit [Longueur maxi de coupe].

#### **Position de départ comme position d'origine**

Définir la position de départ pour le sens de la longueur.

(NOTE!

L'actualisation de l'origine est effective uniquement avec MGL-IIc pour la série

Mimaki CG.

# **3) Enregistrer sous un fichier**

Sélectionner Enregistrer Sous pour sauvegarder les données de découpage sous forme de fichier.

○○○○○○○○○○○○○○○○○○○○○○○○○○○○○○○○○○○○○○○○○○○○○○○○○○○○○○○○○○○○○○○○○

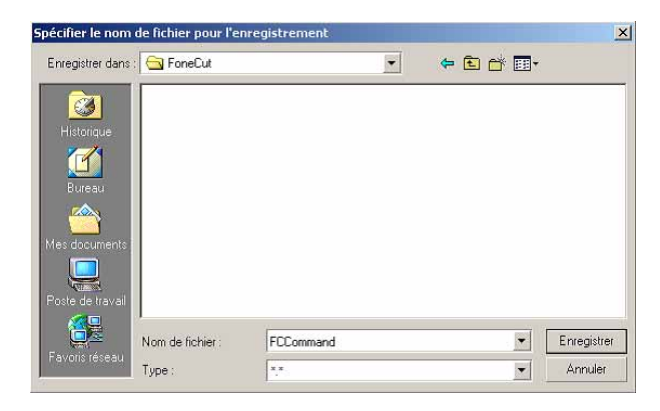

Sélectionner le dossier puis cliquer sur Enregistrer pour sauvegarder le fichier. Le fichier de découpe sauvegardé peut être ouvert depuis [FineCut] dans le menu [Outils]

et en sélectionnant [Emission de fichier d'impression].

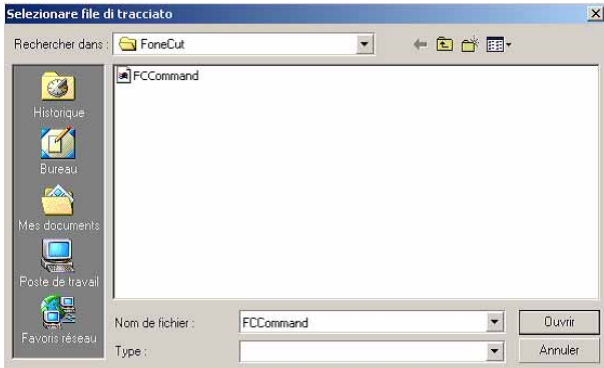

Sélectionner le fichier puis cliquer sur Ouvrir pour lancer la découpe.

# **Une erreur de port de communication ou Erreur N**° **1 se produit pendant la découpe**

Le message d'erreur suivant apparaît lorsque l'on clique sur la touche  $\left(\frac{1}{b}\right)$  Découpe pendant l'utilisation de FineCut.

○○○○○○○○○○○○○○○○○○○○○○○○○○○○○○○○○○○○○○○○○○○○ ○○○○○○○○○○○○○ ○

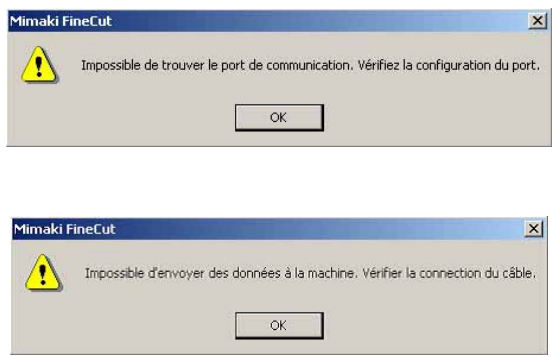

• Sur la version de Windows, une erreur de port de communication ou Erreur  $N^{\circ}$  1 se produit si l'on utilise un logiciel pilote pour le bloc-notes, un pilote d'imprimante ou d'autres périphériques qui utilisent le port série. Dans ce cas, changer le paramétrage pour utiliser un autre port.

# **Impossible de changer les dimensions de la feuille.**

- Lorsque les commandes MGL-IIc sont utilisées, la taille de la feuille reste la même même si l'on décale l'origine sur le plotter et que l'on clique sur la touche  $(2)$  Chargement de feuille. Dans ce cas, les dimensions de feuille définies sur le plotter sont toujours affichées. Même si les données rentrent dans la zone de découpe dans la zone de mise en page, il se peut qu'à la découpe les données débordent.
- Lors de l'utilisation des commandes MGL-Ic, la zone de découpe effective est affichée. Ainsi, même si l'on déplace l'origine sur le plotter, la découpe peut être faite normalement tant que les données rentrent dans la zone de découpe.

# **Une partie du contour est saillante**

Lorsqu'un contour est créé en utilisant la fonction Extraction des Contours, il se peut qu'une partie du contour soit saillante. Double-cliquer sur le noeud saillant pour effacer la partie saillante avec l'outil Forme de CorelDRAW.

○ ○○○○○○○○○○○○○○○○○○○○○○○○○○○○○○○○○○○○○○○○○○○○○○○○○○○○○○○○○○○○○○○○ ○

Pour connaître d'autres fonctions d'édition de noeud, se référer au manuel d'utilisation de CorelDRAW.

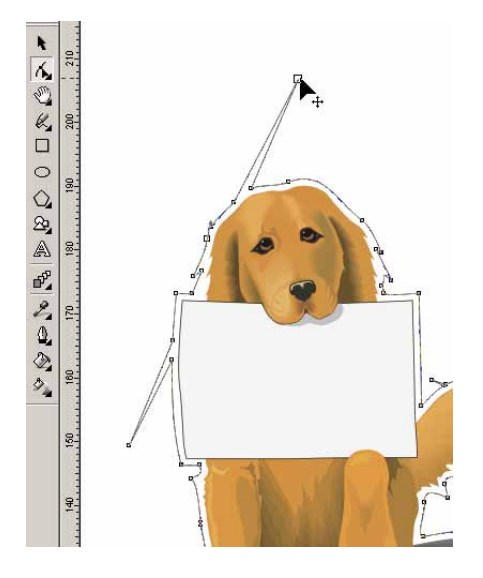

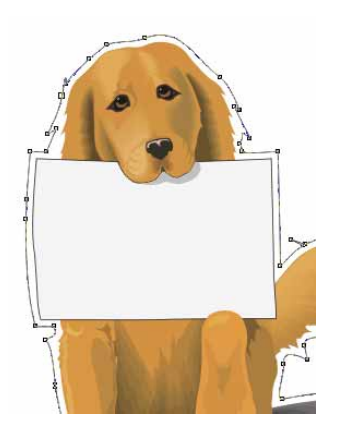

# **Lors de l'utilisation de CorelDRAW, les fonctions de FineCut ne peuvent pas être activées. / Un message d'avertissement apparaît.**

○ ○○○○○○○○○○○○○○○○○○○○○○○○○○○○○○○○○○○○○○○○○○○○○○○○○○○○○○○○○○○○○○○○

Le logiciel CorelDRAW est doté d'une fonction permettant de désactiver une opération et d'afficher un message d'affichage en réponse à des opérations de Visual Basic pour Applications.

Si une fonction FineCut ne peut pas être activée ou si un message d'avertissement apparaît, vérifier le paramètre suivant.

#### < CorelDRAW10 >

Sélectionner [Options...] dans le menu [Extras] de Corel DRAW10. Sélectionner [VBA] dans la liste à gauche.

Si le paramètrage de VBA est différent du paramètrage par défaut de CorelDRAW, changer le réglage comme suit.

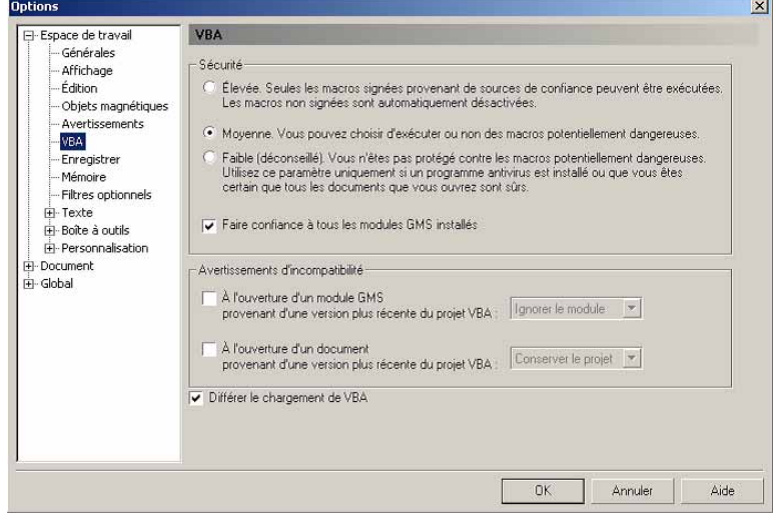

# **Liste d'objets CorelDRAW**

• Ne pas oublier de sauvegarder les données avant d'exécuter la commande [FineCut].

○○○○○○○○○○○○○○○○○○○○○○○○○○○○○○○○○○○○○○○○○○○○○○○○○○○○○○○○○○

- L'ordre des objets se chevauchant peut être changé sur l'écran de la boîte de dialogue [Découpe]-[Aperçu].
- Lorsque de l'exécution d'une commande [FineCut] pour l'Habillage de texte courant, la création d'un retrait et d'une chaîne de caractères combinée sur un autre tracé, il se peut que vous ayez désactivé l'habillage de texte courant et la chaîne de caractère combinée.
- Si les opérations [Découpe], [Extraction du cadre], [Créer ligne fine] n'ont pas pu être réalisées normalement, il se peut que vous les réussissiez en exécutant la commande [Reconnaissance recouvrement].
- Si la commande [FineCut] ne peut pas être exécutée normalement, essayer d'utiliser les méthodes suivantes pour vous donner une autre chance de réussir.
	- Réduire le nombre de tracés de sélection. (Ou l'augmenter)
	- Dessiner le contour dans le tracé. (ou l'effacer)
	- Retirer les effets compliqués. (Casser les chaînes de caractères dans le tracé)
		- 1) Sélectionner l'objet pour le retrait des effets.
		- 2) Menu [Disposition] [Scinder], Menu [Disposition] [Convertir en courbes] ou [Disposition] - [Commande commençant par Coupure\*1] (\*1 Un nom peut être changé en fonction des types d'effets en cours)
		- 3) Répéter l'étape 2).
- 
- X : Non disponible  $\blacksquare$  : Pas de fonction
- O: Disponible ∆: Partiellement disponible
	-

○ ○○○○○○○○○ ○○○○○○○○○○○○○○○○○○○○○○○○○○○○○○○○○○○○○○○○○○○○○○○○○○○○○○ ○

# **Fonction : Découpe**

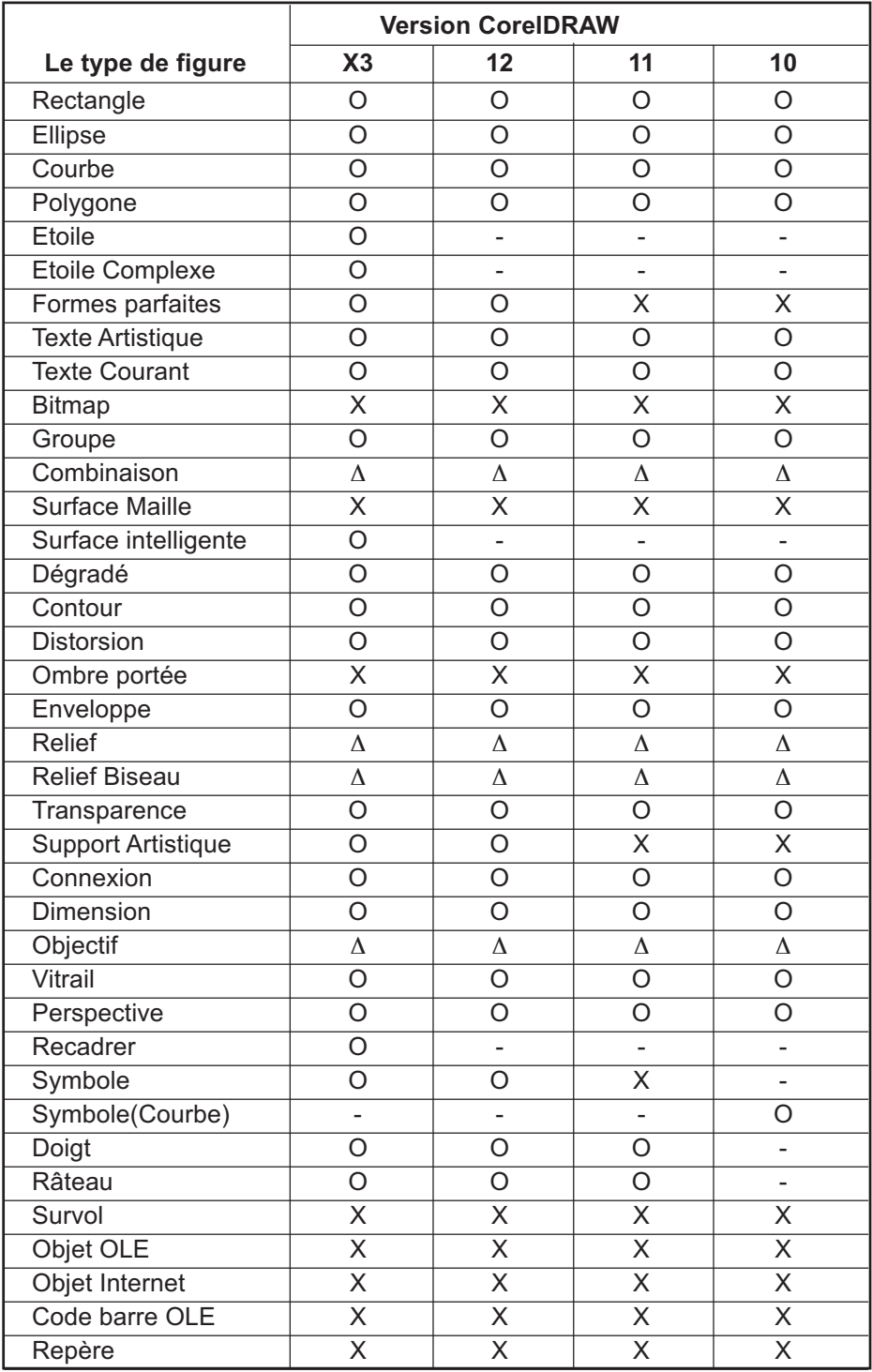

100

# **Fonction : Découpe parcours sélectionné**

○ ○○○○○○○○○○○○○○○○○○○○○○○○○○○○○○○○○○○○○○○○○○○○○○○○○○○○○○○○○

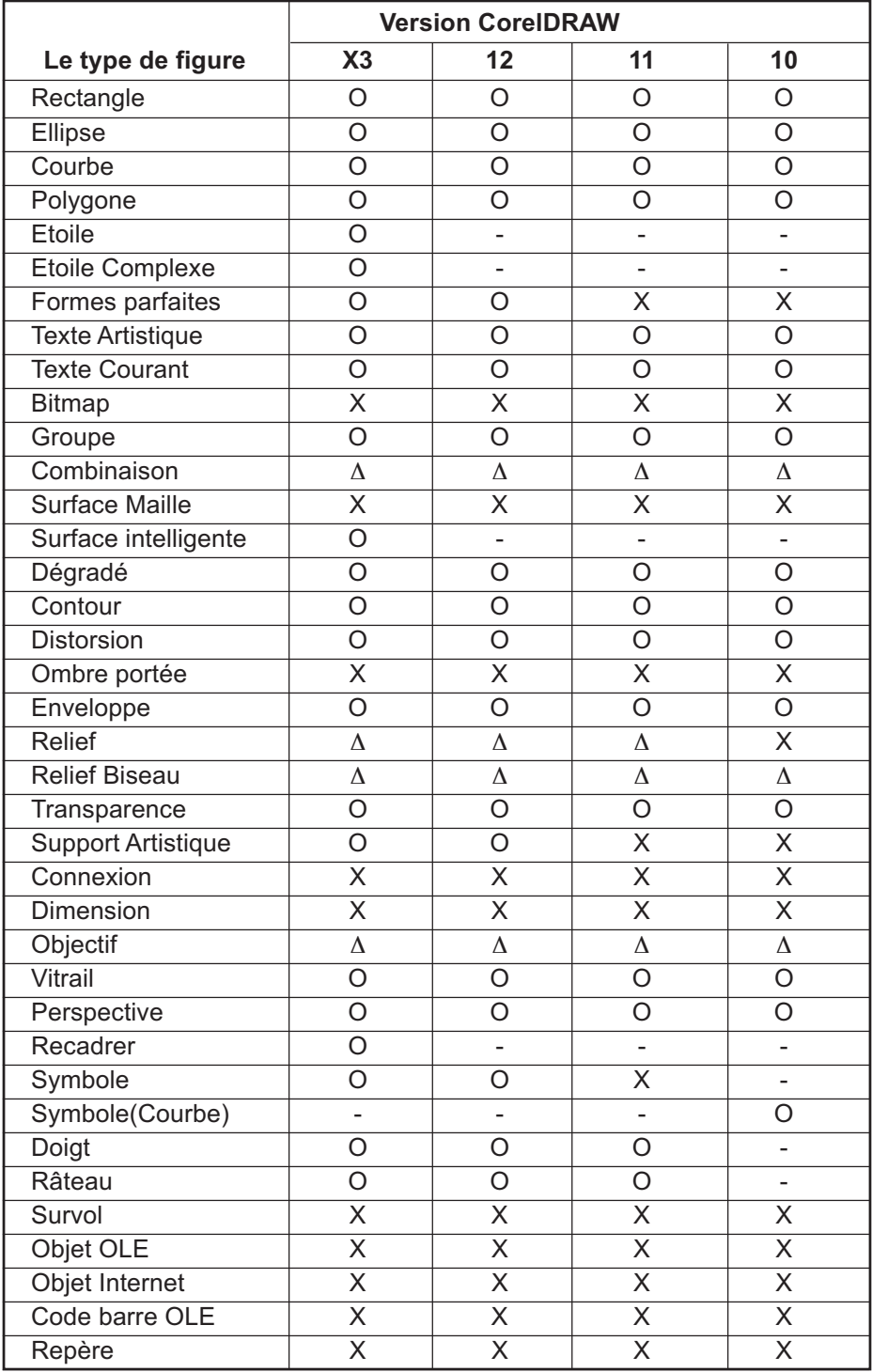

# **Fonction : Reconnaissance recouvrement**

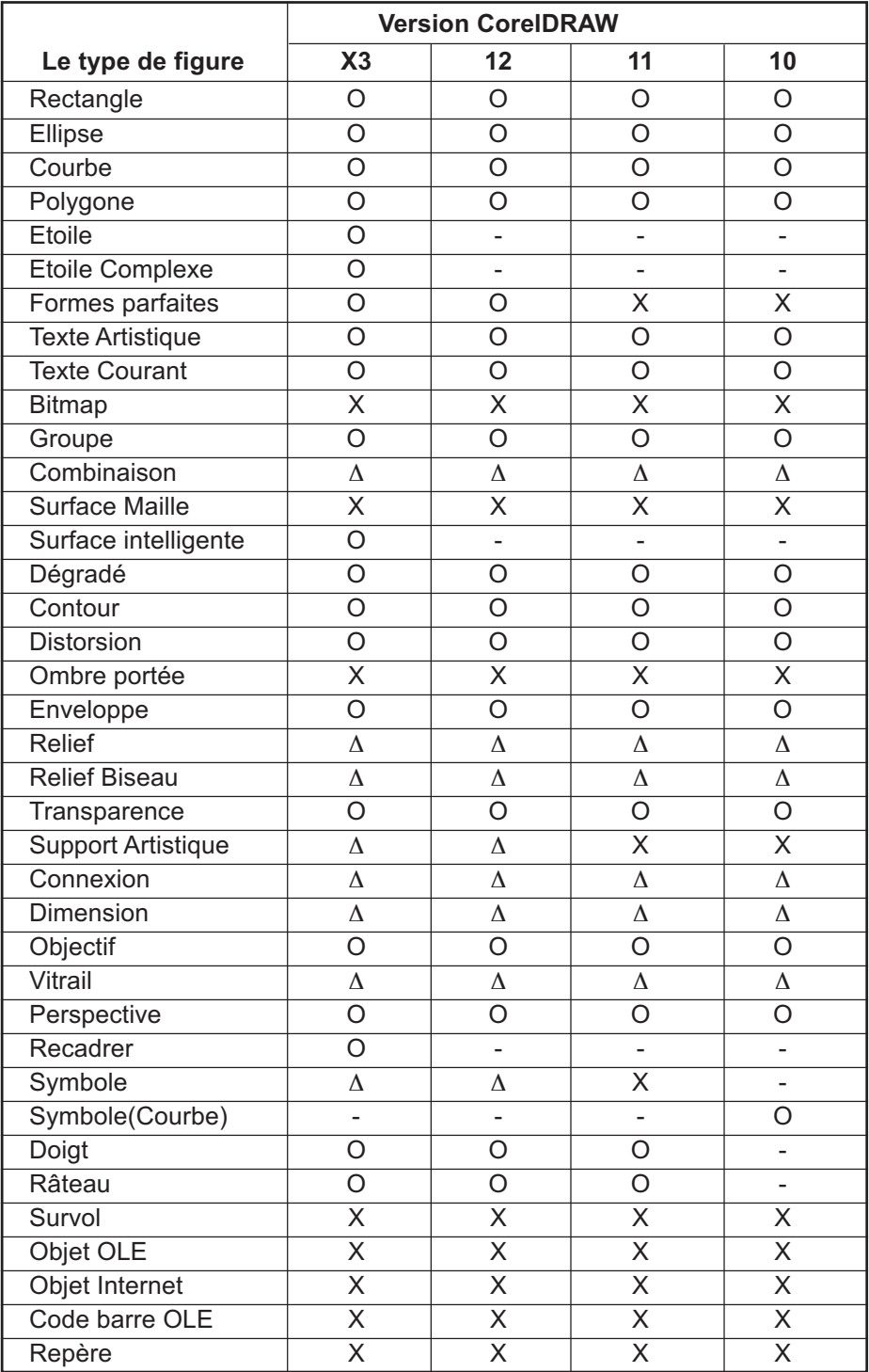

○ ○○○○○○○○○ ○○○○○○○○○○○○○○○○○○○○○○○○○○○○○○○○○○○○○○○○○○○○○○○○○○○○○○ ○

# **Fonction : Extraction du cadre**

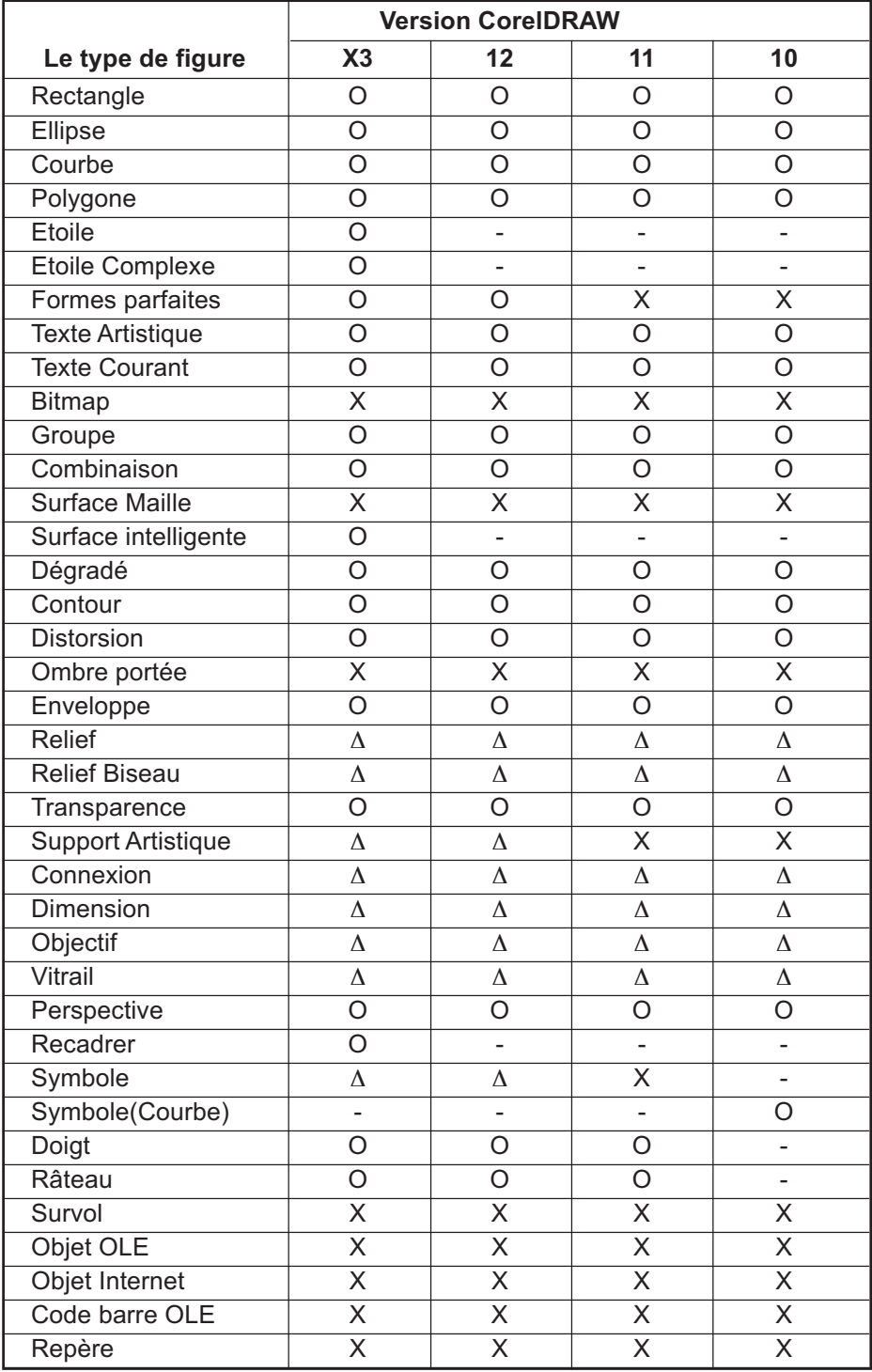

○ ○○○○○○○○○○○○○○○○○○○○○○○○○○○○○○○○○○○○○○○○○○○○○○○○○○○○○○○○○

**Fonction : Créer ligne fine.**

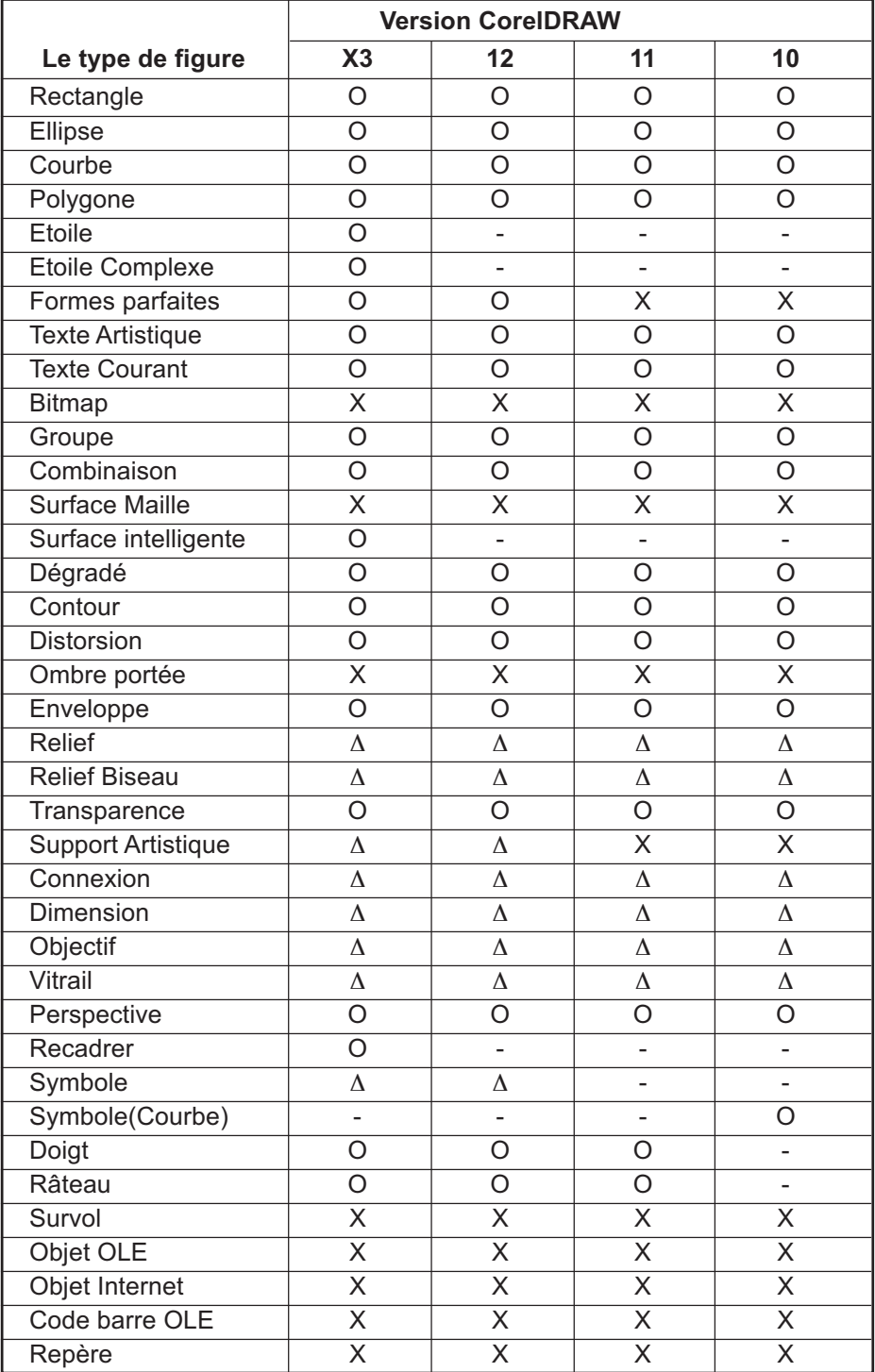

○○○○○○○○○○○○○○○○○○○○○○○○○○○○○○○○○○ ○○○○○○○○○○○○○○○○○○○○○○○

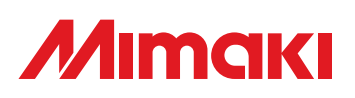

D201335-1.10-27032006 © MIMAKI ENGINEERING Co., Ltd. 2006